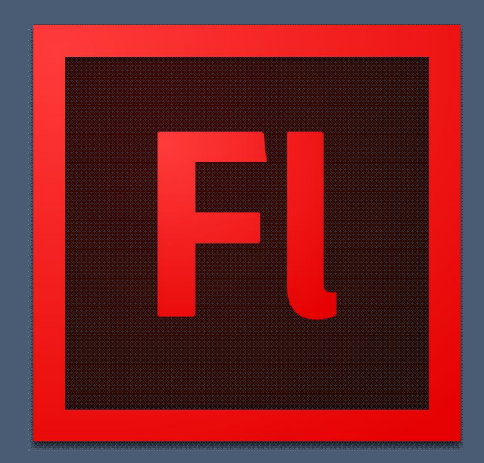

## **Flash CS6**

### Sumário

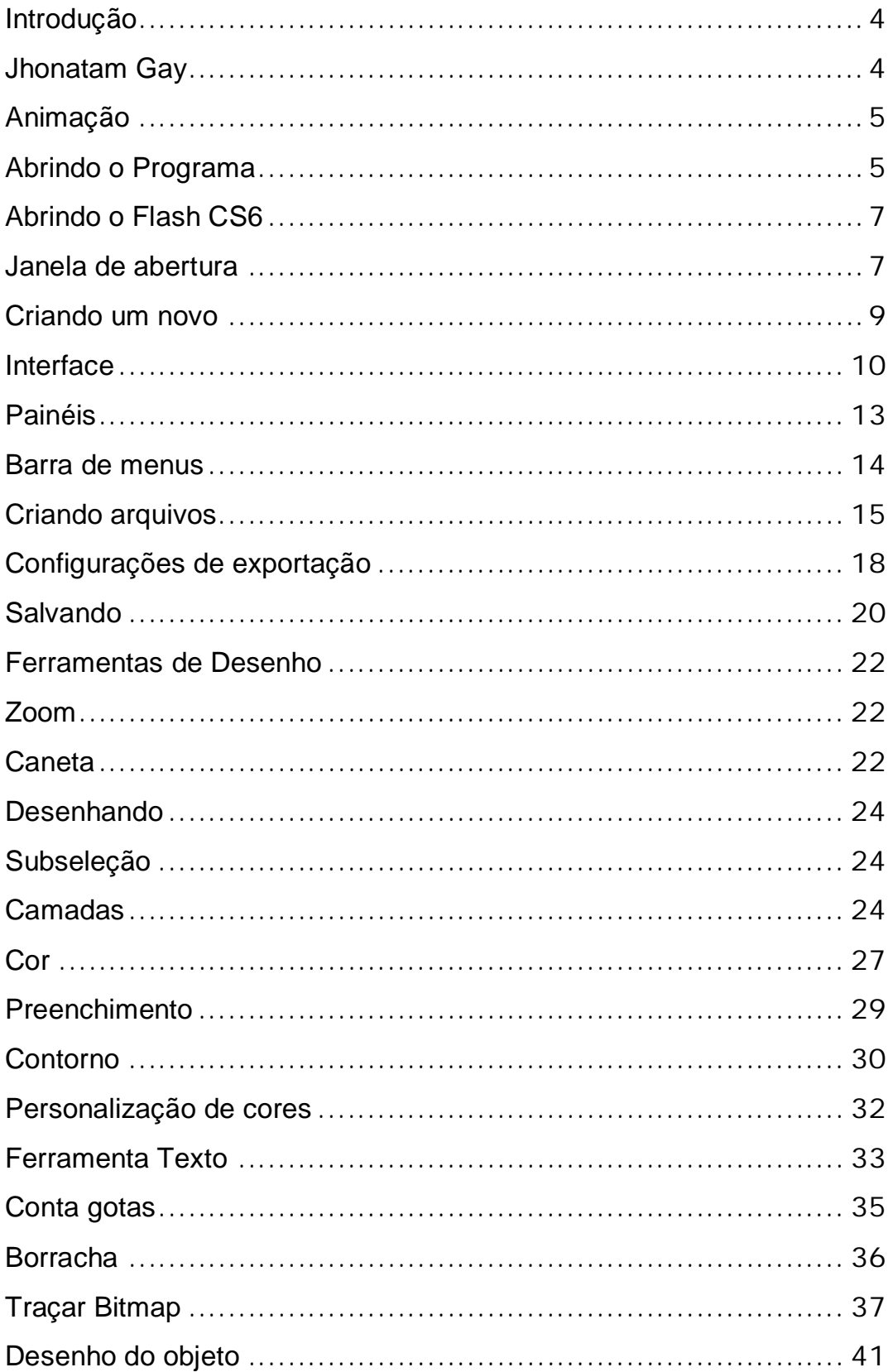

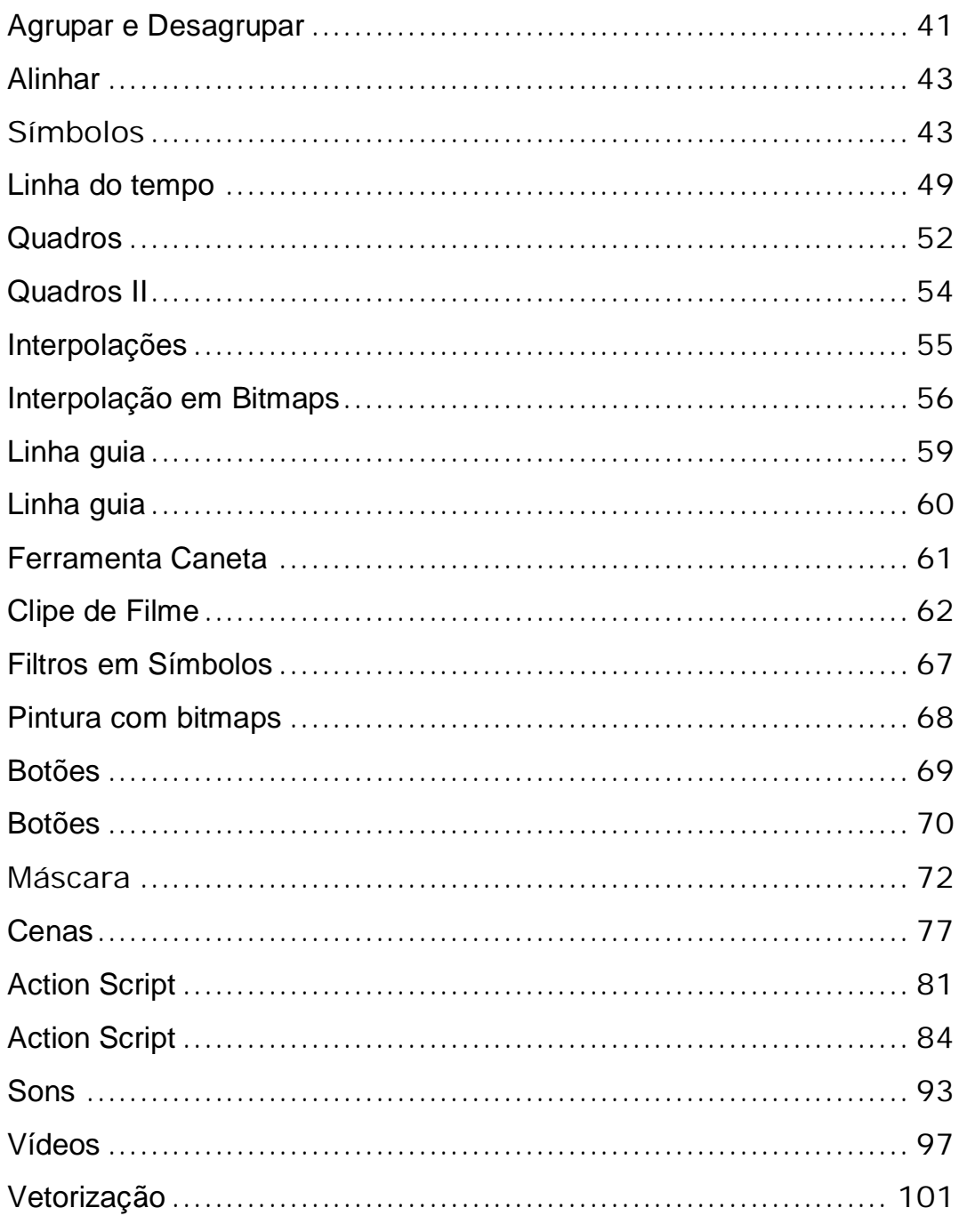

#### **Introdução**

**Adobe Flash** (antes: **Macromedia Flash**), ou simplesmente **Flash**, é um *software* primariamente de gráfico vetorial - apesar de suportar imagens bitmap e vídeos - utilizado geralmente para a criação de animações interativas que funcionam embutidas num navegador web e também por meio de *desktops*, celulares, *smartphones*, *tablets* e televisores. O produto era desenvolvido e comercializado pela **Macromedia**, empresa especializada em desenvolver programas que auxiliam o processo de criação de páginas *web*.

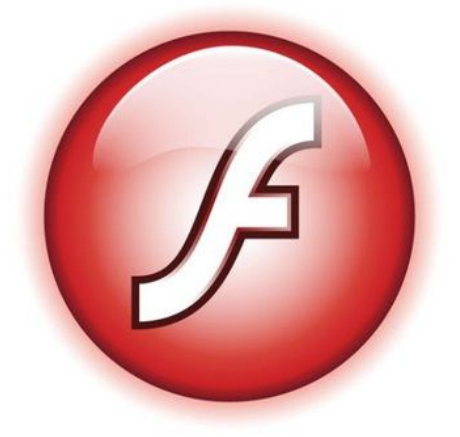

#### **Jhonatam Gay**

O *Flash* veio de *softwares* que foram desenvolvidos para desenhos sem animações. Depois disso *Jonathan Gay* trabalhou incansavelmente para desenvolver programas que tivessem alguma interatividade e animação. O Intellidraw, além de desenhar, poderia adicionar comportamentos interativos a esses desenhos. Mas, mesmo assim, os programas eram difíceis de serem manipulados, pois eram feitos com *joysticks (uma espécie de controle de videogame)* e depois utilizaram canetas que desenhava em mesas (*boards*). Da necessidade de uma ferramenta que pudesse ser mais acessível, surgiu o Smartsketch (esboço inteligente), que trouxe uma melhor maneira de se desenhar no computador e estabeleceu grande sucesso num mercado que era dominado pelo *Adobe Illustrator* e *Macromedia Freehand*.

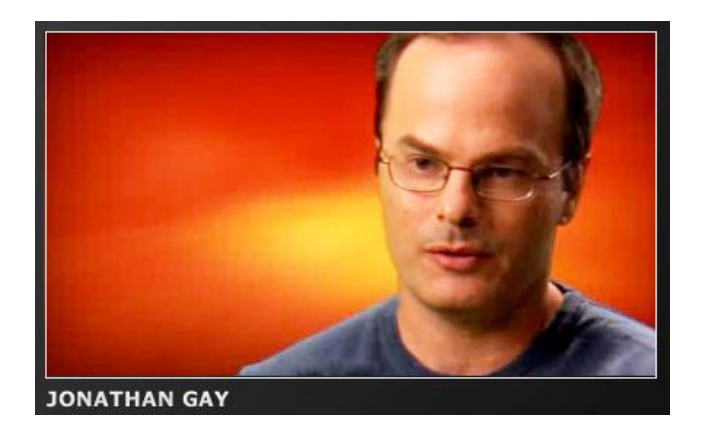

#### **Animação**

O *Flash CS6* é um dos maiores pacotes de softwares já lançados. É o mais avançado ambiente de publicação com conteúdo rico e interativo para as plataformas digitais, web e móvel.

O *Adobe Flash* é um software utilizado geralmente para a criação de animações interativas. Também podem ser criados websites completos, rico em animações e efeitos gráficos; proPáganda animada (banners) na Internet, e também em jogos, apresentações e aplicações dos mais vários tipos.

O *Flash CS6* pode ser ligado a uma base de dados através de uma linguagem de programação.

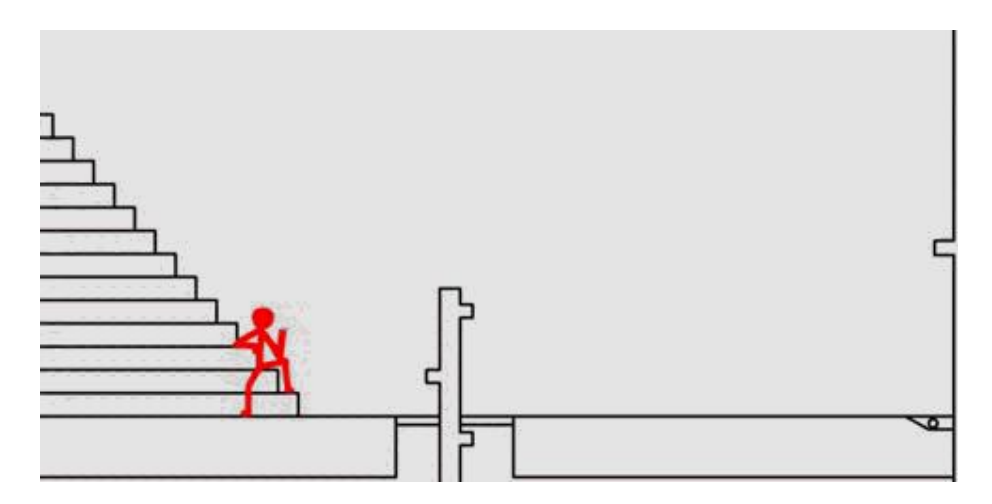

#### **Abrindo o Programa**

Ao entrarmos no *Flash CS6*, vamos perceber ou conhecer as mudanças em deu design, a *Barra de Ferramentas* se encontra do lado direito em apenas em uma coluna, os *painéis* podem ser compactados e ao acionar os botões, eles são abertos não abaixo do seu ícone, mas sim uma nova coluna, à direita da barra de painéis.

Este software tem suporte aos formatos *PSD (Photoshop)* e *AL (Illustrator)*. Com as ferramentas é possível realizar desenhos complexos que aparentam ser a mão livre, mas que na realidade são formados por pequenos detalhes geométricos.

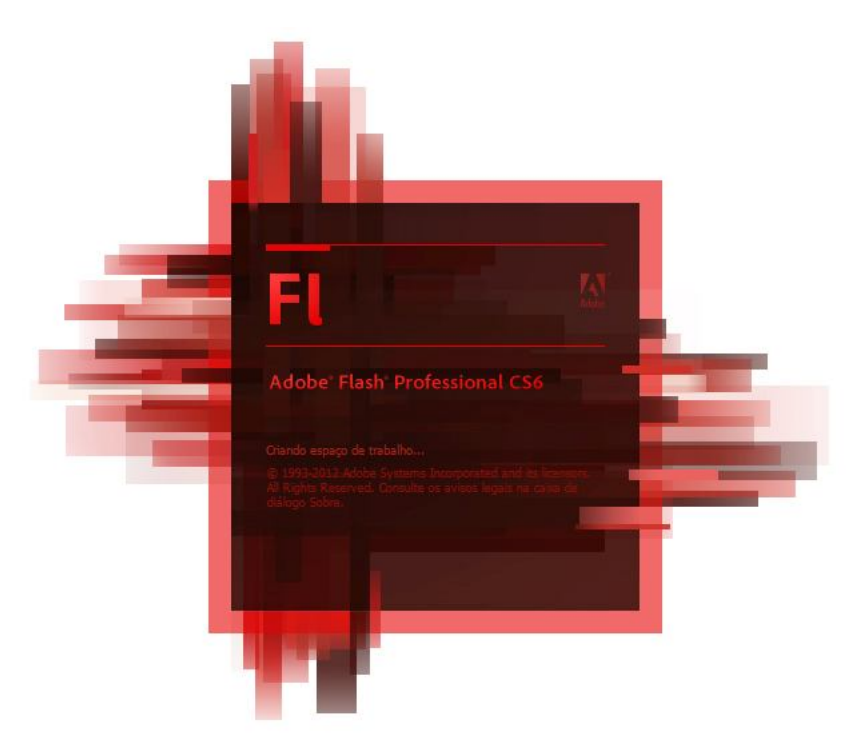

A linguagem de programação nativa do *Flash*, o *ActionScript* foi renovado para auxiliar os iniciantes a compreenderem o seu funcionamento.

#### **Abrindo o Flash CS6**

Vamos iniciar o *Flash CS6* para conhecermos sua nova interface e layout para a construção de vários materiais.

Para iniciar o *Flash CS6*, clique no botão *Iniciar*, em seguida *Todos os Programas*, selecione *Adobe Master Colection CS6* e por fim clique em *Adobe Flash Professional CS6*.

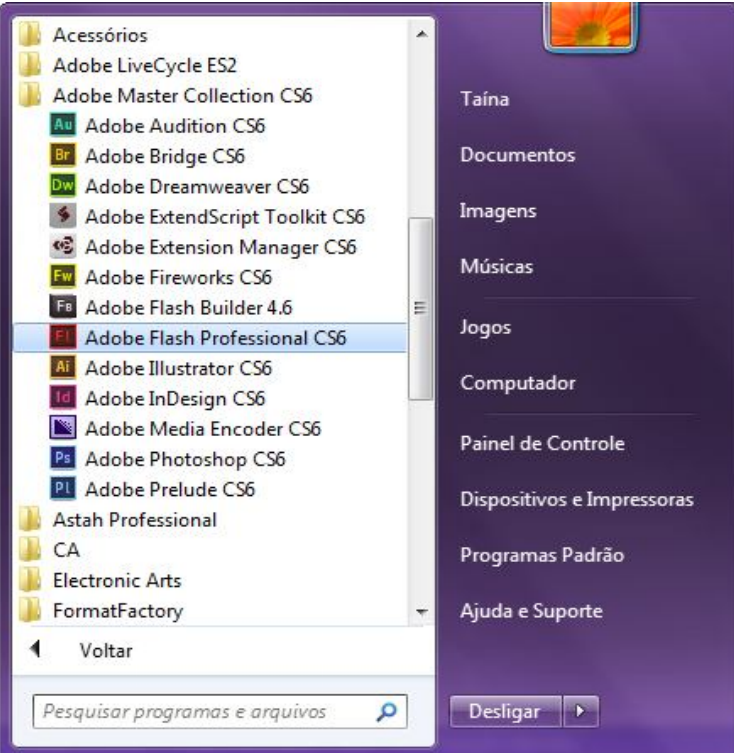

Em alguns instantes, a janela **Adobe Flash Player CS6 Professional** será aberta.

#### **Janela de abertura**

Janela aberta:

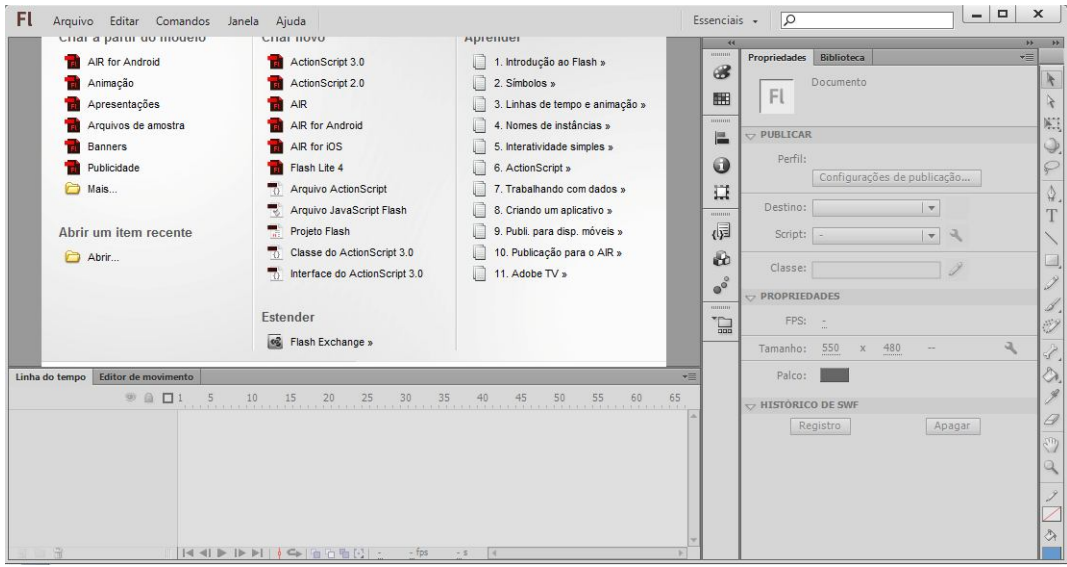

Na janela que abriu observe que através desta janela é possível:

1-Cria novos arquivos com base em modelos já prontos do programa.

Cria novos arquivos usando os modelos do Flash.

2- um tipo de tutorial do programa.

3-Lugar onde ficam os arquivos abertos recentemente.

4-Área de informações de ajuda e *links* úteis no *site Adobe*.

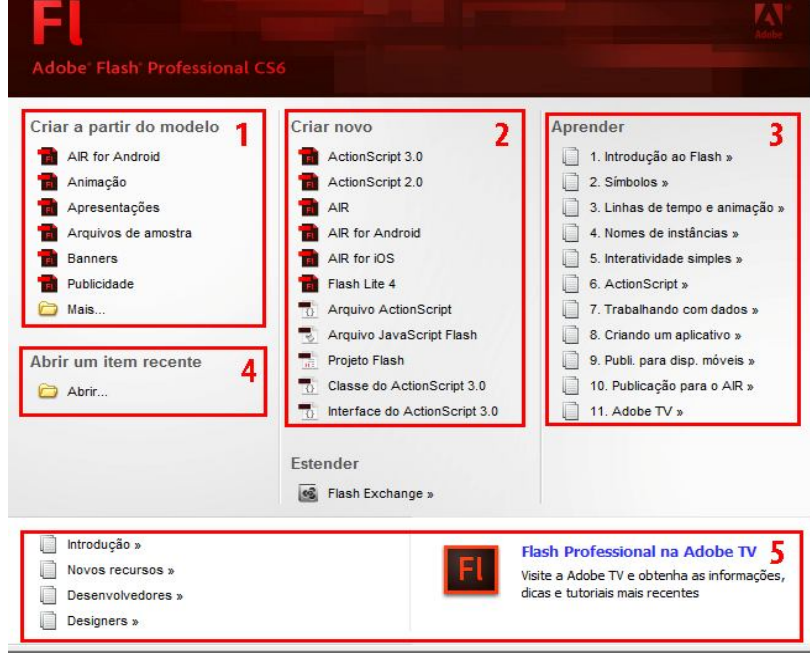

#### **Criando um novo**

Para criar um documento novo, em *Criar Novo*, clique em *ActionScript 3.0*.

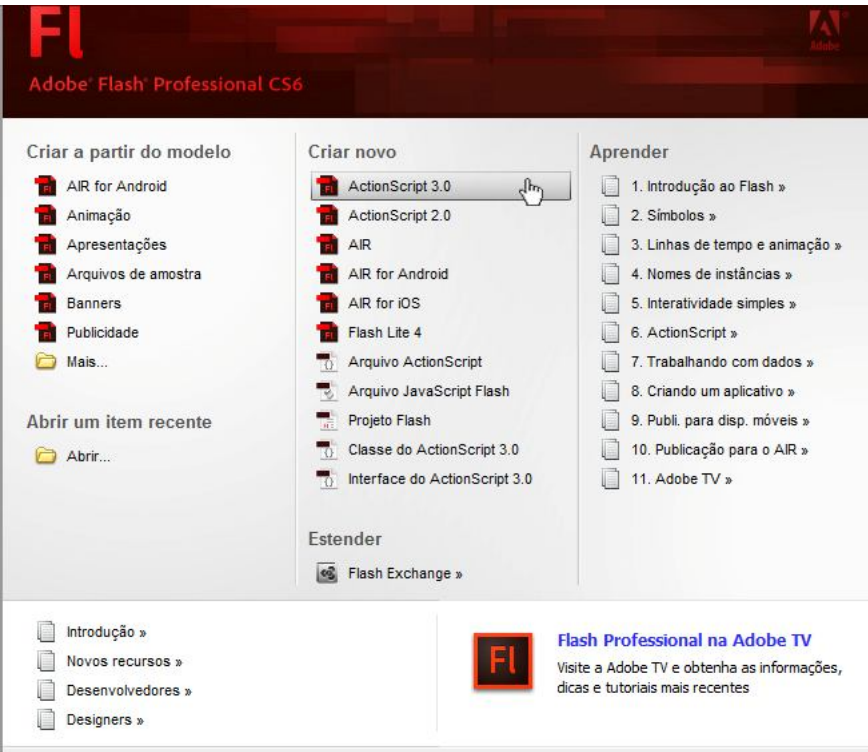

#### Novo documento criado.

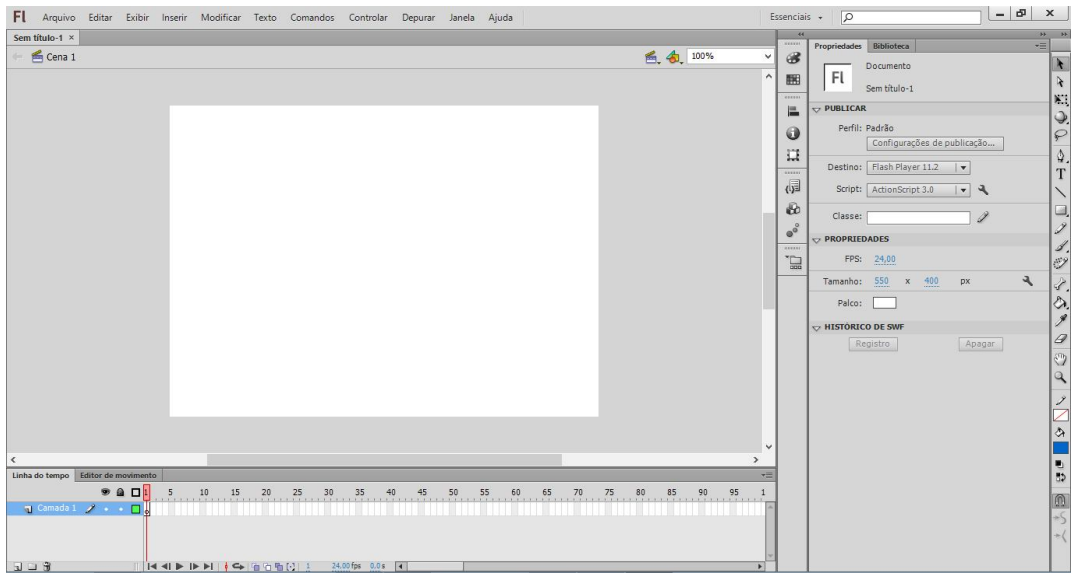

#### **Interface**

Com o documento criado, vamos conhecer a *Área de Trabalho* do *Flash CS3*. Esta área é dividida em 5 partes:

1-Palco;

2-Linha do tempo;

3-Painel propriedades;

4-Barra de ferramentas;

5-Paineis de auxilio.

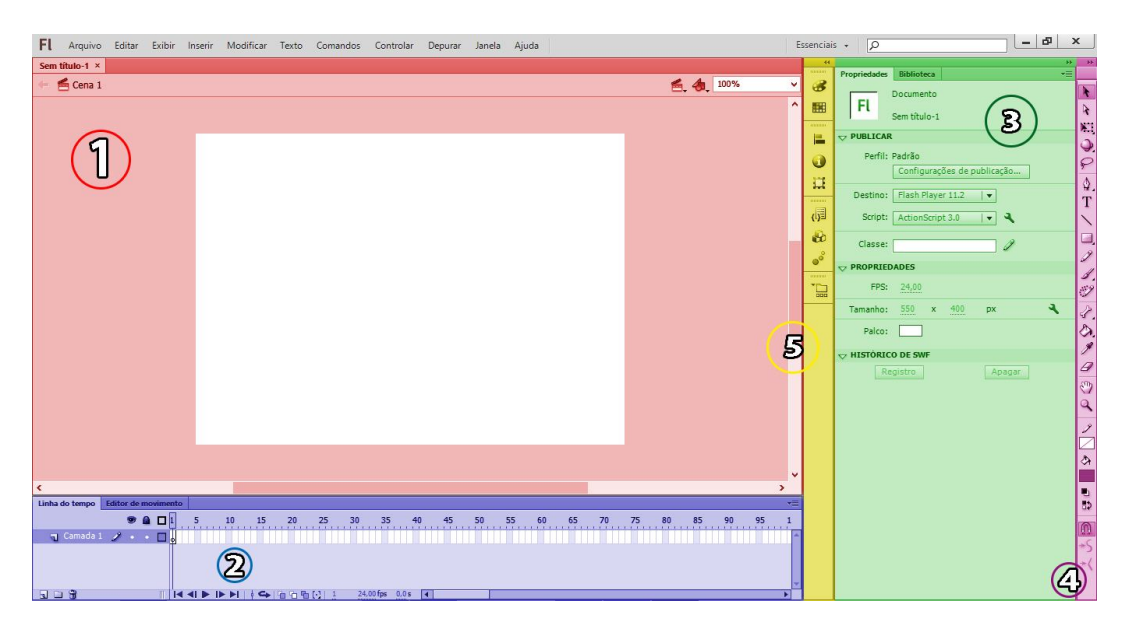

 O *Palco* abriga a cena, que é a área de desenho do documento. Podemos simbolizar o palco como se fosse uma folha onde você irá desenhar.

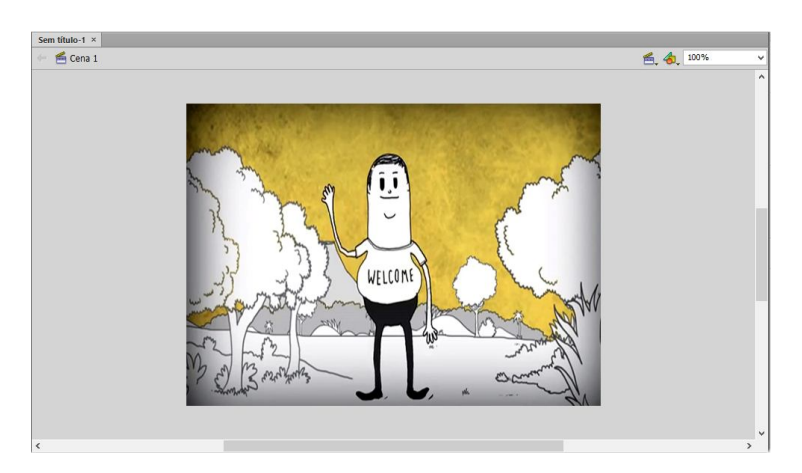

- *Linha do Tempo* é responsável pela criação das animações, pra entendermos a linha do tempo precisamos entender o que uma animação. Animação é a troca de imagens com pequenas diferenças entre elas gerando o movimento. No flash, essas imagens são criadas no palco e as alterações estão nos Quadros, que estão na linha do tempo.
- **Painel propriedades** é onde estão as propriedades do arquivo, de uma ferramenta, de um Símbolo, de uma imagem ou de um vídeo.

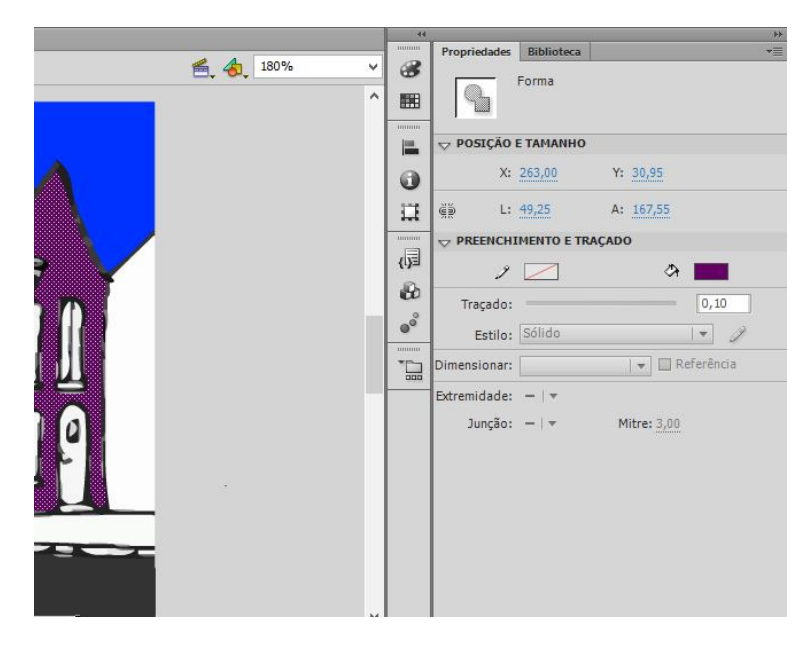

**Barra de ferramentas** é onde ficam todas as ferramentas de criação, visualização e edição dos itens do palco.

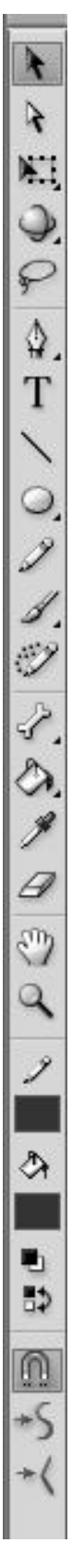

 **Barra de painéis** é o local onde ficam alguns ícones de atalho para os painéis.

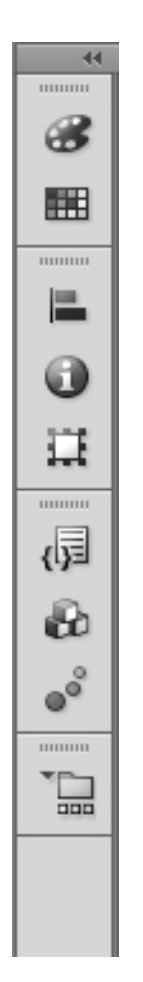

**Observação:** a posição de todos os itens citados acima podem ser trocados pelo usuário, então caso queira mudar, basta clicar e arrastar na parte cinza acima dos itens.

#### **Painéis**

Os painéis ficam "escondidos", mostrando apenas um ícone de atalho:

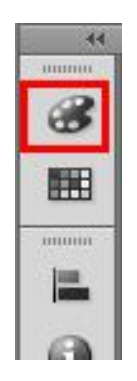

Para visualizar o conteúdo do painel, basta clicar no ícone.

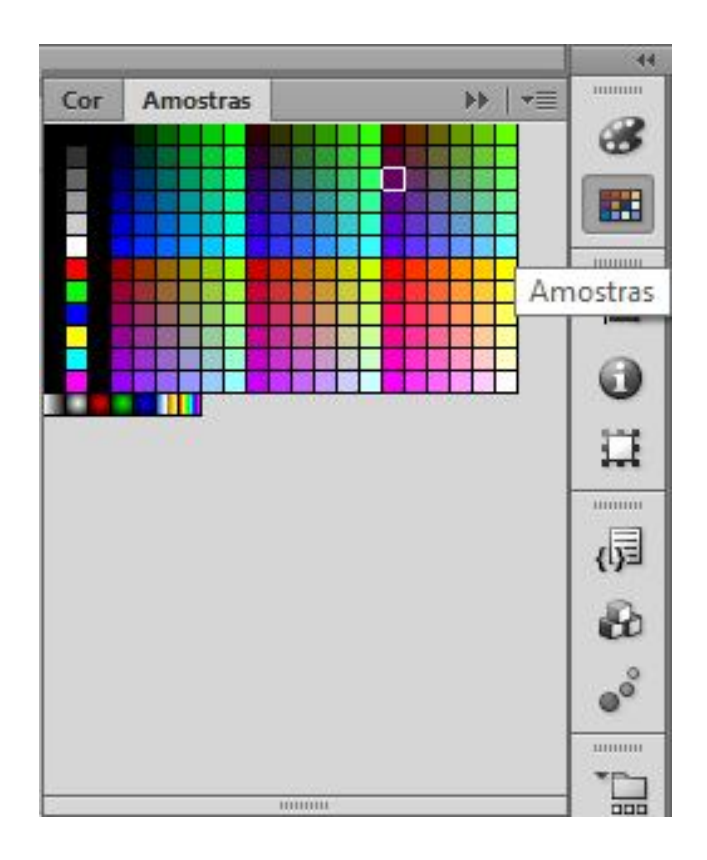

#### **Barra de menus**

Na parte superior do programa temos a **Barra de Menus:**

 $\begin{array}{c|c|c|c|c|c} & - & \mathbf{p} & \mathbf{x} \end{array}$ Fl Arquivo Editar Exibir Inserir Modificar Texto Comandos Controlar Depurar Janela Ajuda Essenciais - D

**Arquivo:** Nele estão as opções usadas para fazer edição no arquivo, como salvar, abrir, fechar entre outros.

**Editar:** Este menu serve para fazermos as edições do documento, (a diferença entre arquivo e documento, é que o documento esta dentro do arquivo, simbolicamente, uma caixa com um presente dentro, a caixa é o arquivo e o presente o documento) neste menu podemos editar as preferencias (configurações) do palco, comandos de desfazer e refazer, colar e outros.

**Exibir:** No exibir nós teremos todas opções referentes a como ficará a visualização dos itens em nosso palco.

**Inserir:** Este menu trabalha com os itens da linha do tempo e dos símbolos (mais para frente aprenderemos o que eles são).

**Modificar:** Nela estão as opções usadas para fazermos modificações nos itens que foram adicionados no palco, ou que estão na biblioteca (lugar onde imagens, vídeos e outros ficam armazenados após serem adicionados no flash).

**Texto:** Nele estão as ferramentas usadas para edição das propriedades dos textos.

**Comandos:** Vamos supor que você tem de fazer a mesmo ação varias vezes, este menu gerencia estas ações, e nele que você cria e executa as sequencias de comandos.

**Controlar:** Este menu controla a linha do tempo, as cenas (dentro do flash elas funcionam como capítulos) e filme (junção das cenas).

**Depurar:** Depurar e procurar erros no projeto e mostra-los, este menu

**Janela:** Neste menu estão todos os painéis e barras, normalmente alguns painéis ficam ocultos então vamos até o menu Janela e ativamos o painel ou a barra que queremos.

**Ajuda:** Como o próprio nome já diz, no menu ajuda temos um sistema de ajuda que já vem no programa.

**"Essenciais":** O flash já vem com alguns "layouts" (posição em que os painéis e barras ficam abertos no programa).

#### **Criando arquivos**

O *Flash CS6* trabalha com dois tipos de arquivos. Os documentos com as extensões **.***FLA* são arquivos de trabalho, podem ser editados no Flash. As animações geradas a partir dos arquivos **.***FLA* são os arquivos **.***SWF*.

Para começarmos a trabalhar em um arquivo, ajustamos as propriedades básicas para isso abra o Flash e crie um novo arquivo. No *Painel Propriedades*, clique em *Editar Propriedades do Documento*.

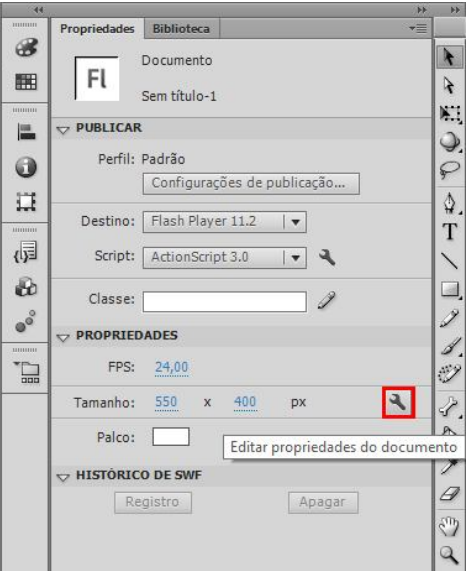

Em seguida, surgirá a *caixa de diálogo Configurações do Arquivo*, a opção *Dimensões* define o tamanho da área em branco, onde fica a animação. Na caixa a seguir temos um valor padrão de *630 px* x *450 px*, caso os seus valores estejam diferentes continue a lição normalmente.

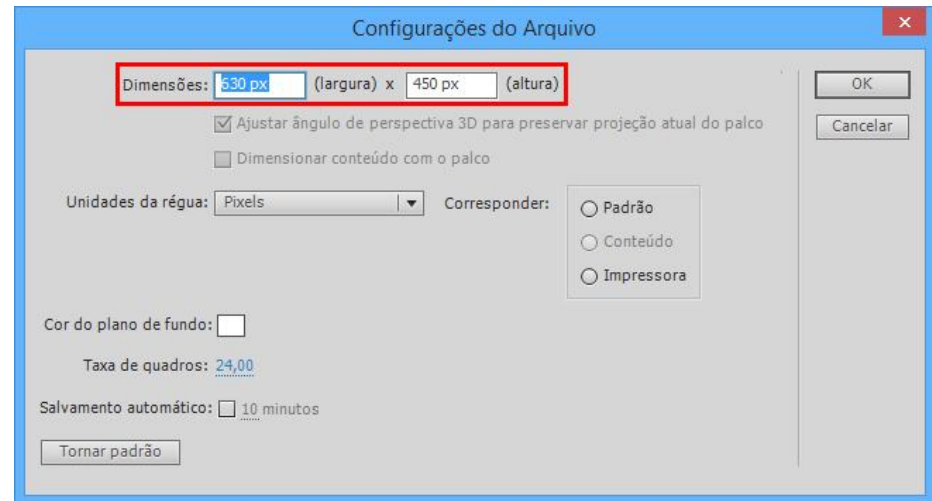

A opção *Cor do Plano de Fundo* permite inserirmos cores no fundo do Palco. A *Taxa de quadros* define a velocidade da animação, o valor padrão é de *24,00/s,* ou seja 24 quadro por segundo, em *Unidades da régua* podemos selecionar as unidades da régua do *Flash*, fundamental para alinhar objetos.

O botão *Configurações de publicação*, reúne os ajustes para exportação de arquivo.

Clique sobre o botão *Configurações de publicação*.

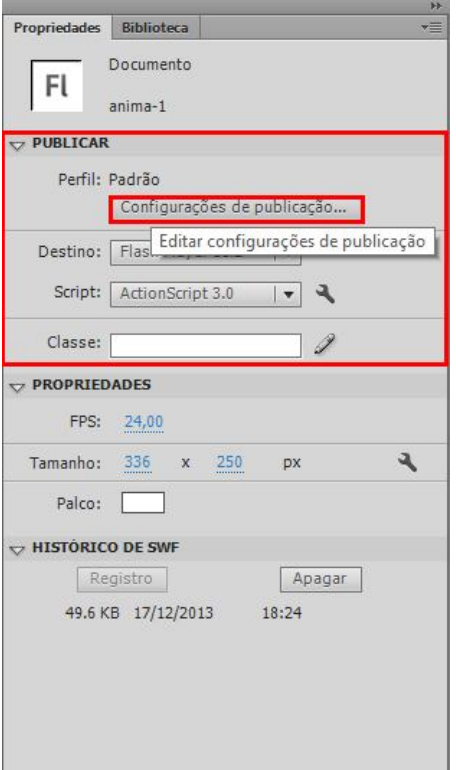

Após o clique surgirá a *caixa de diálogo Configurações de publicação*, observe o item Publicar, neste item temos as opções de formatos para exportação de arquivos e podemos escolher *SWF, Html, GIF, JPEG* e outros.

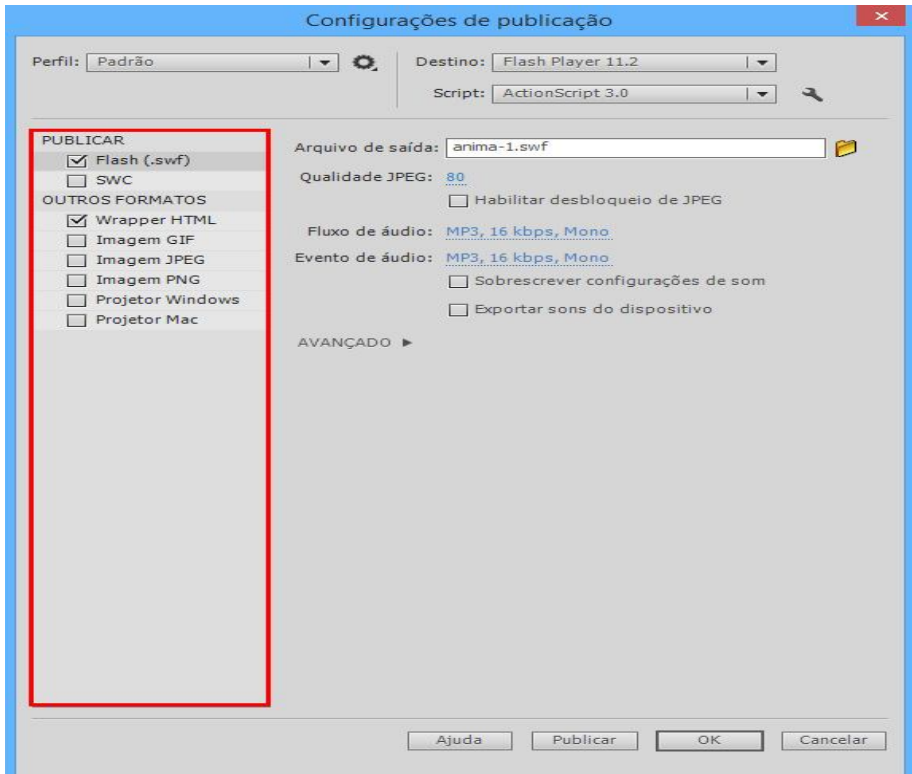

#### **Configurações de exportação**

Procure pela palavra "Avançado" e clique sobre a seta que esta logo a frente do item Avançado.

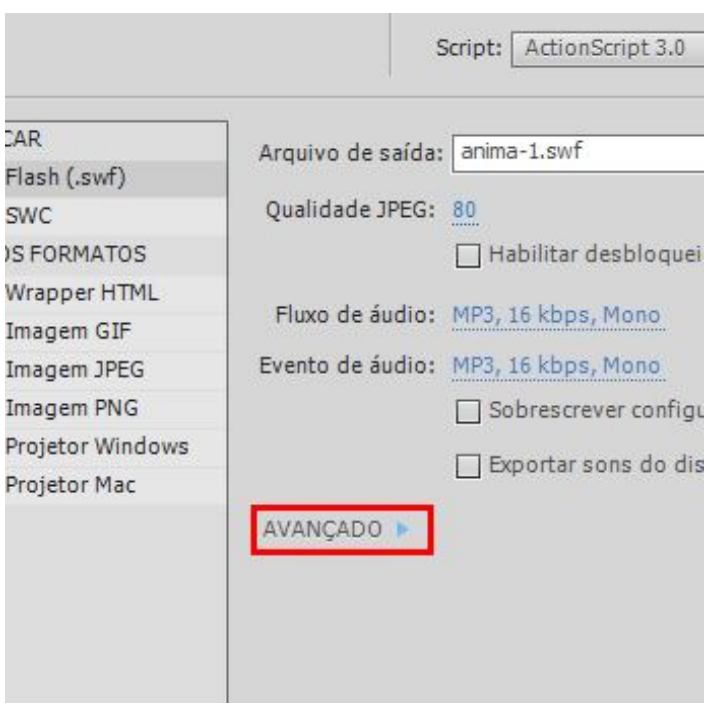

Temos várias opções nesta janela, porém apenas algumas nos serão importantes (lembrando que estamos editando a opção "Flash (.swf)", caso queira editar outra opção basta clicar nela e suas propriedades aparecerão), e as mais importante são:

- Destino: esta opção está relacionada a versão do Flash Player que você irá usar. Ela é muito importante pois agora podemos pulicar para "Smarphones".
- Arquivo de Saída: é onde o local onde o arquivo será salvo, então sempre confira se o arquivo será salvo em sua pasta (caso não saiba qual é sua pasta, peça ajuda de seu professor).

Em avançado:

 Proteger contra importação: esta opção faz com que outras pessoas não consigam importar seu projeto para dentro do Flash.

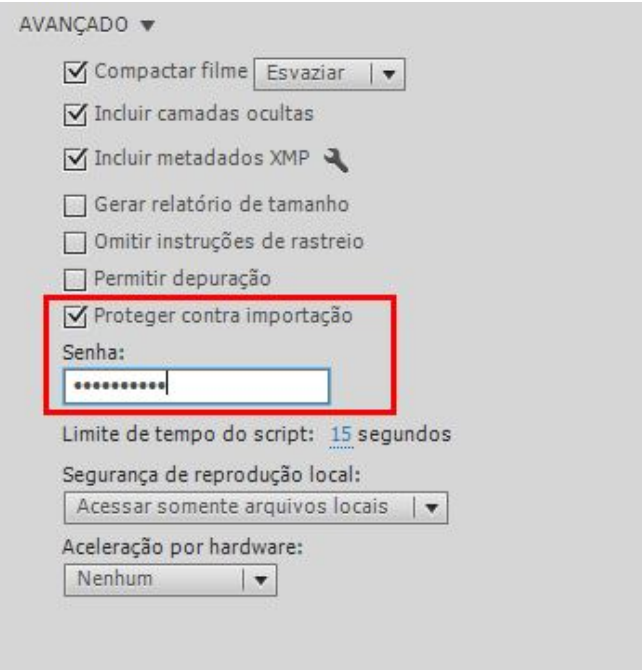

Em publicar temos a opção *Wrapper HTML*, esta opção é muito importante pois é partir desta opção que colocamos na Web o que fazemos no flash, e ela nos permite ajustar dimensão, qualidade e alinhamento.

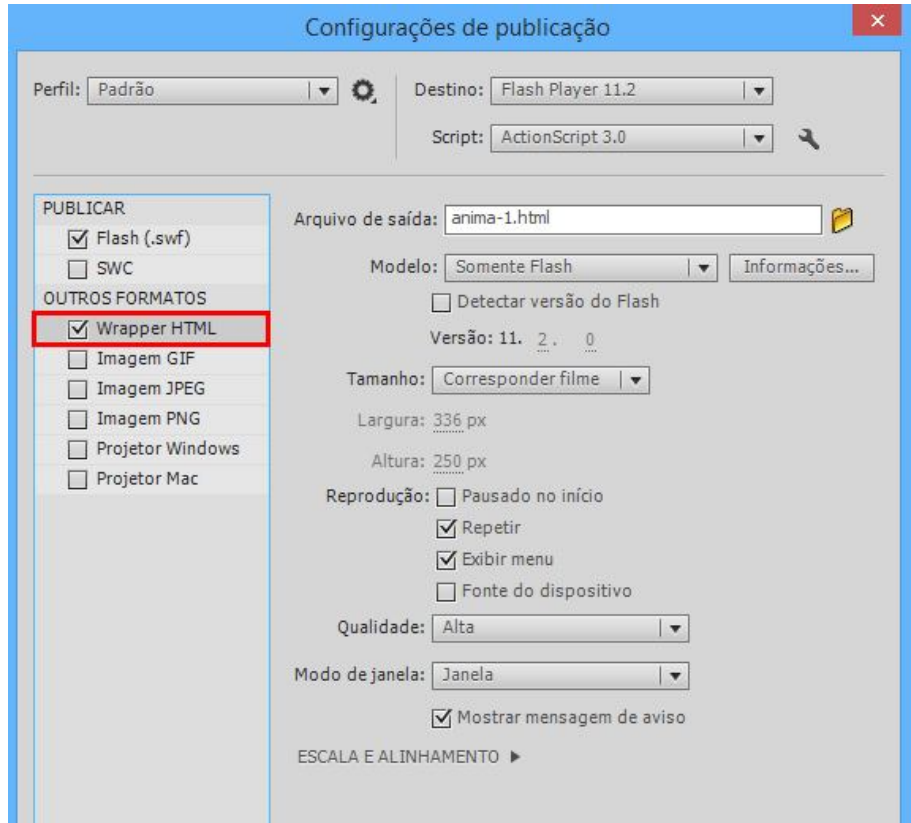

#### **Salvando**

Em *Salvar Como* localize *sua pasta* e, em *Nome* digite a palavra *Teste* e confira se em tipo esta selecionada a opção **Documento do Flash CS6 (\*.fla)**. Caso tenha dúvidas em localizar sua pasta, peça auxílio ao seu orientador.

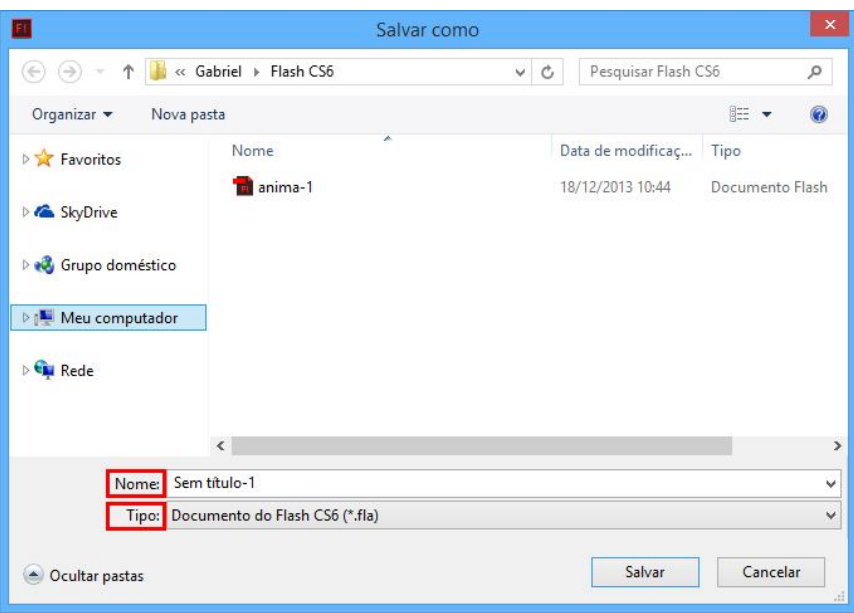

Quando estiver desenvolvendo algum projeto, não se esqueça de estar salvando frequentemente, pois se algo acontecer você terá perdido pouca coisa, ou nada.

Para gerar a animação em formato *SWF*, clicamos no meno *Arquivo*, depois em *Exportar* e selecionamos *Exportar Filme Ctrl+Alt+Shift+S* (tecla de atalho).

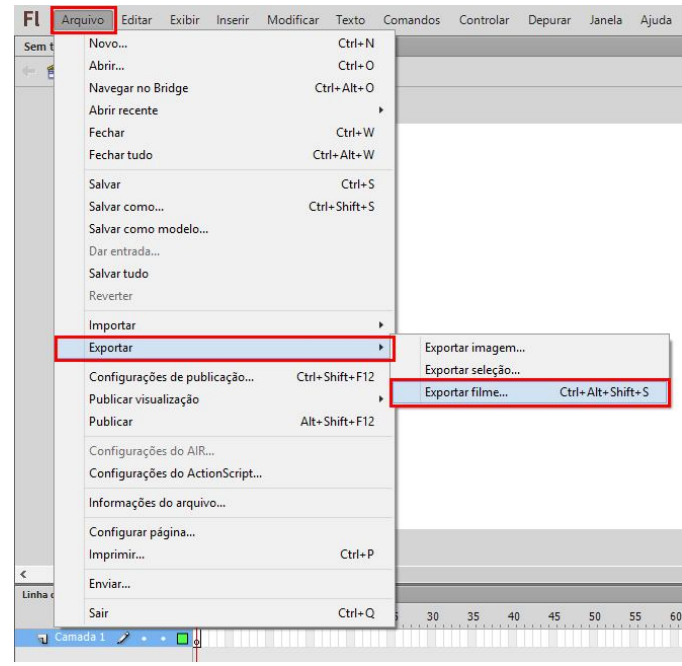

Em seguida, será aberta a *caixa de diálogo Exportar Filme*, confirme a exportação clicando no botão *Salvar*.

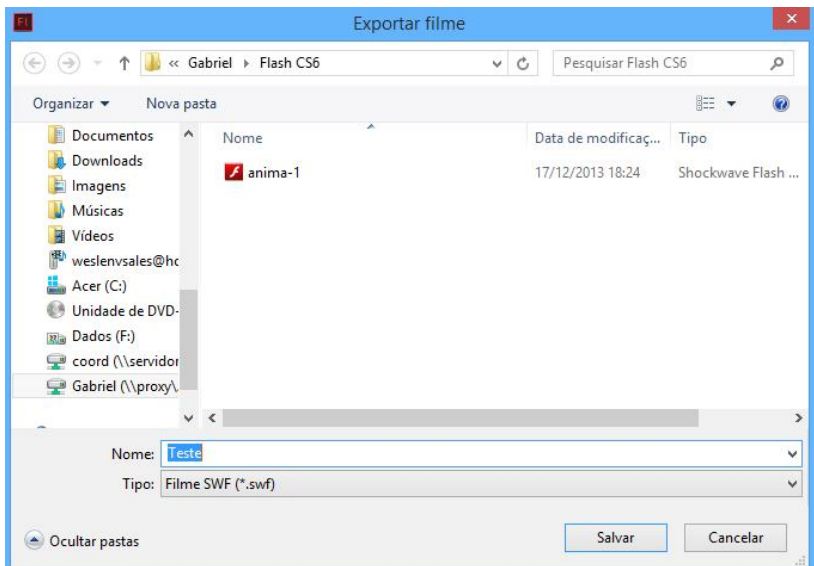

#### **Ferramentas de Desenho**

Através das ferramentas de desenho é possível criar desenhos vetoriais perfeitos.

Na *Barra de Ferramentas*, temos várias ferramentas de desenho, agora iremos aprender sobre as ferramentas:

- Ferramenta Retângulo: tecla de atalho "R", responsável por fazer geometrias quadradas ou retangulares e com a possibilidade de aplicação de suavização nas pontas.
- Ferramenta Oval: tecla de atalho "O", cria geometrias circulares, sendo elas ovais ou círculos perfeitos. E com a possibilidade de criação do efeito "torta".
- Ferramenta primitiva de Retângulo: tecla de atalho "R", esta ferramenta é basicamente igual a retângulo, porém esse ferramenta permite a criação dos retângulos por medidas e sua edição é diferente.
- Ferramenta primitiva Oval: tecla de atalho "O", esta ferramenta é basicamente igual a oval, porém esse ferramenta permite a criação dos círculos por medidas dos raios e sua edição é diferente.
- Ferramenta PolyStar: sem tecla de atalho, essa ferramenta cria dois tipos de geometria: Polígonos e estrelas.

Usando os conhecimentos adquiridos até aqui crie em seu palco um desenho, neste desenho você deverá usar um pouco de cada ferramenta vista nesta lição.

Assim que terminar Salve o arquivo em sua pasta com o nome de Ferramentas de Desenho em seguida apresente a seu professor e peça pra que o mesmo libere a próxima aula a você.

#### **Zoom**

O zoom é a resposta para quem quer precisão, quando estamos trabalhando com Design, o zoom se torna uma ferramenta necessária, pois ao desenharmos algumas coisas ficam difíceis de serem vistas sem o auxilio desta ferramenta.

#### **Caneta**

A ferramenta *Caneta* será muito utilizada para desenhos vetoriais, enquanto outras ferramentas terão que se juntar para desenhar algo, a ferramenta caneta por si só, fará tudo. Esta ferramenta também é acessada através do atalho <*P*>.

#### Ferramenta *Caneta.*

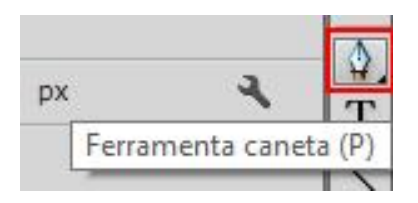

Com o *painel Cor* manipulamos as cores, adicionando transparência nas cores do objeto, adicionando um bitmap (imagem) e adicionando um gradiente, seja ele linear ou radial.

Quando este *painel* não estiver disponível, ative-o através da opção *Janela* em seguida *Cor*.

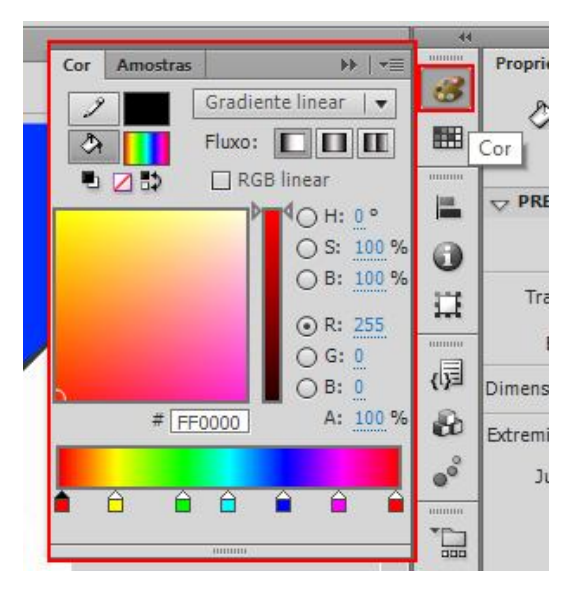

A ferramenta *Texto* permite a criação de textos. Estudaremos mais sobre esta ferramenta, em lições futuras. Esta ferramenta também é acessada através do atalho <*T*>.

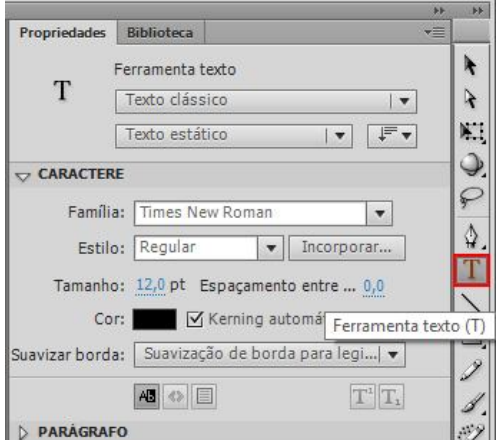

#### **Desenhando**

A ferramenta de seleção *Ferramenta de Seleção*, ou *seta preta*, permite selecionar objetos e a *Ferramenta de subseleção*, permite selecionar os pontos que formam os objetos e os seus elementos de ajuste.

A *Ferramenta de Seleção* é acessada pelo atalho <*V*> e a *Ferramenta de Subseleção* pelo atalho <*A*>.

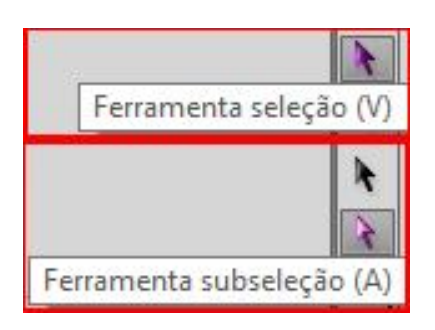

Ao selecionar a *seta preta*, podemos clicar sobre os objetos como círculos, quadrados, etc. para selecioná-los. Ao selecionar a segunda seta, *Ferramenta de Subseleção*, e clicar em um objeto qualquer, será possível ver todos os elementos que formam este objeto.

Selecione a *Ferramenta PolyStar*, no *painel* de propriedades clique no botão *Configurações da Ferramenta...*, em *Estilo* selecione a opção *estrela* e confirme clicando no *OK*.

Na *Área de trabalho* clique e arraste o cursor para o lado que desejar.

Selecione a ferramenta *Ferramenta de seleção* e clique uma vez sobre a forma desenhada.

#### **Subseleção**

Após o clique a forma será selecionada, em seguida selecione a ferramenta *Ferramenta de Subseleção* e clique em uma das extremidades do objeto.

Observe a seleção da forma, através dos pontos verdes é possível mover os vértices e ajustar a curvatura para outros locais do objeto.

#### **Camadas**

As *camadas* são como folhas transparentes, permitem criarmos um filme em uma *camada* e, adicionando outras *camadas* é possível organizar a ilustração, animação e outros elementos do filme. Podemos editar objetos de uma *camada* sem interferir nos objetos da outra *camada*.

Em cada *camada* temos 3 opções.

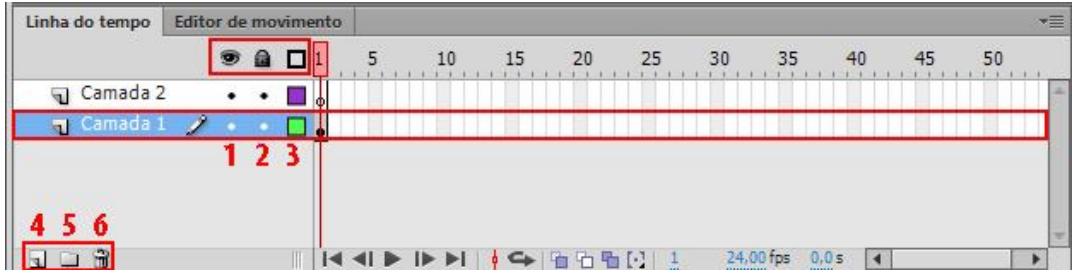

#### *Suas funções*:

1-Mostrar ou ocultar a camada – Olho;

2-Bloquear ou desbloquear a camada – Cadeado;

3-Mostrar a camada como contorno – Quadrado;

4-Cria uma nova camada – Nova Camada;

5-Cria uma nova pasta para camadas, esta pasta pode armazenar várias camadas dentro dela;

6-Exclui a camada selecionada.

Utilizando essas opções temos o controle sobre a *camada* em que estamos trabalhando.

Quando forem adicionadas novas *camadas*, elas terão o nome de *Camada* definido pelo *Flash*. Para renomea-las, com um duplo clique, selecionamos a palavra *Camada* e digitamos o novo nome da *camada*, em seguida, pressionamos a tecla <*Enter*> para confirmação.

Podemos adicionar novas *camadas* através do botão **Nova Camada**.

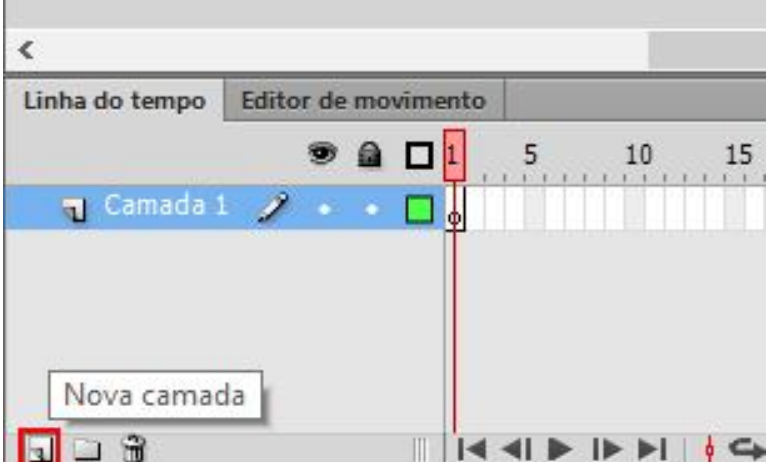

Para visualizar o conteúdo de uma camada como contorno do objeto, clique na opção *Mostrar todas as camadas como contorno*, após o clique será mostrado apenas o contorno do objeto.

Clique em Mostrar todas as camadas como contorno.

Altere a cor da camada como contorno, clique com o botão direito do *mouse* sobre a camada e selecione a opção *Propriedades...*. Em *Cor do contorno* defina a nova cor da camada e confirme clicando no botão *OK*.

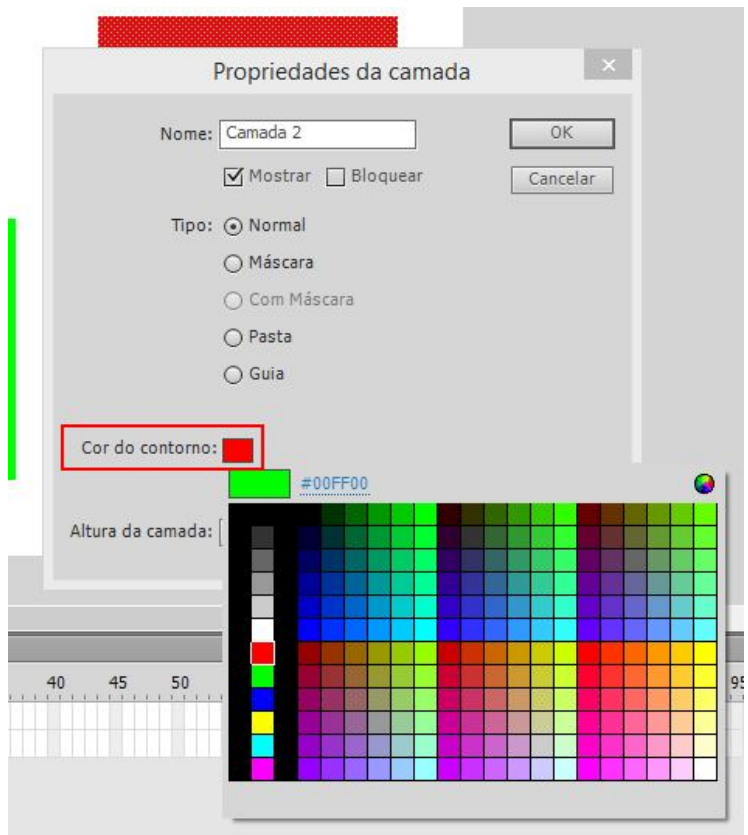

A alteração no contorno da camada serve para identificação dos objetos criados em cada uma delas.

Para bloquear uma camada, ou seja, para que a mesma não sofra nenhuma alteração, selecione a camada desejada e clique em *Bloquear ou desbloquear todas as camadas(cadeado)*. Após o clique a camada será bloqueada e não será possível alterá-la. Para desbloquear, clique novamente na mesma opção.

Vamos aprender como excluir uma camada. Selecione a *Camada 2* e clique em *Excluir (lata de lixo)*.

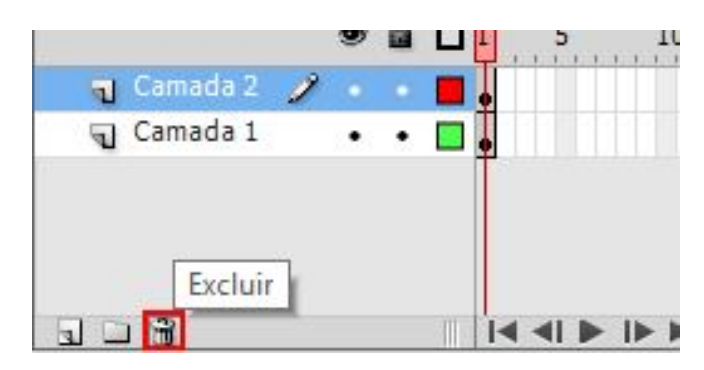

Para deletar a forma inserida na *Camada 1*, clique na ferramenta *Ferramenta de seleção*, selecione o objeto e pressione a tecla <*Delete*> do teclado.

#### **Cor**

O *Flash* fornece várias maneiras de aplicar e modificar as cores. Através da paleta de cores podemos escolher as cores a serem aplicadas ao traço e ao preenchimento de um objeto.

Ao aplicar uma cor de traço(contorno) no objeto, podemos selecionar qualquer cor sólida, o estilo e a espessura do traço. Para preenchimentos de uma forma, pode-se aplicar uma cor *sólida*, *gradiente* ou um *bitmap*.

Os controles de *traço* e *preenchimento* definem os atributos de pintura dos novos objetos criados com as ferramentas de desenho e de pintura. Para usar esses controles para alterar os atributos de pintura de objetos, é necessário selecionar os objetos antes de alterá-los.

No *painel Cor* temos as seguintes opções:

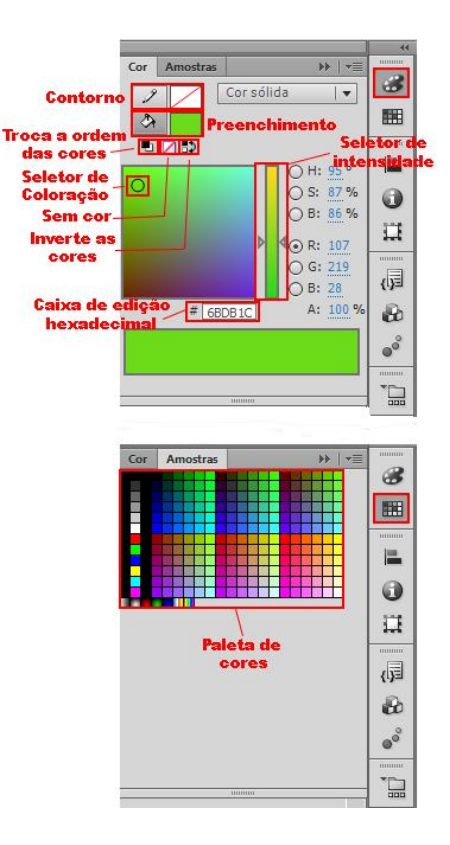

No *painel Propriedades*, após inserirmos a forma desejada, ele disponibiliza além das opções de cores, a opção *Traçado* que define a largura do traço e *Estilo do Traçado* que define o estilo de traço.

Selecione a *Ferramenta Polystar*, no *painel Propriedades*, clique no botão *Configurações da ferramenta...* em *Estilo* selecione *Estrela*, confirme clicando no botão *OK*.

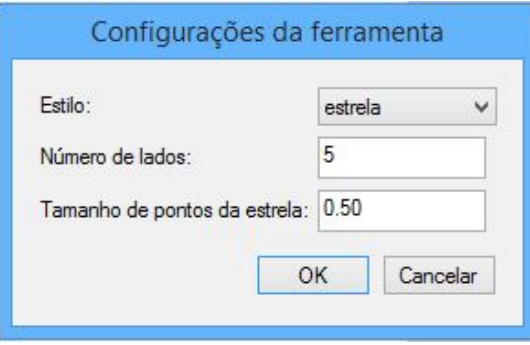

Na *área de trabalho*, clique e desenhe a *estrela* no tamanho que desejar.

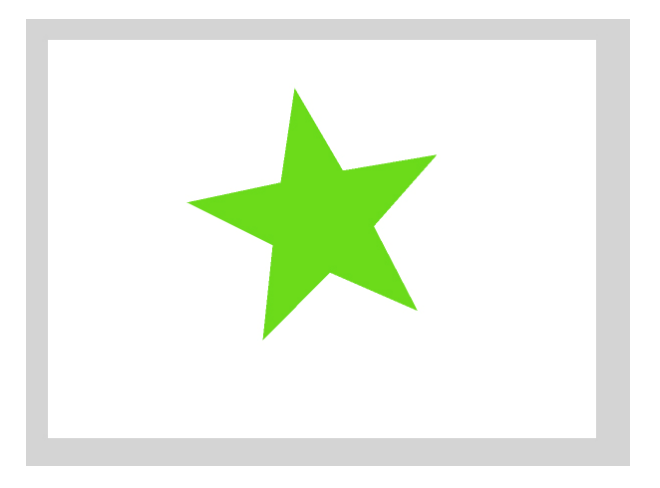

#### **Preenchimento**

Pode ser que o preenchimento de sua estrela esteja de outra cor, não se preocupe, continue a lição normalmente, pois vamos alterar o objeto.

Podemos trabalhar com as cores dos *painéis Cor* ou *Propriedades*.

No *painel Propriedades*, selecione a opção de preenchimento, ou seja, o conteúdo da imagem. Clique em *Preenchimento* e defina a cor *vermelha* para o preenchimento.

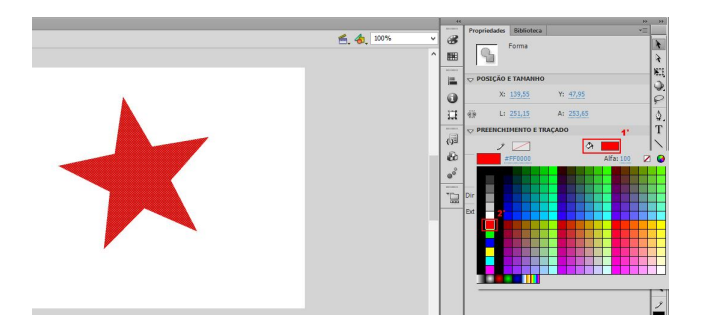

#### **Contorno**

Caso sua estrela esteja sem contorno, pegue a ferramenta de estrela, e em cor do traçado selecione qualquer cor.

色. 4. 100%  $\circledast$ VOENT Forma  $\begin{matrix} \mathcal{L}_{\mathcal{A}} \\ \mathcal{L}_{\mathcal{A}} \end{matrix}$  $\qquad \qquad \blacksquare$ .<br>DSIÇÃO E TAMANHO  $\equiv$ X: 354,30  $\bullet$  $Y: 94,50$ A:  $193,20$  $L: 191,65$  $\overline{\mathbb{H}}$  $\frac{Q}{T}$  $\overline{\mathbb{Q}}$ ŵ  $\bullet^\circ$ Ė  $\overline{z}$ 

Em *Cor do traçado*, selecione a cor *Preta.*

Após alteração, temos a caixa *Altura do traçado*, mantenha o valor *5*. Na próxima caixa *Estilo do traçado*, selecione a opção *Sólido*, para o estilo de contorno da linha.

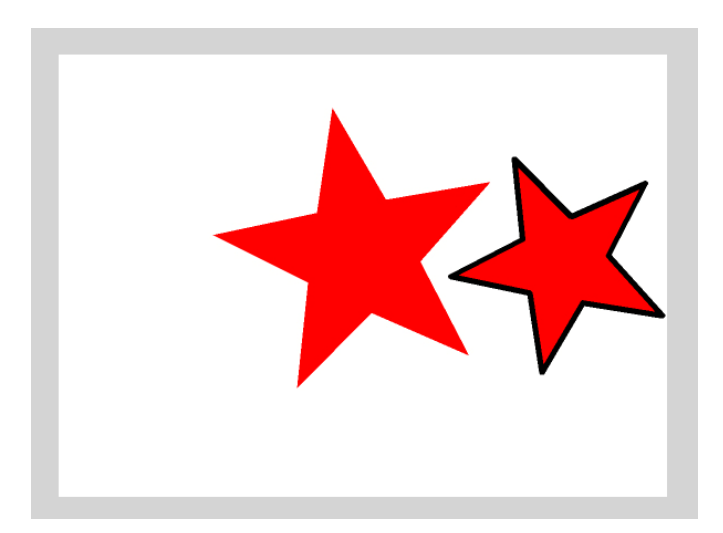

Selecione novamente o objeto e clique em *Cor do preenchimento* do *painel Cor*. Após abrir a caixa de cores selecione um *gradiente* de seu gosto. No objeto abaixo foi utilizado o último *gradiente*.

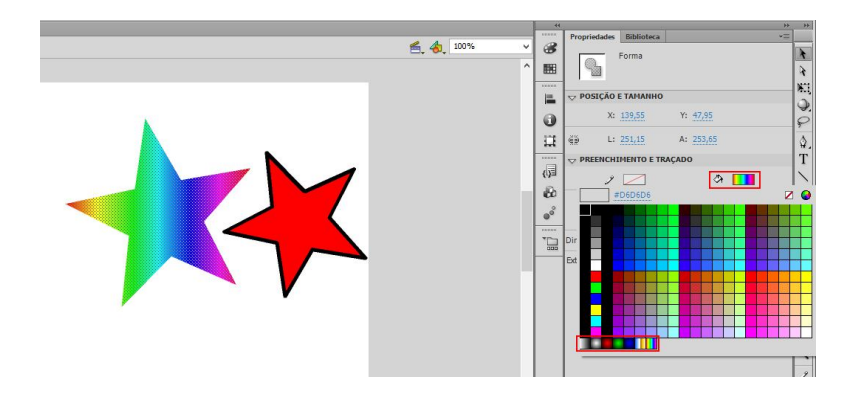

Retire o preenchimento que foi inserido no objeto (qualquer um), clicando na opção Cor do preenchimento, em seguida selecione o botão *nenhuma cor*.

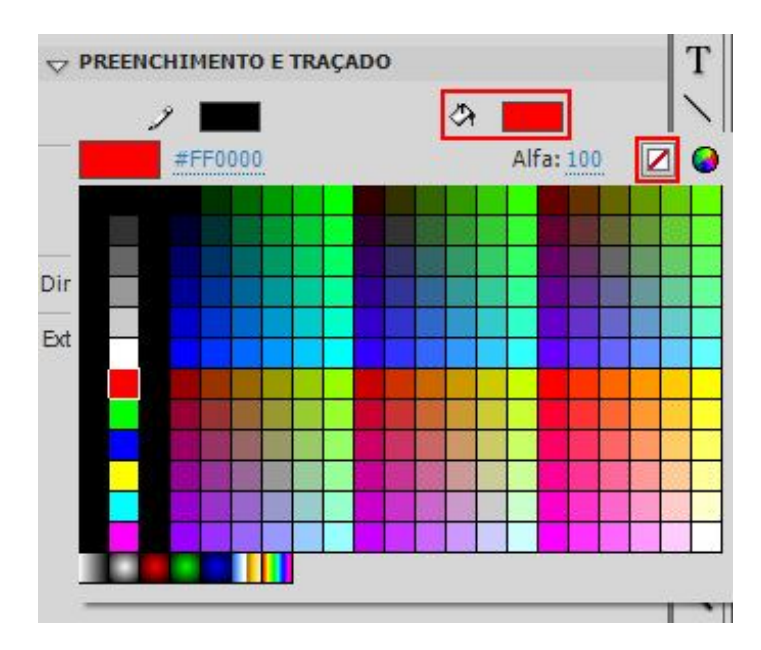

O objeto ficará desta forma:

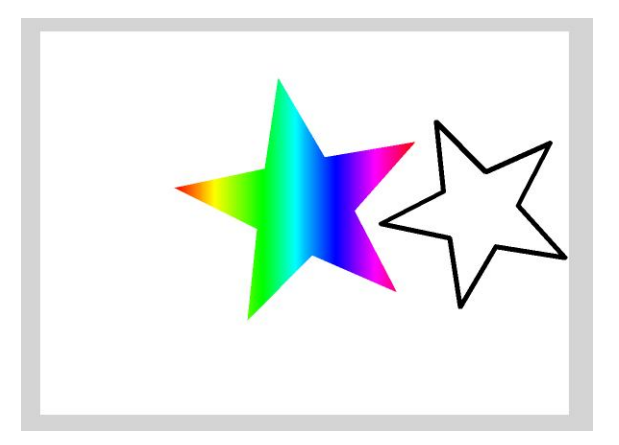

#### **Personalização de cores**

Utilize a opção *Seletor de cores* através da opção *Cor de preenchimento* e personalize as cores de suas formas. PREENCHIMENTO E TRAÇADO  $\circ$   $\Box$  $\overline{\phantom{a}}$ #000000 z o Dir Ext

Após o clique surge a caixa *Cor*, onde podemos personalizar as cores e adicioná-las às *Cores personalizadas*.

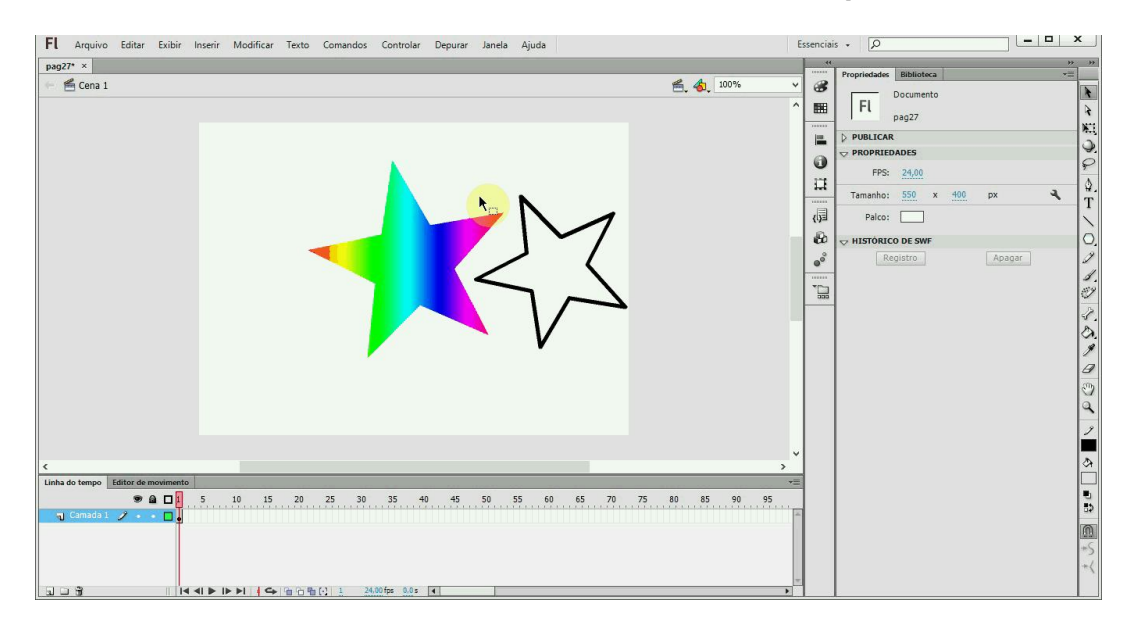

Nesta lição você aprendeu a trabalhar com as opções de cores do *Flash CS6*, se desejar insira outras formas e utilize os gradientes, formas com contorno ou sem contorno.

#### **Ferramenta Texto**

A ferramenta *Ferramenta Texto* auxilia na criação de textos, onde podemos definir tamanho, fonte, espaçamento, cor e alinhamento. É possível transformar o texto como um objeto, girando, redimensionando e invertendo-o. Além disso, podemos vincular blocos de texto à *URLs*.

Clique na *Ferramenta Texto*.

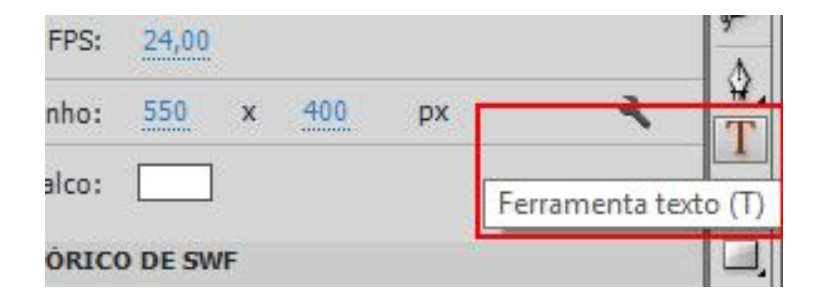

Caso o *palco* não esteja com a cor *branca*, clique na opção *Modificar*, em seguida *Documento...*, na caixa aberta, altere a cor do *palco* através da opção *Cor do plano de fundo*.

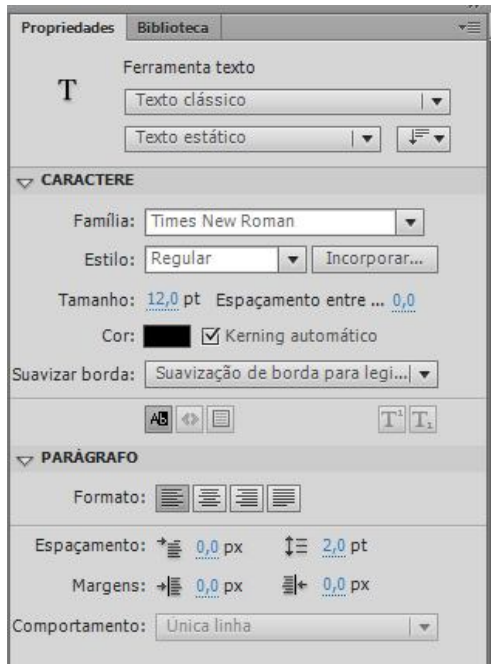

Temos três tipos de textos:

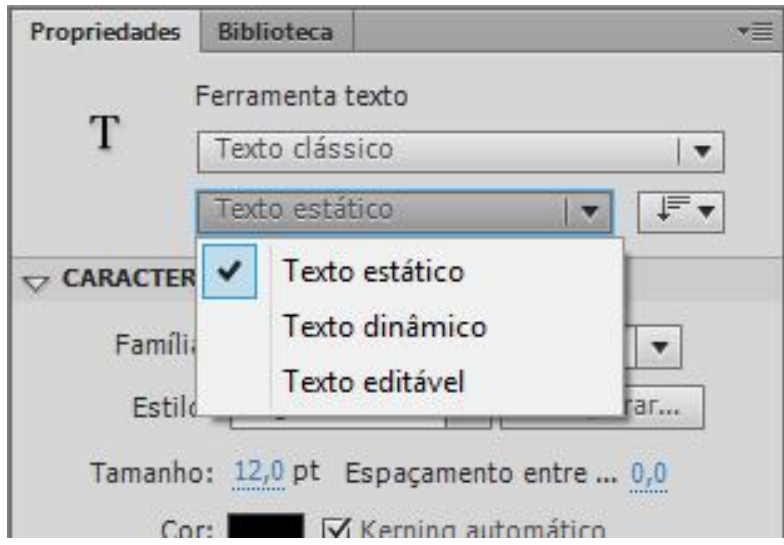

- *Texto Dinâmico*: Textos gerados a partir de variáveis (código;)
- *Texto Estático*: Textos comuns;
- *Texto Editável*: Textos digitados pelo internauta;

O flash exibe uma alça quadrada no canto inferior direito das caixas de texto, indicando a possibilidade de dimensioná-las verticalmente e horizontalmente, de acordo com o volume de texto a ser inserido.

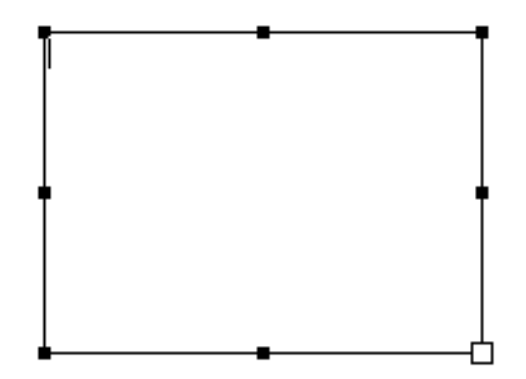

Com a ferramenta texto selecionada e o tipo de texto marcado em *Texto Dinâmico* clique no *palco* e digite:

Podemos transformar o objeto texto para um *vetor*, ou seja, alterar as suas formas. Para isso utilizando um texto desejado, selecione-o através da ferramenta *Seleção* e pressione as teclas <*Ctrl+B*> duas vezes.

Esse é um recurso muito usado, portanto estaremos trabalhando com ele mais pra frente em nosso curso.

A primeira vez que pressionar, o texto será desmembrado quebrando-se em letras, pressionando as teclas novamente é retirado o processo de desmembrar e o texto irá se transformar em um *Vetor*.

# Aprenda Mais

Depois de convertido em *vetor*, não será possível alterá-lo como texto.

Após essa alteração, é possível aplicar cores gradientes e distorcer o *vetor*. Clicando em *Fill color* e selecionamos um gradiente, clicando sobre o *vetor* com o botão direito do *mouse*, selecionamos a opção *Distort.* Então clicamos em um dos cantos da imagem e arrastamos para o lado que desejamos.

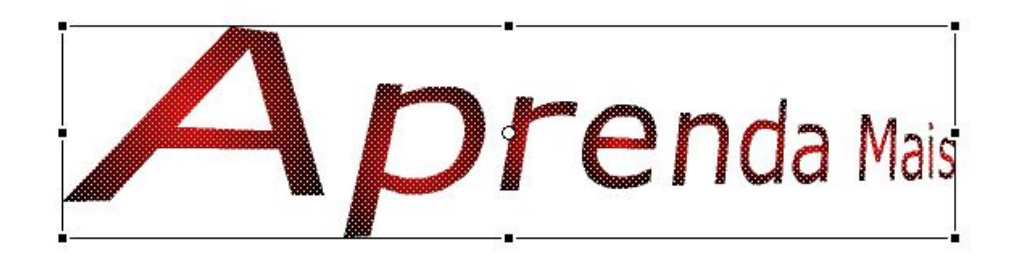

#### **Conta gotas**

Utilizamos a ferramenta *Conta gotas*, para copiar atributos de preenchimento e de traço de um objeto e aplicá-los a outros objetos, na maioria das vezes.

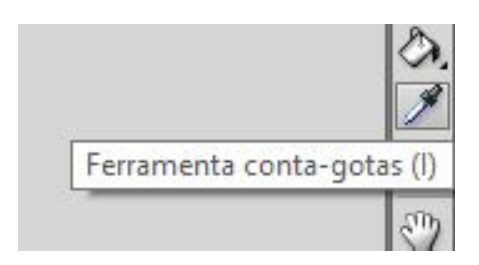

Selecione a ferramenta *PolyStar*, no *painel Propriedades*, clique sobre o botão *Configurações da ferramenta...*, selecione a opção *Polígono* em, *Número de lados* informe *7* e confirme clicando no *OK*.

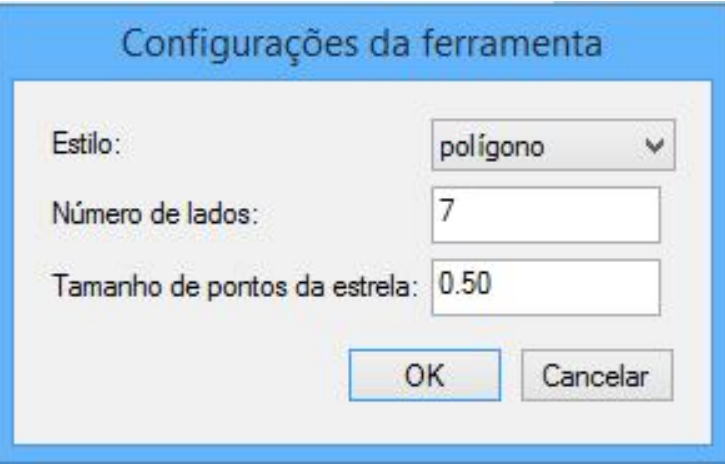

No *palco*, desenhe a primeira forma utilizando a cor vermelha. Selecione a forma através da ferramenta *Seleção* e em *Cor do traçado* clique no botão *nenhum* para retirar o contorno da forma.

Desenhe a segunda forma na cor preto. Selecione a ferramenta *Conta gotas* e clique sobre a primeira forma inserida, em seguida o símbolo do *conta-gotas*, acessado também pelo atalho <*I*> se transformará em um balde de tinta, então clique na segunda forma.

#### **Borracha**

A ferramenta *Borracha*, remove traços e preenchimentos, permitindo personalizá-la para aPágar somente traços ou somente áreas preenchidas.

Clique na ferramenta *Borracha*, também acessada pelo atalho <*E*>.

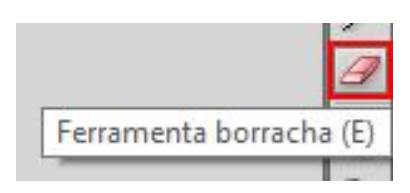
Observe na imagem abaixo que ao selecionar a ferramenta borracha, surge como sendo a última ferramenta da barra, as opções da *borracha*: Modo da borracha, Torneira e Forma da borracha.

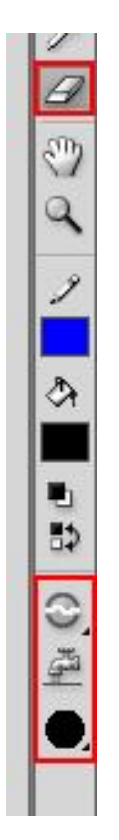

**Modo de borracha:** Esta opção define como a borracha ira apagar.

- Limpar normal: apaga preenchimento e contorno de uma forma no palco;
- Limpar preenchimento: apaga apenas os preenchimentos, preservando os contornos;
- Limpar linhas: apaga apenas os contornos;
- Limpar preenchimentos selecionados: apaga apenas as formas selecionadas;
- **Torneira**: apaga todo contorno ou preenchimento de uma forma, tudo depende de em qual você clica;
- **Forma da borracha:** define o formato da borracha, circulo ou quadrado. E também tem cinco tamanhos diferentes para cada formato.

## **Traçar Bitmap**

O *Flash* reconhece diversos formatos de arquivos tendo como destaque o *PNG*, melhor formato para arte no *Flash*, isso permite uma integração com o *Adobe Fireworks*, o *PSD (Photoshop)*, formatos de *bitmaps – fotos - (BMP, GIF, JPG)*, arquivos de áudio como *WAV, MP3, AU*, formato de vídeo *AVI, MOV, MPEG*, imagens *vetoriais* criadas pelo *Adobe Illustrator* e *AutoCad*, além de programas que permitem criar em *SWF*.

Ao importar(pegar arquivos e traze-los para dentro do Flash) o mesmo será colocado na biblioteca de símbolos do programa.

Ao importar *vetores(imagens na que permitem o redimensionamento sem perda de qualidade)*, podemos desmembrá-los e tratá-los como um objeto do *Flash*. Já arquivos *bitmaps* será necessário tratá-los como *bitmap*, se for necessário convertê-los em *vetores* é necessário *"Traçar o Bitmap"*, ou seja, transformá-lo em *vetor*. Pode ocorrer perca na qualidade da imagem.

Inicie um novo documento no *Flash* com os seguintes tamanhos: largura 422 e altura 500.

Para importar um arquivo para o *Flash*, clique no menu *Arquivo*, em seguida *Importar* e por fim *Importar para o palco...*, ou utilize o atalho através das teclas <*Ctrl+R*>.

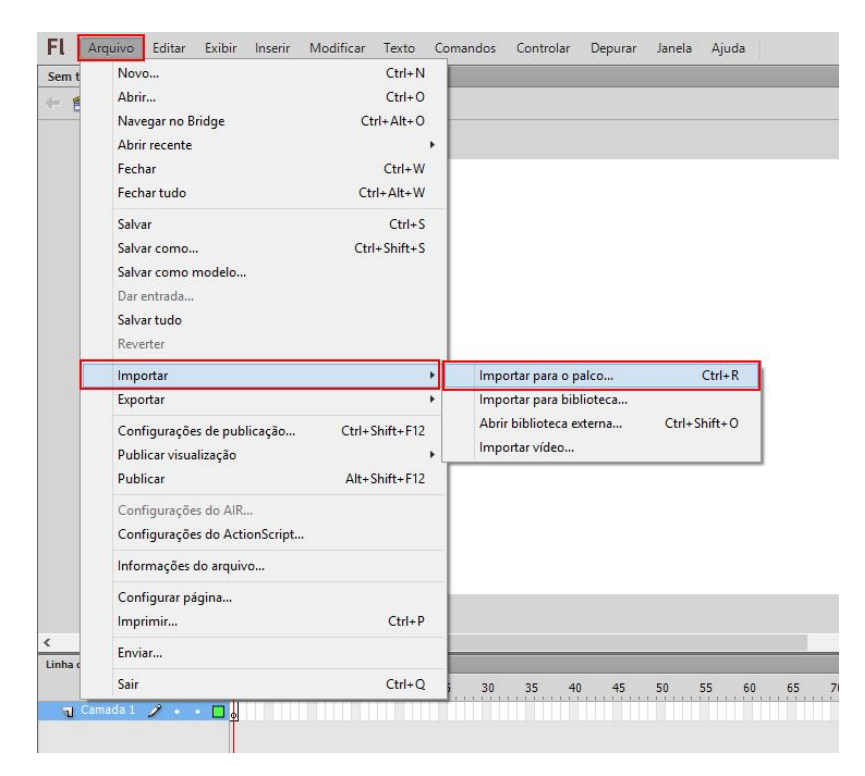

Será aberta a caixa de diálogo *Importar*.

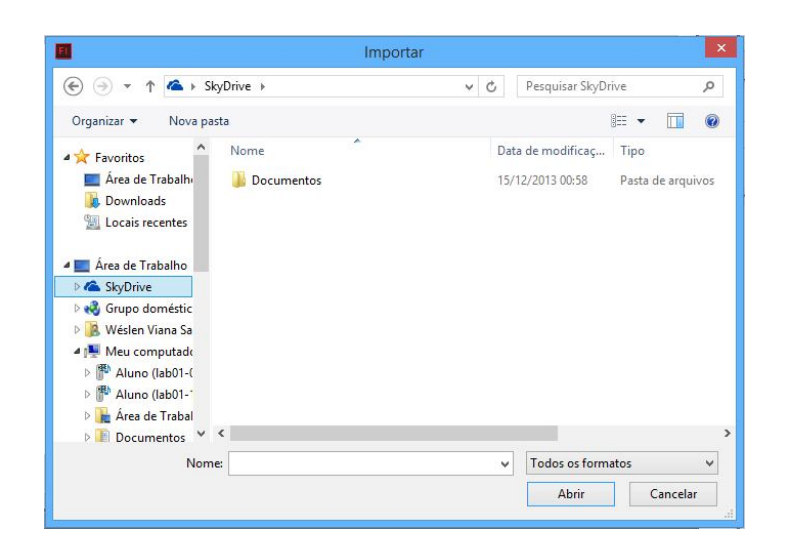

Imagem inserida no *Flash*.

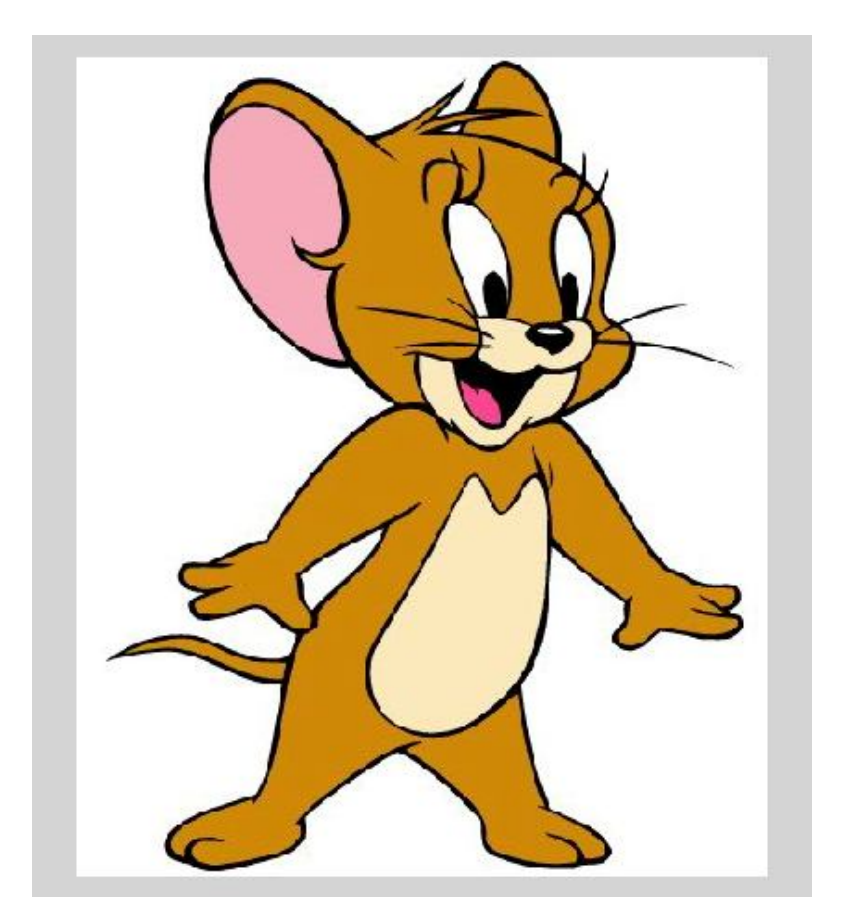

Após inserir a imagem *bitmap*, vamos tratá-la como um *vetor*, para isso, com a imagem selecionada, clique em *Modificar*, *Bitmap*, em seguida *Traçar Bitmap...*.

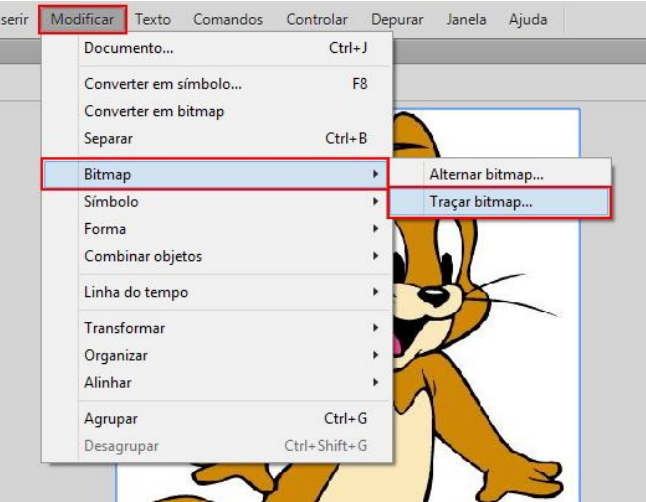

Observação: se você não estiver com a bitmap selecionada a opção **Traçar bitmap...** ficará inativa.

Em seguida, surgirá a *caixa de diálogo Traçar Bitmap*. Em *Limiar de cor*, informe o valor *100*, em *Área Mínima*, informe *1 pixels* e confirme clicando no botão *OK.*

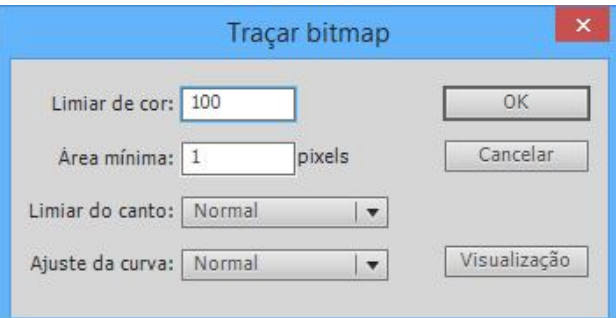

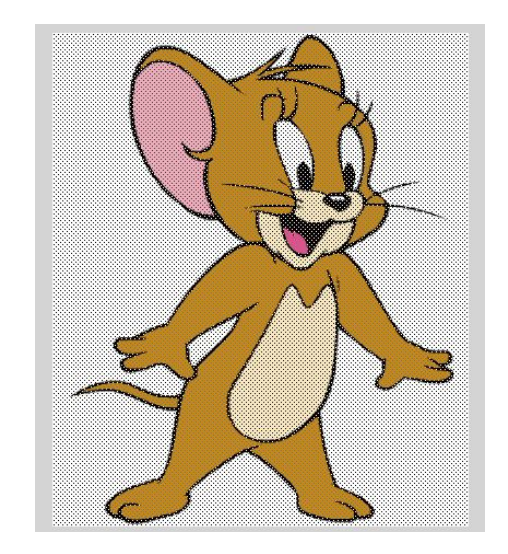

A seguir um exemplo com as cores do *vetor* alterado. As cores *gradientes*, também podem ser usadas, o exemplo abaixo não contém algum gradiente mas caso queira, basta selecionar o gradiente de sua preferencia.

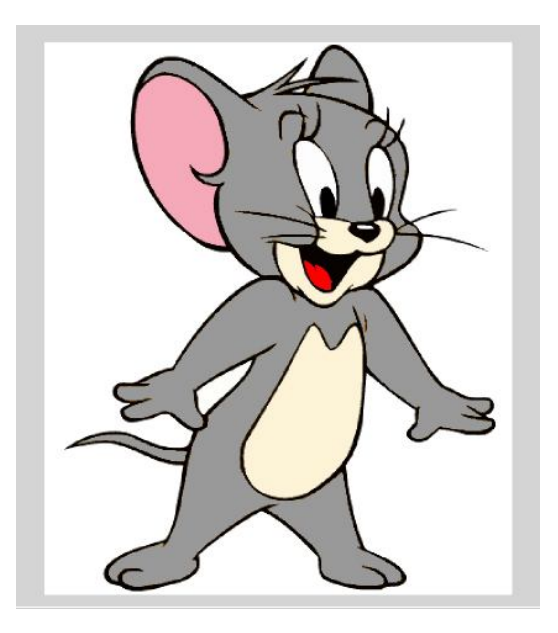

#### **Desenho do objeto**

No *Flash CS6* temos a ferramenta *Desenho de objeto*, que permite desenhar os objetos como *grupos*, através das ferramentas *Linha, Caneta, Oval, Lápis e Pincel*.

Ferramenta *Desenho de objeto*.

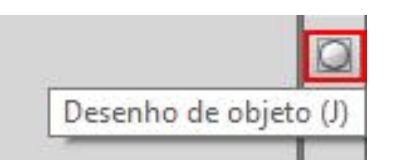

Com a opção *Desenho de objeto*, toda vez que finalizarmos um desenho, ele irá se tornar um objeto protegido evitando assim, problemas com formas sobrepostas.

Para sair do *grupo* do objeto selecionado, dê um duplo clique no *palco*. O *Flash* restaura o grupo permitindo trabalharmos com outros elementos no palco.

#### **Agrupar e Desagrupar**

A vantagem de utilizar os *grupos*, é poder trabalhar com os objetos sem que as imagens se fundam, afetando umas às outras.

Podemos transformar em *grupo* a forma desenhada, clique na ferramenta *Seleção* e selecione-a. Em seguida, clique em *Modificar* e selecione *Agrupar*, ou utilize as teclas de atalho <*Ctrl*>+<*G*>.

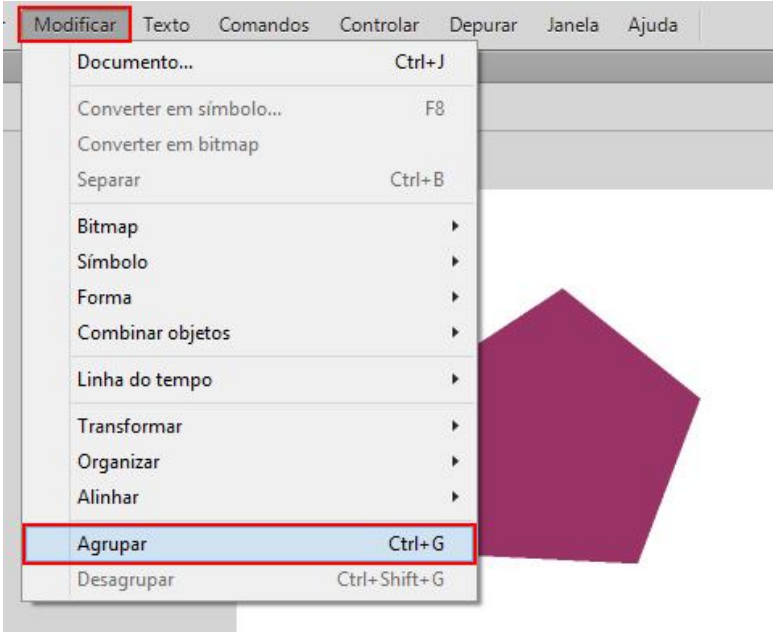

Após o clique, sua forma será um *grupo*.

Para desfazer este grupo, clique novamente em *Modificar* e selecione *Desagrupar*, ou utilize as teclas de atalho <*Ctrl*>+<*Shift*>+<*G*>.

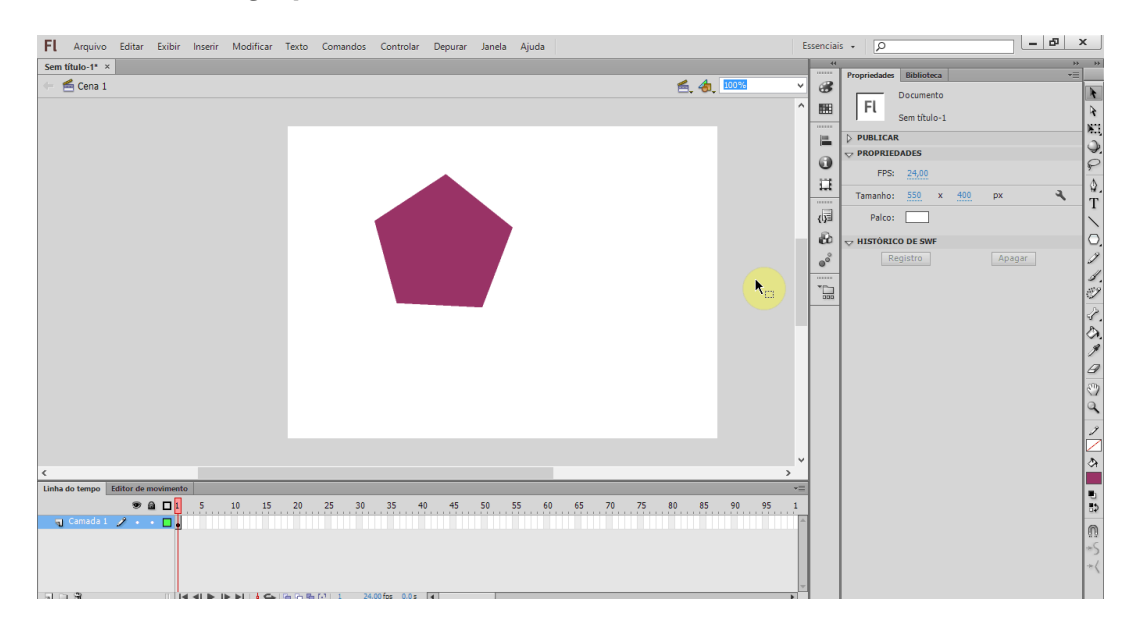

### **Alinhar**

O *painel Alinhar*, permite alinhar objetos selecionados. Podemos alinhá-los verticalmente com a borda à direita, central ou esquerda, horizontalmente com a borda superior, central ou inferior dos objetos selecionados.

Para alinhar objetos, selecionamos aqueles que serão alinhados e clicamos em *Janela*, em seguida selecionamos *Alinhar*. Após o clique o *painel Alinhar* será aberto.

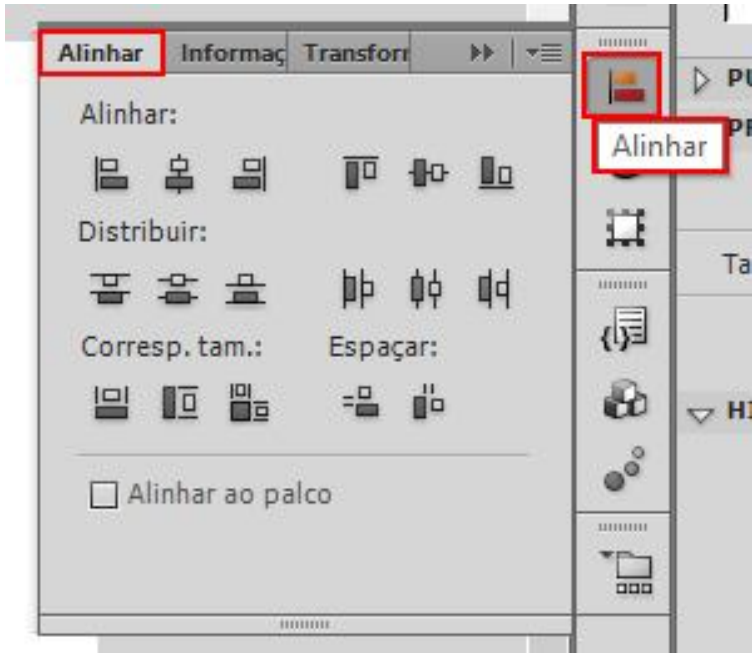

# **Símbolos**

Para trabalharmos com animações no *Flash* é necessário que quase todos os elementos sejam convertidos para *símbolos*. É através destes que podemos definir qual o comportamento do *que criamos*. Os três tipos de *símbolos* do *Flash* são:

- *Botões*: Este *símbolo* pode receber valores diferentes para estado do botão, normal, ao rolar sobre ele, pressionado ou oculto. É muito utilizado para chamar ações.
- *Gráficos:* É o mais básico, pois ele é praticamente estático, embora possa receber ações, é muito utilizado dentro dos outros *símbolos*.
- *Clipes de Filmes*: Este permite que se crie um filme(animação) dentro do *símbolo*, com a vantagem que ele carrega todo o clipe do filme primeiro. Podemos controlar do início até o fim de sua animação, criar *links* e outras coisas que serão mais fáceis com o *Clipe de filme*.

Podemos criar objetos e depois convertê-los. Ao criar um *símbolo* ele vai automaticamente para a *Biblioteca de Símbolos*.

Todo *símbolo* utilizado em um filme é guardado na *Biblioteca*, de onde é permitido arrastar e criar novas instâncias(símbolos criados que devem ter um nome unico), ou seja, copiar um *símbolo*. Quando é editado, sua instância é atualizada, mas alterando as propriedades, efeitos ou dimensões, uma instância não afetará o original.

Para transformar um objeto em *símbolo* do tipo *Gráfico*, *Botão* ou *Clipe de filme*, devemos selecioná-lo, clicar no menu *Modificar* e selecionar *Converter em Símbolo* ou pressionar a tecla <*F8*>.

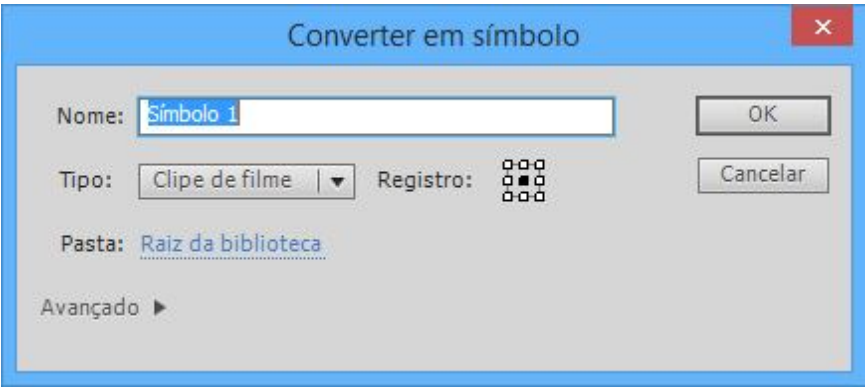

Ao desenhar seu objeto ou importar, acessamos o menu para converter em *símbolo*, é aberta uma *caixa de diálogo*, onde devemos informar um nome, pode-se manter uma nomenclatura que facilite a sua identificação. Por exemplo, para o tipo *Gráficos* utilizarmos "*GR + nome", ex: GRmonica*, para *Clipe de Filme* utilizarmos "*CF + nome", ex: CFmonica*. Abaixo do nome temos a escolha do tipo de *símbolo*. Ao lado temos a posição de seu registro, o padrão é no canto superior esquerdo, esse centro de registro é necessário, pois é a partir dele que seu objeto é carregado.

Vamos criar um *símbolo* do tipo *Clipe de filme* com nome *CFExemplo1*. Em *Registro* marque o centro de registro e clique no botão *Ok* para confirmar.

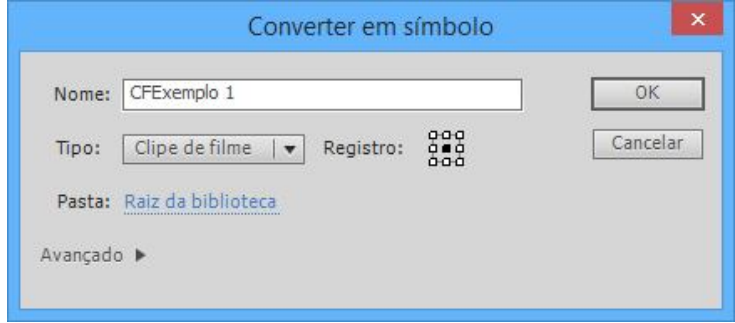

Em seguida, será criado o *símbolo* na *Biblioteca*.

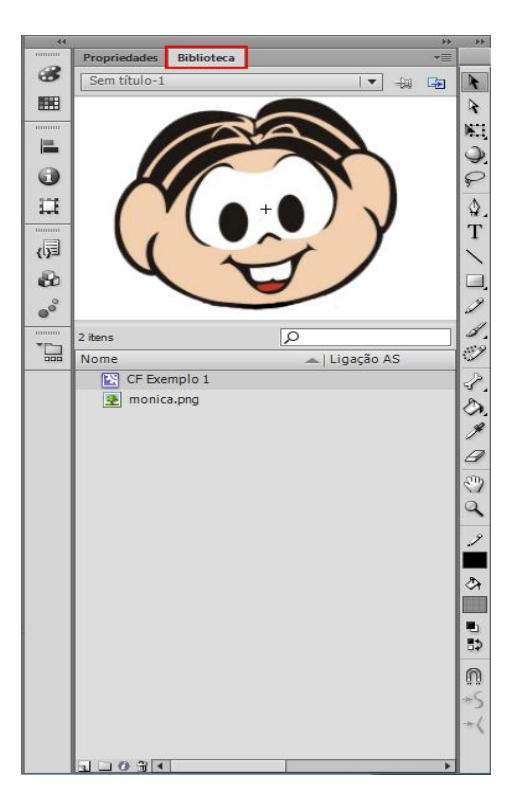

Podemos alterar as *instâncias* de modo diferente, através da *Ferramenta transformação livre* ou clicando sobre o *símbolo* com o botão direito do *mouse*, selecione a opção *Transformação livre* e altere o formato, aumentando ou diminuindo-o.

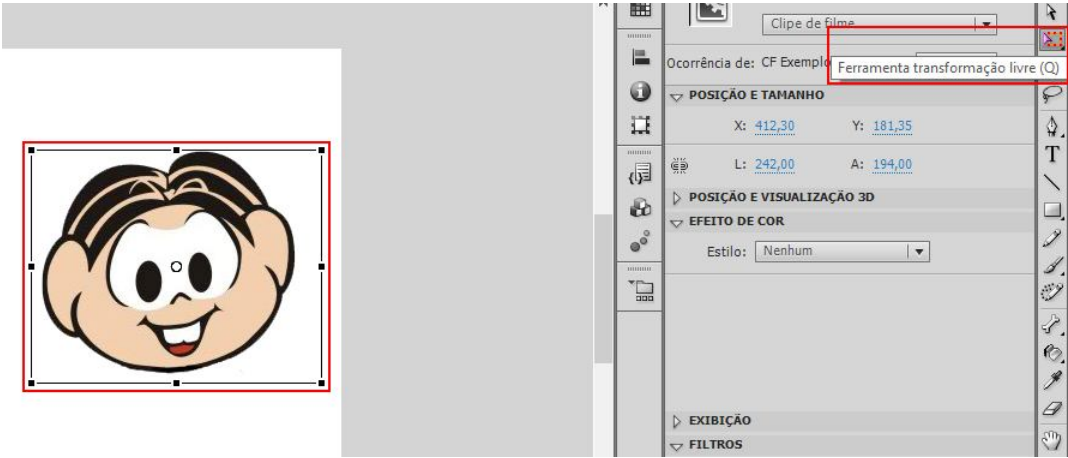

Mesmo depois de pronto podemos alterar o *símbolo* criado, como já dito antes, através da *biblioteca*, basta clicar com o botão direito do *mouse* e selecionar a a opção **Editar**.

Podemos também manipular e alterar as propriedades do *símbolo* criado através da *barra de propriedades*.

Com o símbolo selecionado podemos visualizar a *barra Propriedades*:

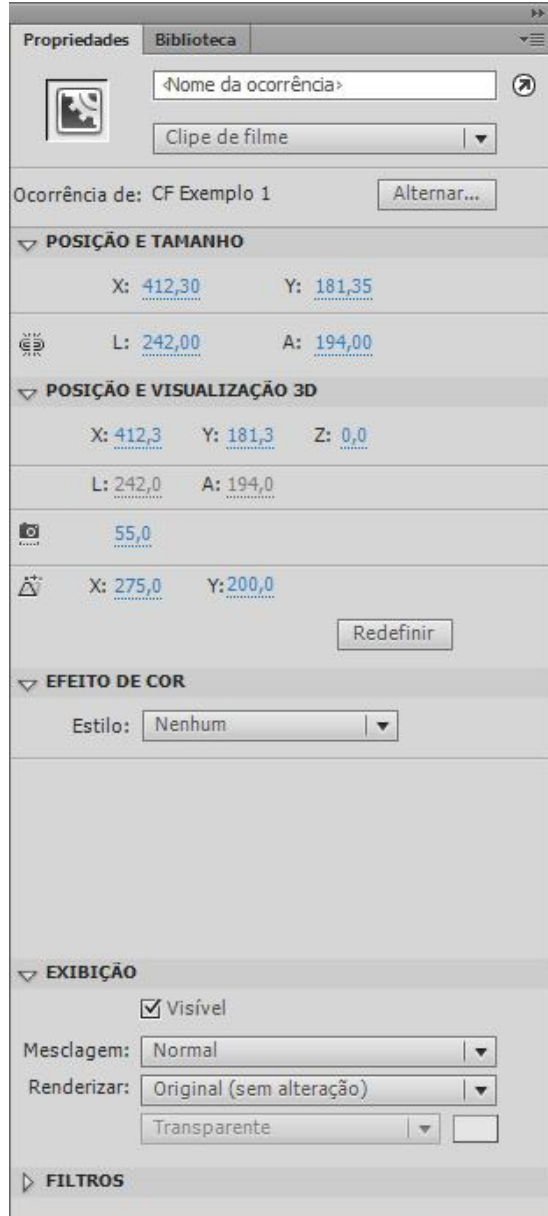

Em *Propriedades* é possível definir a posição *X* e *Y* do objeto(x = >>>, horizontal; y= ^^^, vertical), a sua largura *W* e altura *H*. Onde está <*Nome da ocorrência*>, é um campo utilizado para nomear a instância do objeto, utilizado na linguagem *ActionScript*. A opção *Alternar* permite substituir o *símbolo* na área de edição por outro existente na *biblioteca*.

A opção *Efeito de Cor* permite modificar as cores e transparência do *símbolo*.

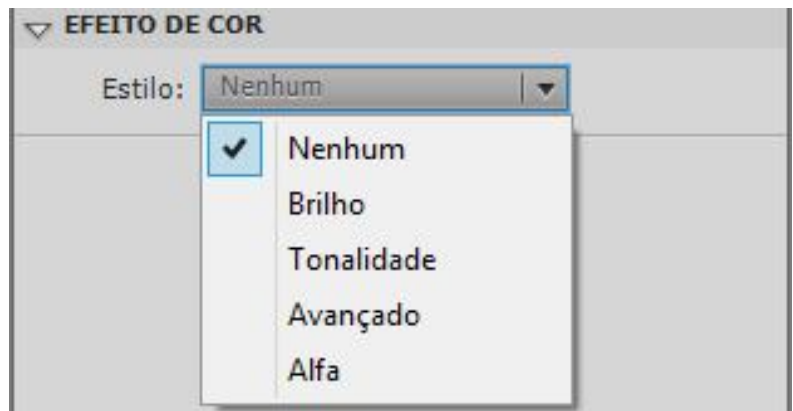

As opções são:

 *Brilho*: Brilho natural do objeto é *0%* ao colocar em *-100%* ele retira todo o brilho e em *100%* ele adiciona todo o brilho.

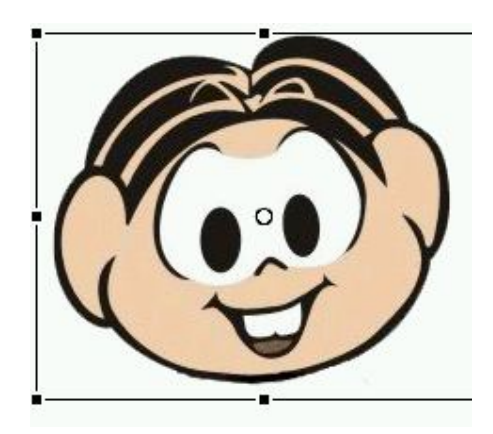

- *Tonalidade*: Permite preencher o objeto com qualquer cor com grau de transparência.
- *Avançado*: Permite trabalhar as cores *RGBA* do *símbolo,* a diferença entre a opção tonalidade e avançado, é que você pode controlar a transparência das cores.
- *Alfa*: Permite acrescentar transparência aos *símbolos*.

A duplicação de um *símbolo* permite usar um *símbolo* existente como ponto inicial para criar um novo *símbolo, ou seja, usarmos o mesmo símbolo só que com configurações diferentes*.

Para duplicar, clique com o botão direito do *mouse* sobre o nome do *símbolo* na *biblioteca* e escolha *Duplicar*.

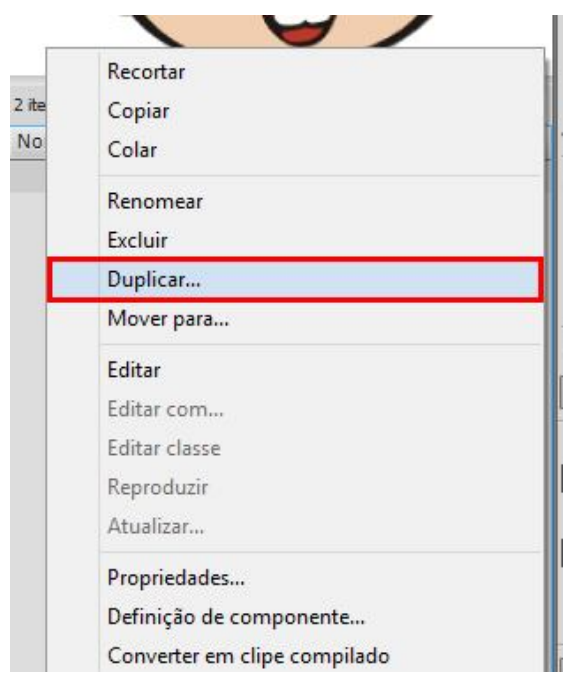

Em seguida, surgirá uma caixa, para que seja informado o nome, digite *CFExemplo2* e confirme clicando no botão *OK*.

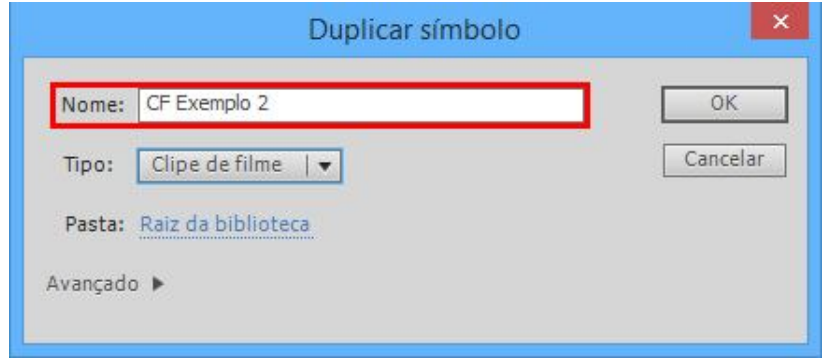

Observe o *painel Biblioteca*, temos dois *símbolos*, porém eles são idênticos.

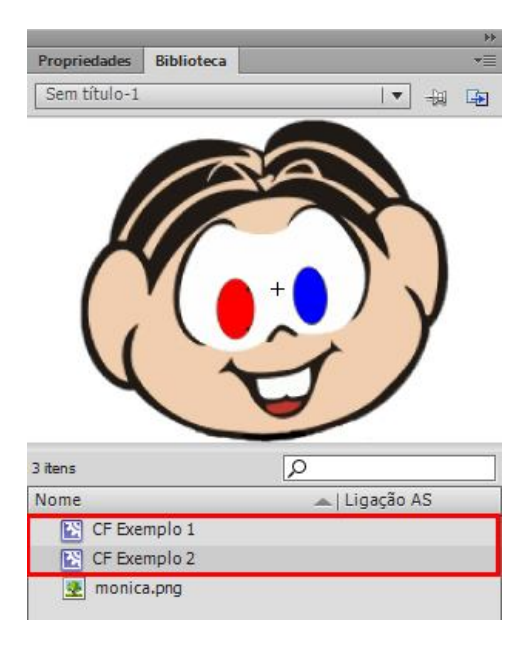

Agora temos dois *símbolos* diferentes.

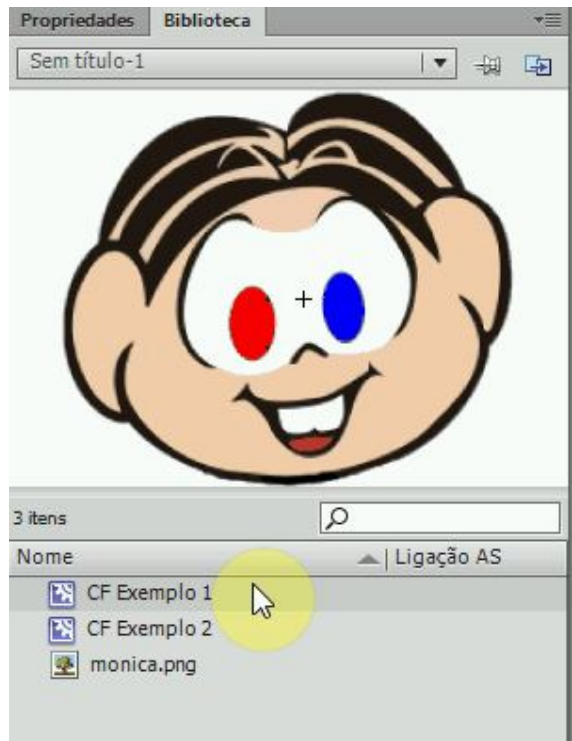

#### **Linha do tempo**

A *Linha do Tempo* é utilizada para a criação de animações. Através dela podemos definir qual será a mudança ou caminho a ser especificado pelo objeto do filme. Podemos através da linha utilizar as camadas para um melhor agrupamento e movimento.

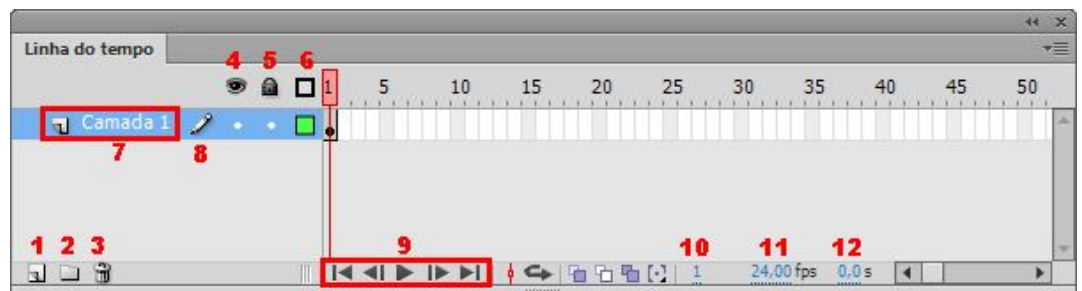

A *linha do tempo* é composta pelos seguintes elementos:

*1-Nova camada:* esse botão cria uma nova camada, dando a ela uma nova cor e um nome.

*2-Nova pasta de camadas:* essa opção cria uma pasta de camadas, essa opção é mais usada para organização, por exemplo, quando temos muitas camadas e queremos agrupa-las para melhor rendimento.

*3-Excluir camadas:* como o nome já diz, essa opção exclui camadas, você arrastar as camadas até a lixeira ou selecionar a camada e clicar na lixeira.

*4-Visualização de camadas:* Mostrar/Ocultar, com essa opção podemos ocultar ou mostrar o conteúdo de uma camada.

*5-***Bloquear/Desbloquear:** essa opção nos permite habilitar a edição de uma camada ou não, quando uma camada esta bloqueada ela não pode ser editada, diferente de quando esta desabilitada.

*6-V***isualizar somente os Contornos:** quando esta opção esta ativa apenas os contornos ficarão visíveis.

*7-Nome da camada:* nessa opção esta nome da camada, uma das coisas que diferenciam ela das outras

*8-Editavel:* quando apenas o lápis esta aparecendo, significa que a camada esta editável, já quando aparece um "X" junto ao lápis significa que essa camada não esta editável.

*9-Reprodutores:* os reprodutores nos ajudam a navegar dentro da linda do tempo.

*10-Quadro atual:* essa opção nos mostra em qual frame estamos.

*11-Taxa de Quadros - FPS: Frames Per Second(Quadros por segundo),*  para entendermos esse conceito iremos usar o seguinte exemplo: 24 FPS. O que isso significa que dentro da linha do tempo o flash irá executar 24 frames em 1 segundo, ou seja, se quisermos fazer uma animação de 5 segundos, quantos frames teremos de preencher? Se o FPS estiver em 24, significa que teremos que usar 24 quadros para cada segundo, totalizando 120 quadros.

*12-Tempo decorrido:* essa opção nos mostra em segundos quanto tempo já se passou até o quadro atual.

*Quadros:*quadros são as divisões da linha do tempo. Temos dois tipos de quadros, os quadros e os quadros chaves, os aparecem sempre vazio, o que muda é a cor do preenchimento. Já os quadros-chave sempre tem um símbolo com eles. Temos 3 tipos de quadros chaves:

 *Quadro-chave vazio:* quando este tipo de quadro aparece significa que o palco esta vazio.

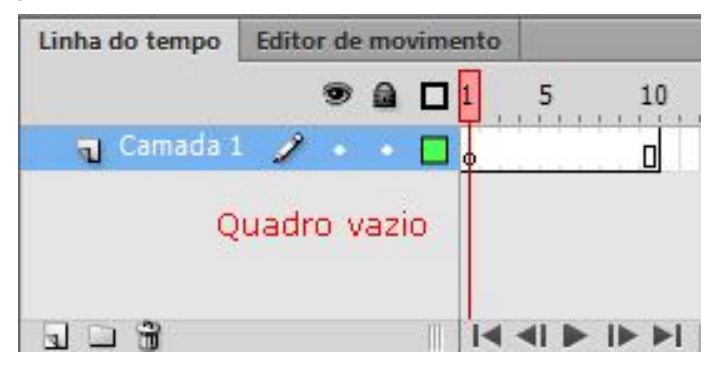

 *Quadro-chave com conteúdo:* já quando esse aparece, significa que temos algo adicionado ao palco.

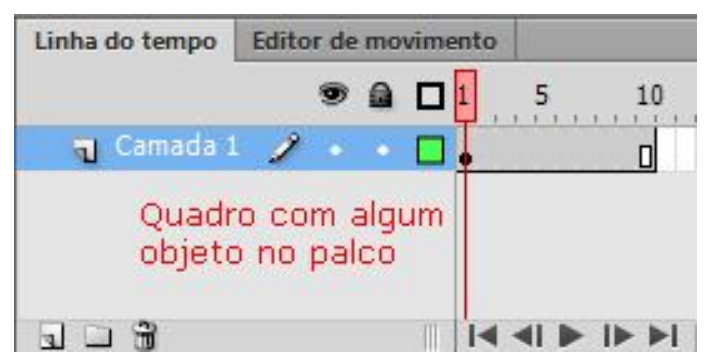

 *Quadro-chave com códigos:* dentro do flash temos uma linguagem para programação (Action Script 3.0), e para usarmos os códigos (iremos estudar esse assunto mais para frente) usamos o quadro, só que não precisamos fazer alterações para que ele se torne um quadro de código.

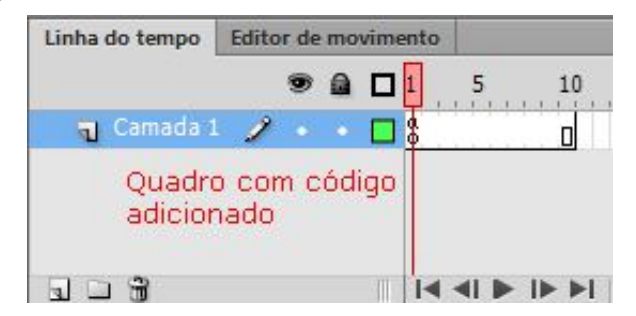

Selecione a camada *Retângulo*, clique no *quadro15* e pressione a tecla {*F6*}.

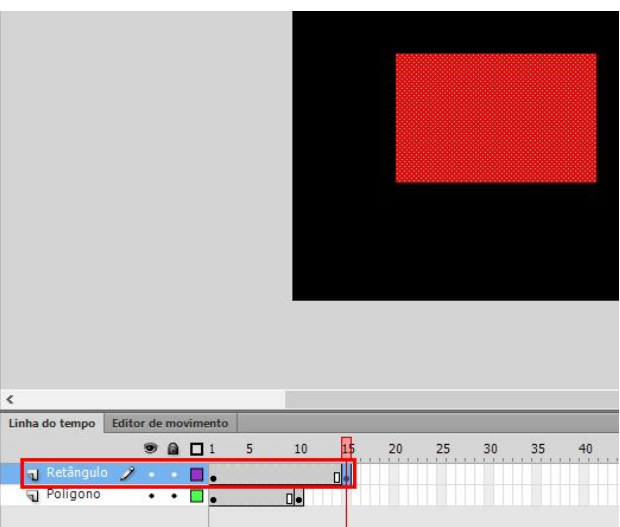

Clique no botão *Reproduzir* localizado abaixo dos quadros ou pressione as teclas {*Ctrl*}+{*Enter*} para visualizar a apresentação.

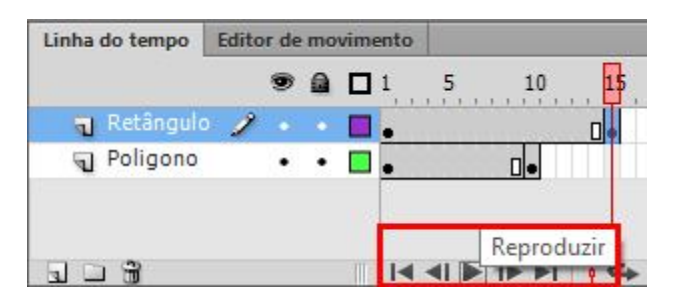

#### **Quadros**

Em relação aos quadros é possível inserir, arrastar para um novo local (posição, tipo, 1, 25, 178...), selecionar, excluir, copiar, colar, converter quadros-chave *quadros-chave* em *quadros*.

Para inserir um quadro, clicamos com o botão direito do *mouse* sobre a linha e selecionamos a opção *Inserir Quadro* ou *{F5}*, no caso do *quadro-chave*  selecionamos a opção *Inserir Quadro-chave* ou *{F6}*.

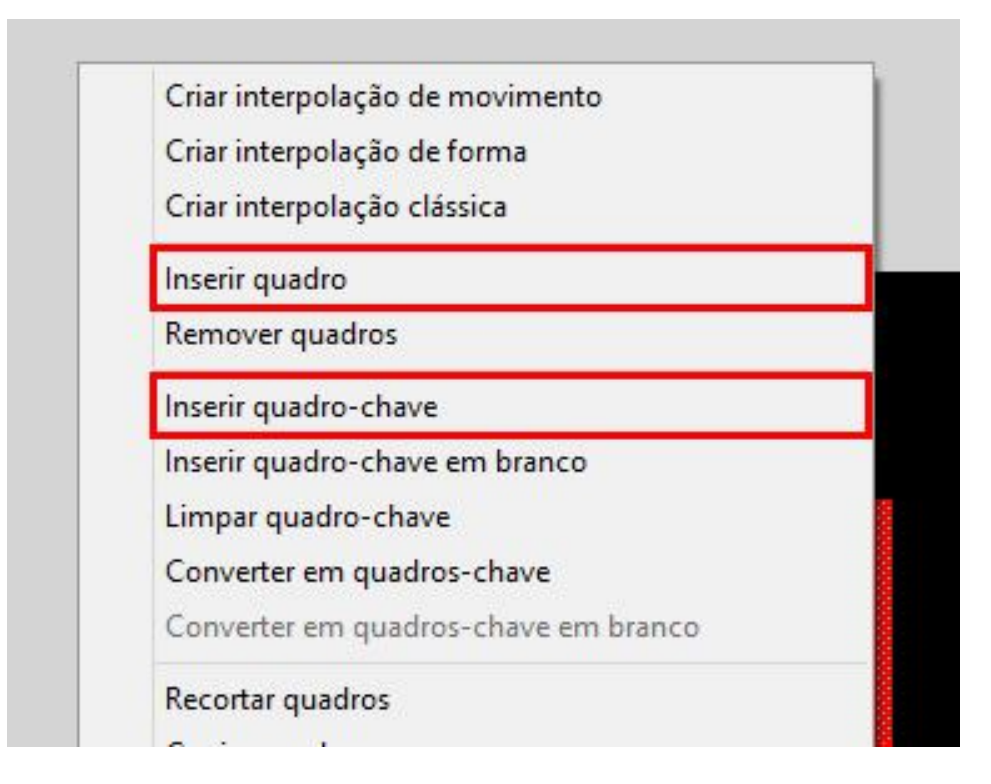

Para excluir um *quadro*, clicamos com o botão direito do *mouse* no quadro desejado e selecionamos a opção *Remover Quadros*. Para excluirmos mais de 1 quadro, basta selecionarmos e repetirmos o mesmo processo citado acima.

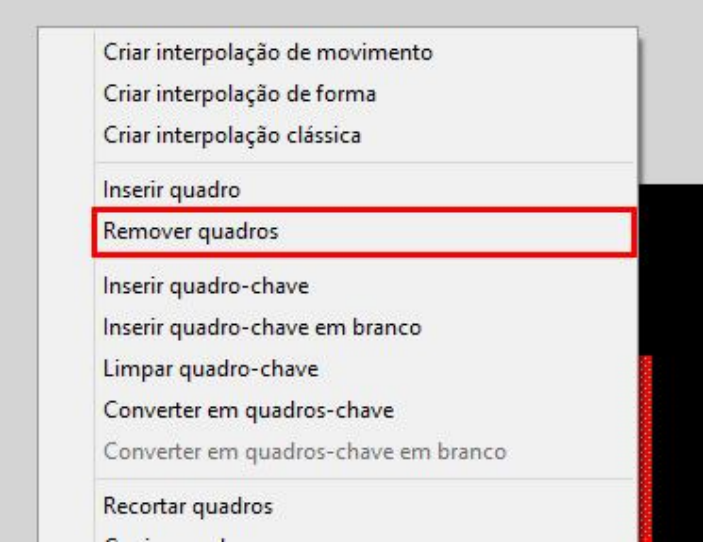

Para converter um *quadro-chave* para *quadro*, selecionamos o *quadro chave*, clicamos com o botão direito do *mouse* e selecionamos a opção *Limpar Quadro Chave*. Com este *quadro* limpo, todos os *quadros* até o chave serão substituídos pelo quadro anterior ao *quadro-chave* anterior.

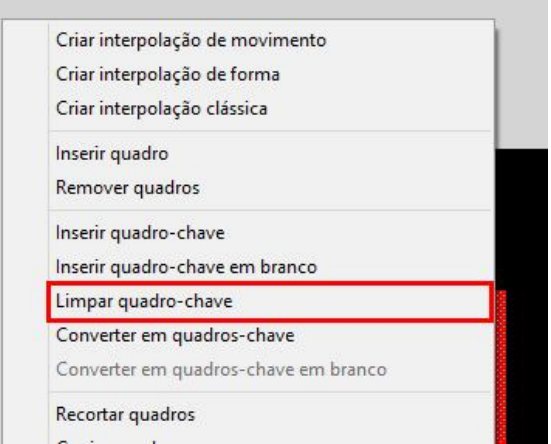

### **Quadros II**

Ainda com o arquivo Linha do tempo aberto vamos inserir um *quadro chave*: clique na segunda camada *Retângulo* e clique no *quadro 7*, com o auxílio do botão direito do *mouse*, selecione a opção *Inserir Quadro-chave* ou pressione a a tecla {**F6**}.

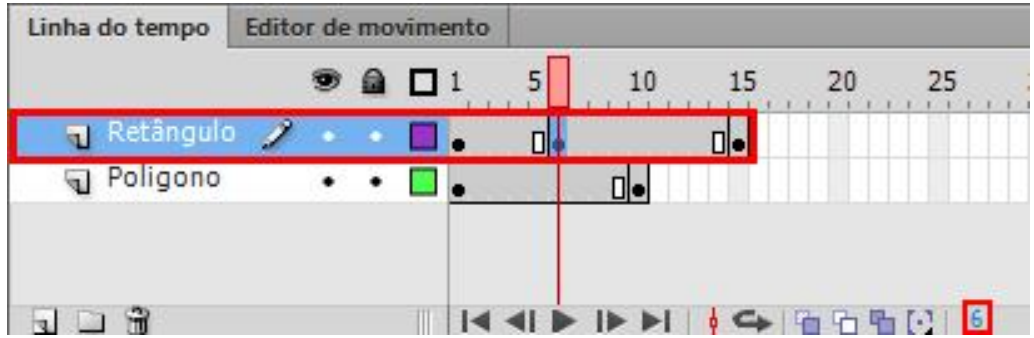

O *Quadro-chave* é representado por um ponto preto dentro de um quadro e é usado nos pontos em que ocorrerá algum evento na animação.

Com a segunda camada selecionada, clique na ferramenta *Transformação Livre* e gire a forma como na imagem abaixo.

#### **Interpolações**

Através do *Flash CS6* é possível animar objetos para fazer com que pareçam se mover no *palco*, ou alterar a forma, tamanho, cor, rotação e outras propriedades. Podemos criar animação: *quadro a quadro*, *interpolação de forma e interpolação clássica*.

O que é interpolação?

Interpolação é a conexão entre quadros-chave, fazendo com que haja uma ação entre eles.

#### Animação quadro a quadro

A *Animação quadro a quadro*, é semelhante a um desenho animado, para cada movimento do objeto colocamos o mesmo dentro de um quadro.

#### Interpolação clássica

A animação por Interpolação clássica se da quando há apenas a criação de movimento entre as formas, ou seja, não há mudança de cor, nem em sua forma geométrica. Vamos fazer um exercício para entendermos isso na prática.

#### Interpolação de formas

A *Interpolação de Formas* é utilizada nos efeitos de morfismo que podem ser feitos, usando transformações de instâncias, como rotação, redimensionamento ou distorção. Podemos aplicar contornos, gradientes e preenchimentos. Traduzindo, a interpolação de formas pode criar um efeito entre formas podendo fazer mudança de cor, forma geométrica, e também de movimento.

Com a *Interpolação de Formas* alteramos a forma física de um objeto. Esta opção permite, por exemplo, fazer com que um círculo se transforme em um retângulo.

Para realizar este exercício, utilizamos *quadros-chave* vazios, já que este nos permite criar um quadro-chave vazio {F7} na linha do tempo, o qual nos permitirá criar outras formas ou objetos.

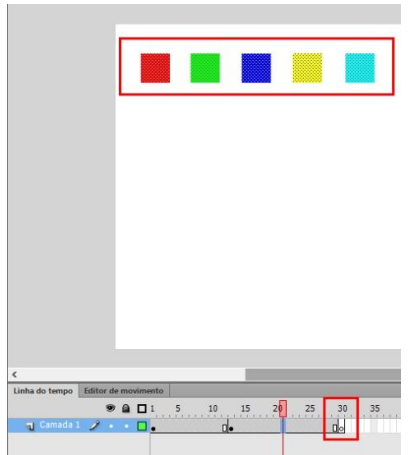

Observe que o *quadro-chave em branco*, ao contrário do *quadro-chave*, a bolinha é branca, ou seja, o quadro não contém nada. Neste quadro será criada a imagem na qual serão transformados os retângulos já desenhados.

Lembrando que a combinação das teclas {*Ctrl*}+{*B*}, faz com que o texto se transforme em uma forma, e assim conseguindo fazer com que os quadrados se transformem em letras.

#### **Interpolação em Bitmaps**

No próximo exemplo, vamos trabalhar com a bola batendo ao chão e achatando.

Com o primeiro quadro selecionado, clique sobre a *bola* e arraste-a para a parte superior do *palco*. Pressione as teclas de atalho {*Ctrl*}+{*K*}, para que o *painel* de alinhamento (**Alinhar**) seja aberto, então, selecione as opções *Alinhar ao palco*, *Alinhar borda superior* e *Alinhar centro horizontal*.

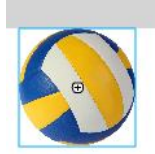

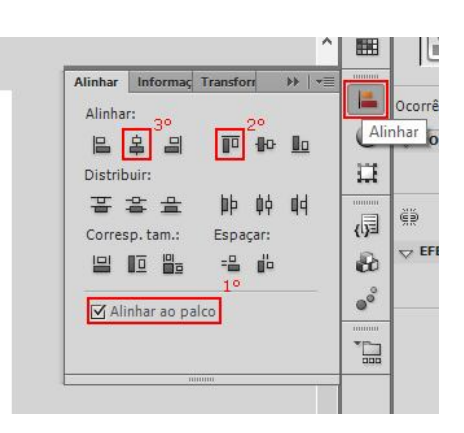

Clique no *quadro 36* e pressione a tecla *F6* . Clique com o botão direito do *mouse* sobre o *quadro 1* e selecione a opção *Criar interpolação clássica*.

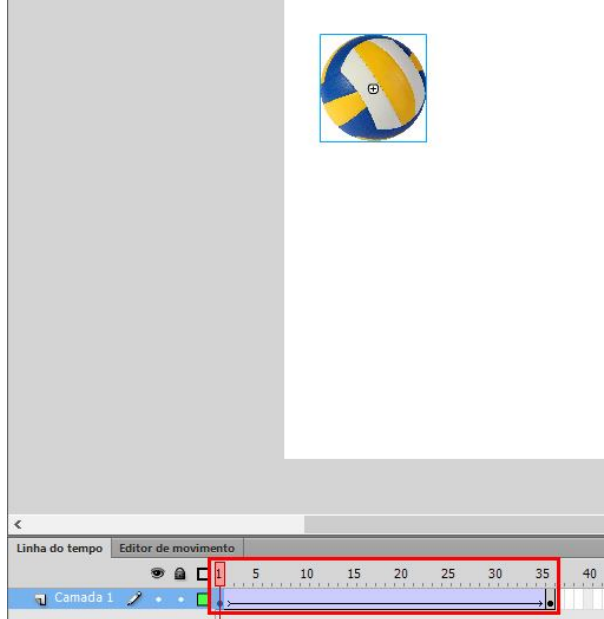

Em seguida, clique no quadro *10* e arraste a *bola* para a parte inferior do *palco*, em linha reta. Clique no quadro *11* e arraste a *bola* para baixo, selecione a **Ferramenta Transformação Livre** e diminua o tamanho da *bola*, para termos a sensação que a mesma achate ao pingar no chão.

Clique no quadro *19* e arraste a *bola* para cima, na parte superior do *palco*. Lembre de manter o mesmo alinhamento para a *bola {Shift}*. E para que possamos criar um efeito real, posicione a bola um pouco abaixo da posição que ela estava no primeiro quadro.

Clique no quadro *27* e arraste a *bola* para baixo, se necessário alinhe-a. No quadro *28* selecione a *Transformação Livre*, caso não esteja selecionada, e diminua o tamanho da bola, como já feito anteriormente.

Clique no *quadro 36* e confirme se a *bola* está posicionada na parte superior do *palco*, caso não esteja, arraste para essa posição.

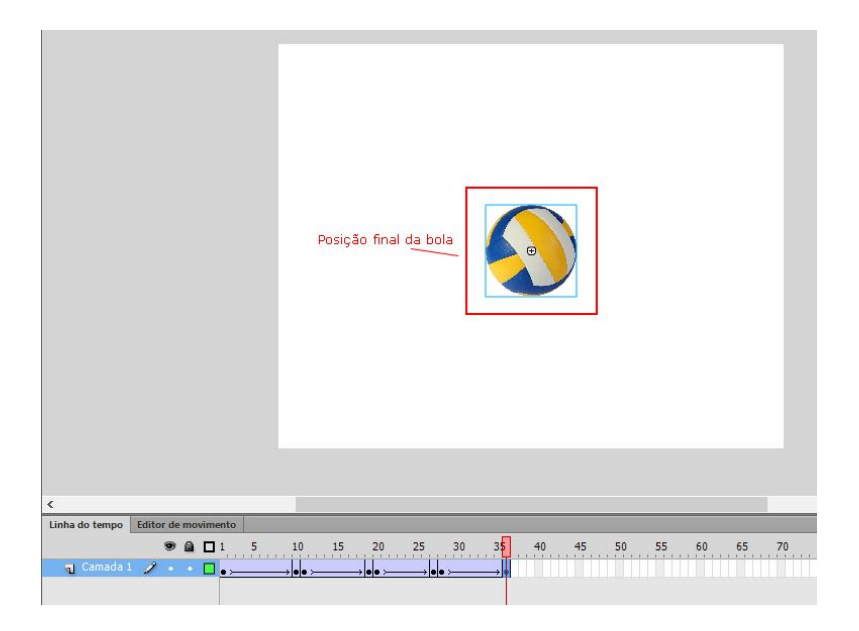

Altere a cor do *fundo da Página* clicando com o botão direito do mouse e escolha a ferramenta **propriedade do documento** e na opção **cor do plano de fundo** e escolha a cor desejada.

### **Linha guia**

Um dos grandes atrativos da animação com *interpolação* é a possibilidade de criar caminhos para a animação do objeto, este processo é chamada *Camada Guia* ou *Linha do guia*.

Para especificar este caminho existe um cuidado importante, é que a linha deverá ser criada na camada da *linha guia* para não ocorrer defeitos na animação.

Clique no quadro *45* e pressione a tecla *F6* para criar uma *interpolação*.

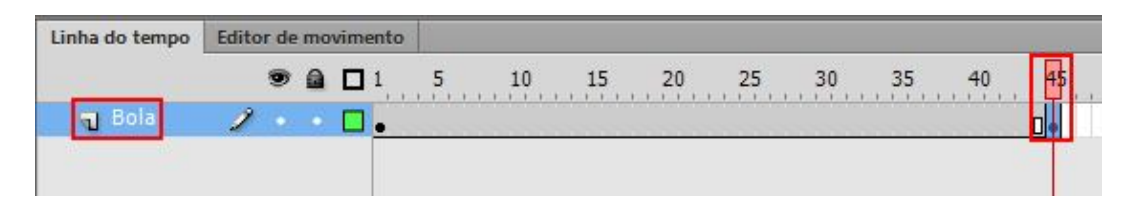

Clique com o botão direito sobre a Camada Bola e clique sobre a opção Adicionar Guia de Movimento Clássico.

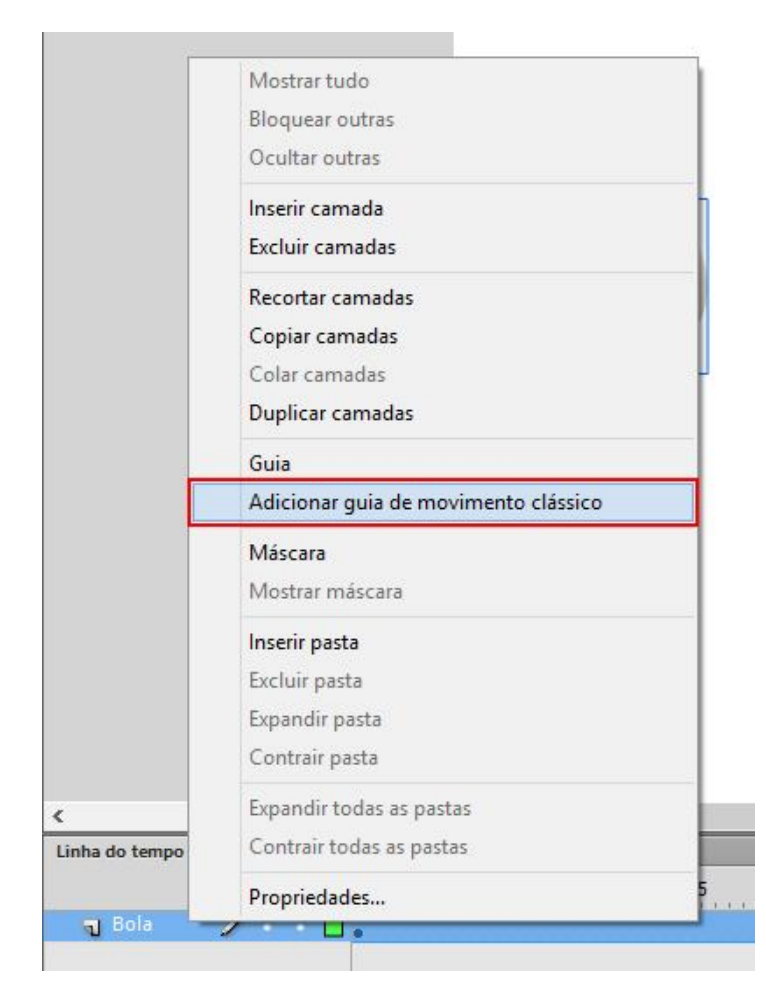

Linha do tempo  $\bullet$  a D<mark>i</mark>  $\overline{5}$  $10\,$  $15\,$  $20$  $25\,$ 30 35  $40$  $45$ 50 55 60 65 70 F **J** Bola π.

Clique no quadro *1* e desenhe uma linha como o exemplo a seguir, utilizando a ferramenta *Lápis*.

### **Linha guia**

Após criar o desenho, clique sobre a figura *bola* e posicione o centro da mesma, em cima do início da linha. Clique no quadro *1* da camada *Bola* com o botão direito do *mouse* e a opção da *Criar interpolação clássica*. Clique no quadro *45* da camada *Bola* e arraste a *bola* para o final da linha, lembrando que o centro da mesma deverá se encaixar na linha.

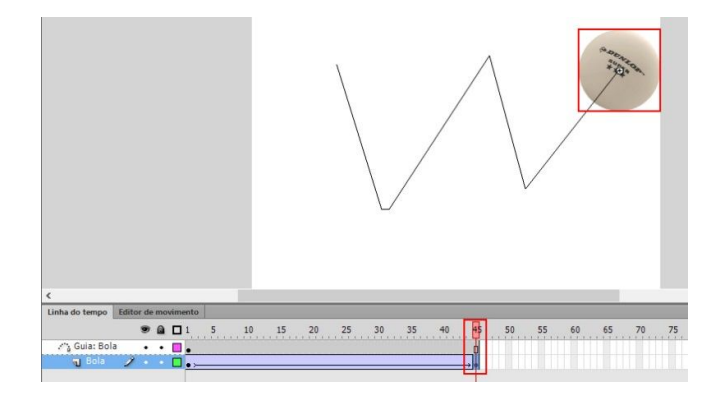

Ao arrastar a bola, ela deverá ser puxada para a linha, somente quando os dois estiverem alinhados sobre a linha, o movimento funcionará. Você pode alterar a cor do fundo do palco se preferir.

Agora para finalizarmos nosso projeto falta fazermos a bolinha de tênis girar. Esse é um efeito simples que pode ser feito no sentido horário {->->} ou antihorário  $\{\leftarrow\leftarrow\}$ .

### **Ferramenta Caneta**

Para desenhar caminhos precisos como linhas retas ou curvas suaves e fluidas, use a ferramenta Caneta. Se você for desenhar com a ferramenta Caneta, clique para criar pontos nos segmentos de linha reta e arraste para criar pontos nos segmentos de linha curva. Ajuste os segmentos de linha reta e curva ajustando os pontos da linha.

Ferramenta Caneta (atalho "P"): Cria pontos de linha reta e de linhas curvas;

Ferramenta adicionar ponto de ancoragem: adiciona pontos em linhas criadas, para usa-la basta clicar em cima de uma linha;

Ferramenta excluir ponto de ancoragem: exclui pontos de ancoragem, para usa-la basta clicar em cima de um ponto de ancoragem;

Ferramenta converter ponto de ancoragem: converte pontos de ancoragem de linha reta em pontos de linha curva, para converter um ponto de ancoragem basta clicar em cima de um ponto de arrastar, em seguida aparecerão duas alças, chamadas de alças de edição de curva. Para usar as alças basta clicar na ponta da alça e arrastar para a direção desejada.

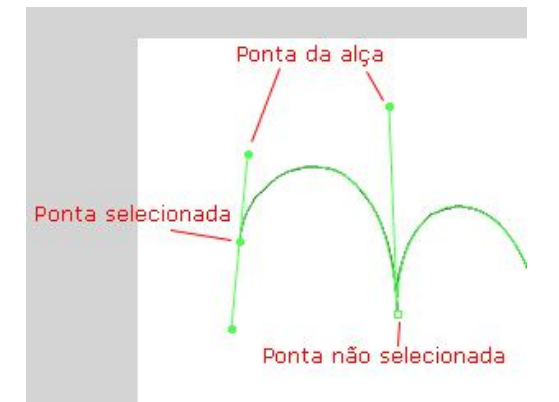

Usando a ferramenta pen, veja a imagem abaixo.

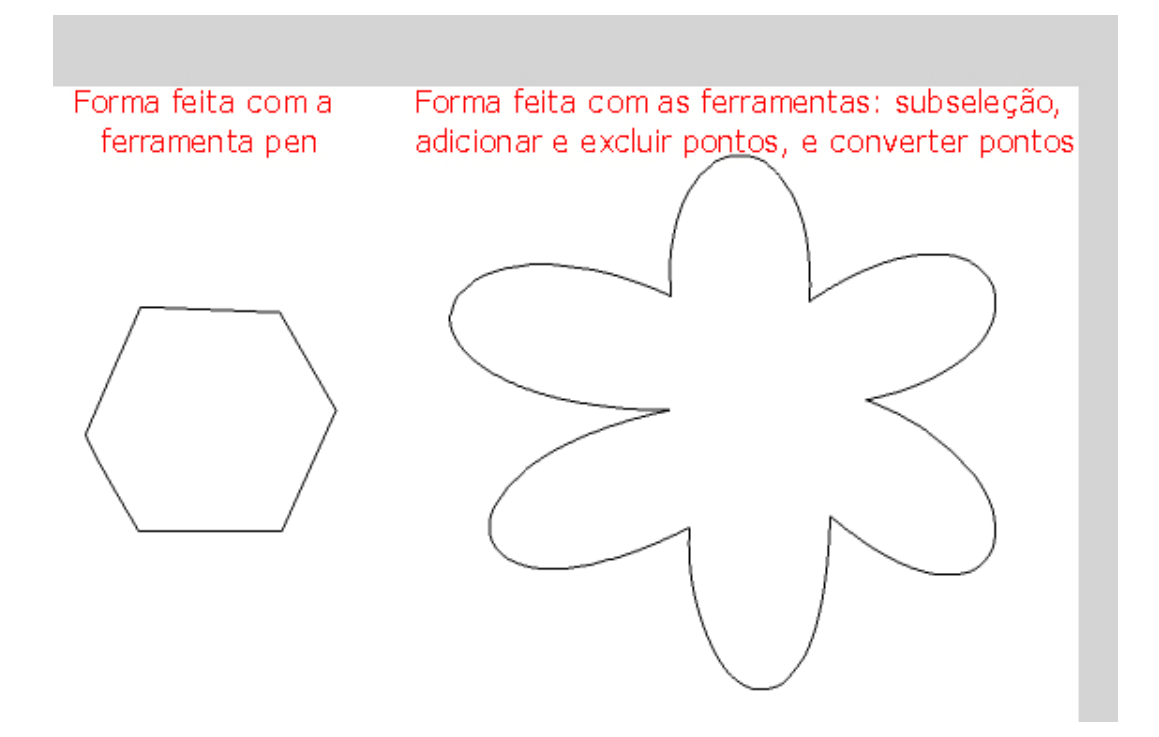

#### **Clipe de Filme**

O *Clipe de Filme*, ou *CF* são pequenos trechos de animação que funcionam independentes da *linha do tempo* do filme principal. Podem conter sons e controles interativos, sendo controlados por botões, ações de quadros ou por outros *Clipes de Filmes*, tem a capacidade de serem usados em botões na sua criação, aplica *filtros* existentes e cria *links*.

Uma das grandes vantagens do *Clipe de Filme* é poder editá-lo separadamente do filme principal, facilitando a organização da animação. Controlamos seu início até o fim da animação.

Para criar um *Clipe de filme*, basta criar um objeto e convertê-lo para *Símbolo*, apesar de termos já visto em lição anterior, vamos praticar mais sobre o mesmo.

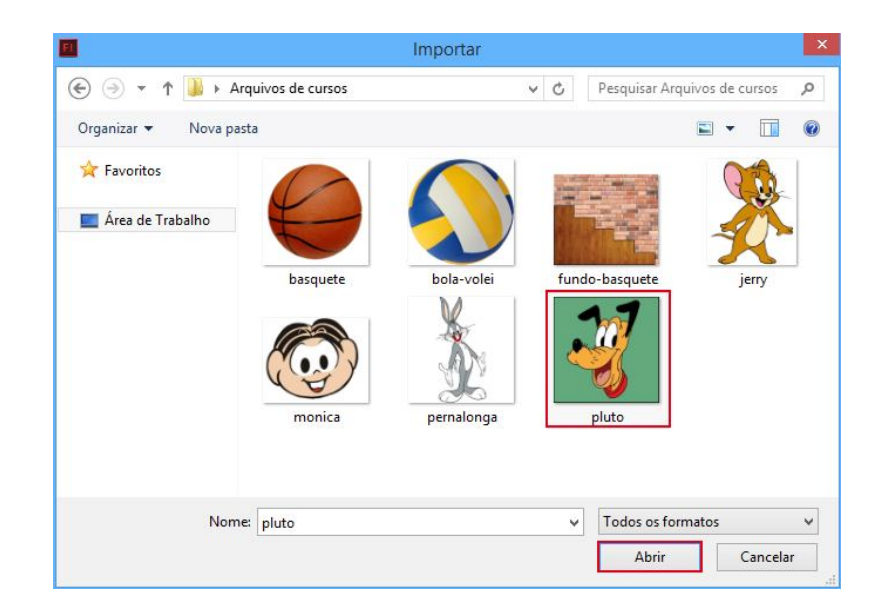

Caso o arquivo não esteja sendo visualizado, em *Arquivos do tipo*  selecione a opção *Todos os formatos*, para que todos os arquivos sejam visualizados.

A Bitmap que esta dentro do *Clipe de filme* será tratado como um *vetor*, para que possamos dar movimentos às partes específicas do desenho.

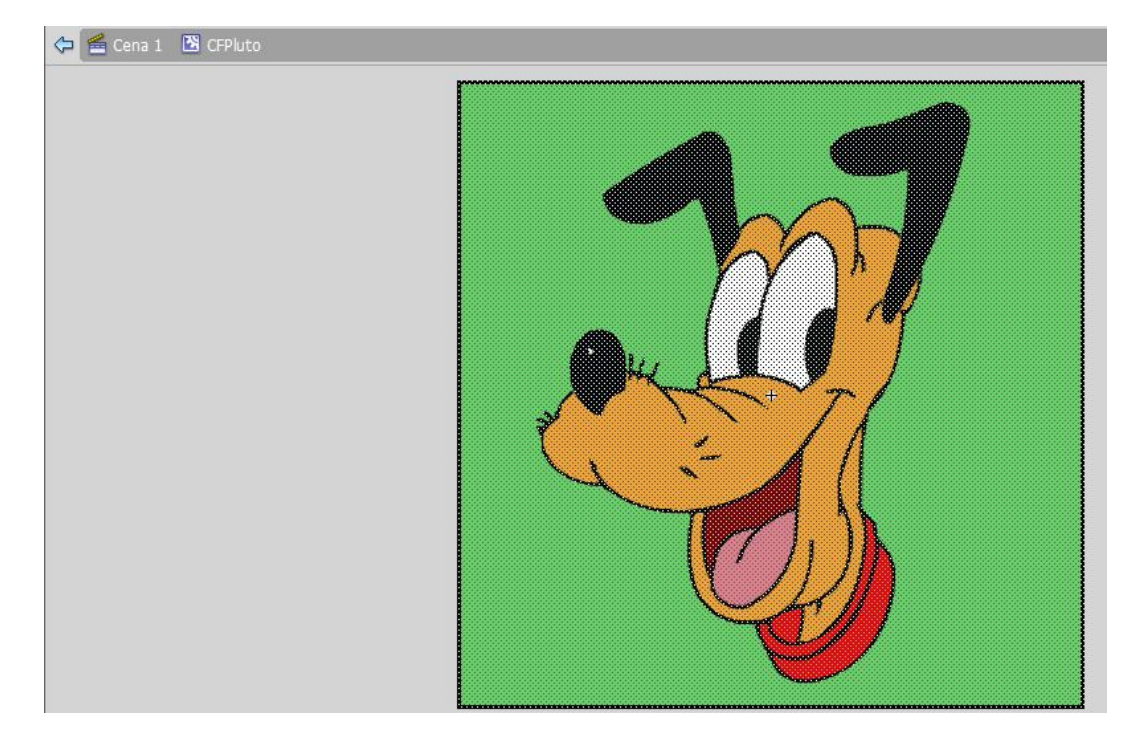

### Renomeie a *Camada 1* com o nome *Pluto Original*.

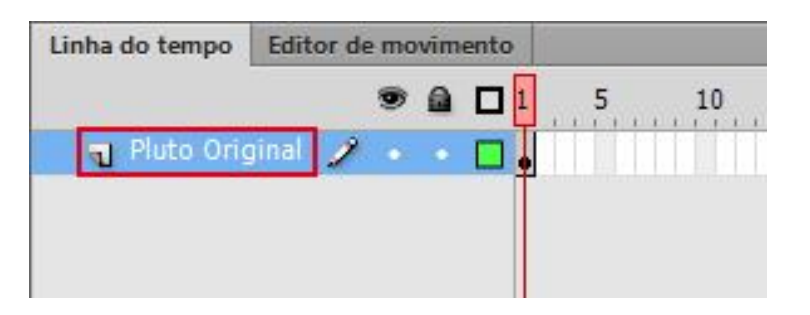

Utilizando a ferramenta *Zoom* aumente a visualização do *nariz* do desenho. Faça como na imagem abaixo:

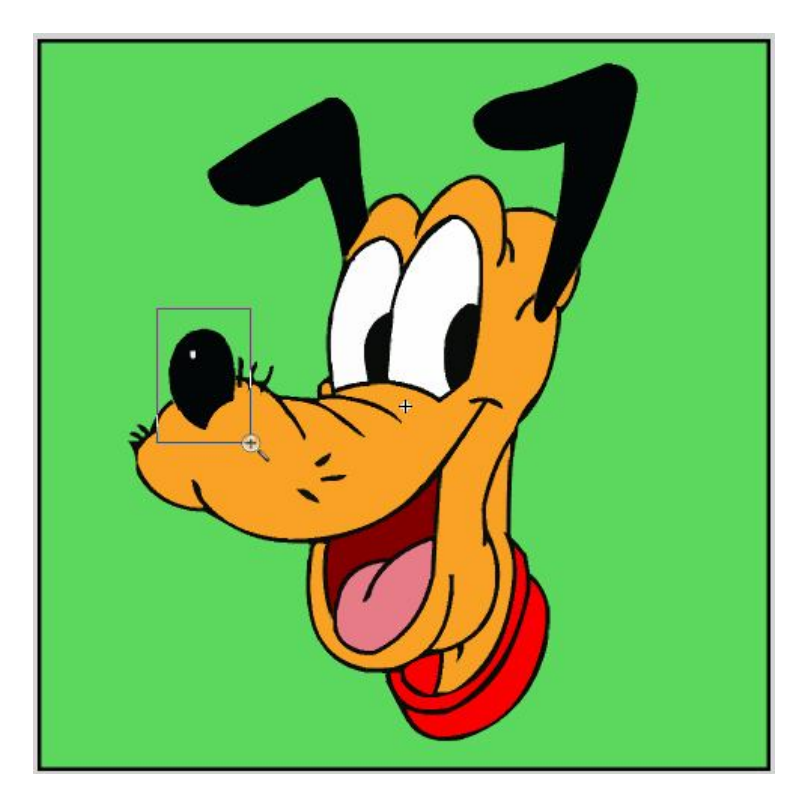

Ao terminar pressione as teclas {*Ctrl*}+{*G*}, para que seja criado um *grupo*. Copie este grupo através das teclas {*Ctrl*}+{*C*} e insira uma camada através da opção *Nova Camada* e nomeie esta nova camada com a descrição *Nariz*. Agora clique no menu Editar e depois a opção Colar no local.

Clique na camada *Pluto Original*, selecione o *grupo* do nariz e pressione a tecla {*Delete*}. Para facilitar esta exclusão, oculte a camada *Nariz*. Em seguida, na camada *Pluto Original* com o nariz selecionado, apague-o e na camada *Nariz* desmarque a opção de ocultar a camada.

Clique no quadro *9* da camada *Pluto Original* e pressione a tecla {*F6*}. Selecione a camada *Nariz*, e a ferramenta *Transformação livre*, clique no *quadro 1* e altere o tamanho do nariz. Faça como na imagem abaixo:

Vamos criar um padrão para nossa animação, para isso anote a altura original do nariz e a altura depois que você diminuir.

Clique no quadro 3 e pressione a tecla, neste quadro vamos manter o tamanho do nariz original, para que consigamos fazer movimentos, como descer e subir com o mesmo. Faça como na imagem a seguir:

Em seguida, clique no quadro 5 e pressione. Diminua o tamanho do desenho como feito anteriormente no quadro 1.

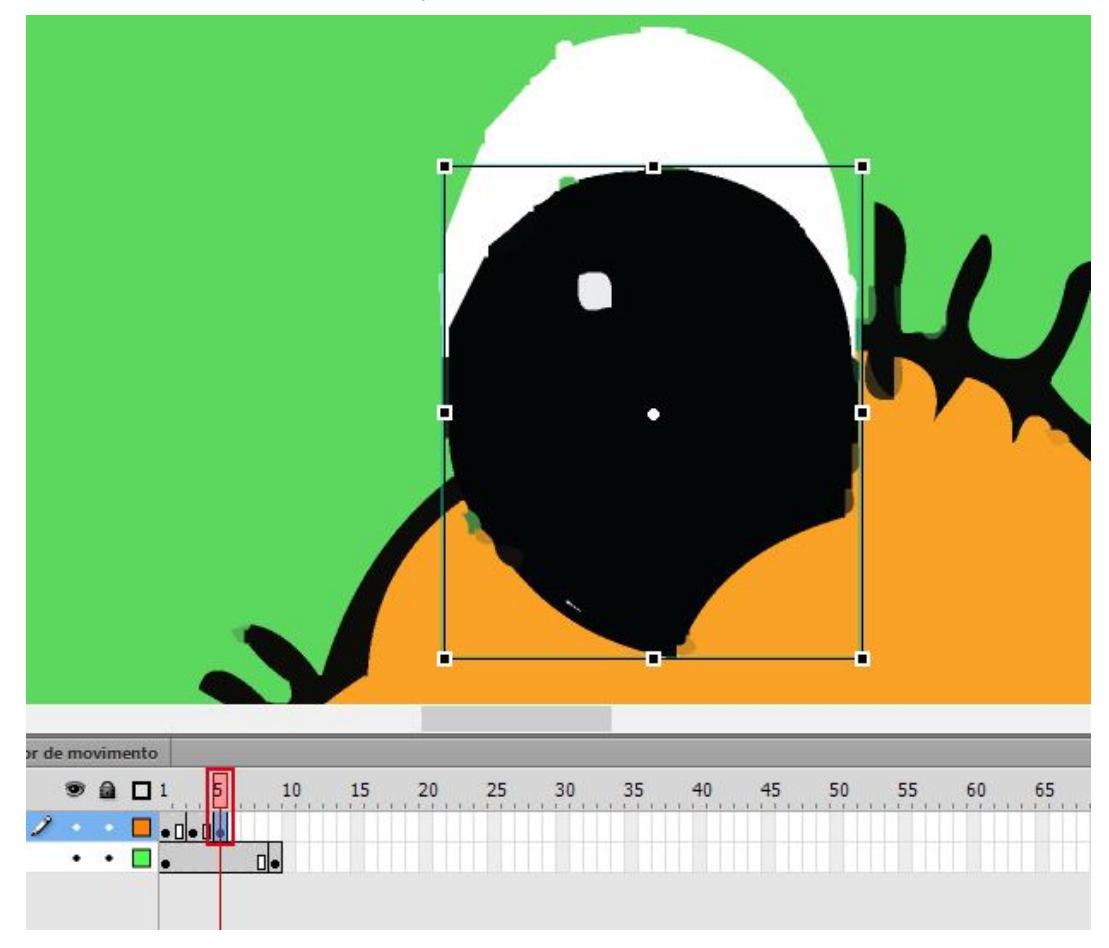

No quadro 7 após pressionar a tecla , volte o nariz em seu tamanho original. Em seguida no quadro 9, após pressionar a tecla diminua o tamanho do grupo como feito no quadro 1.

Observe a sua Linha do Tempo após a inserção dos quadros.

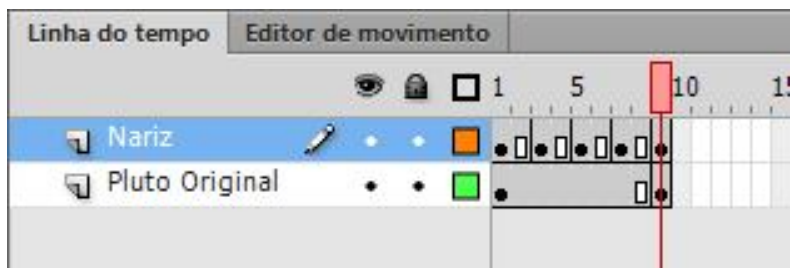

Para finalizarmos a animação em nosso pluto, vamos animar as orelhar, crie uma animação igual abaixo:

A estrutura da animação é a mesma.

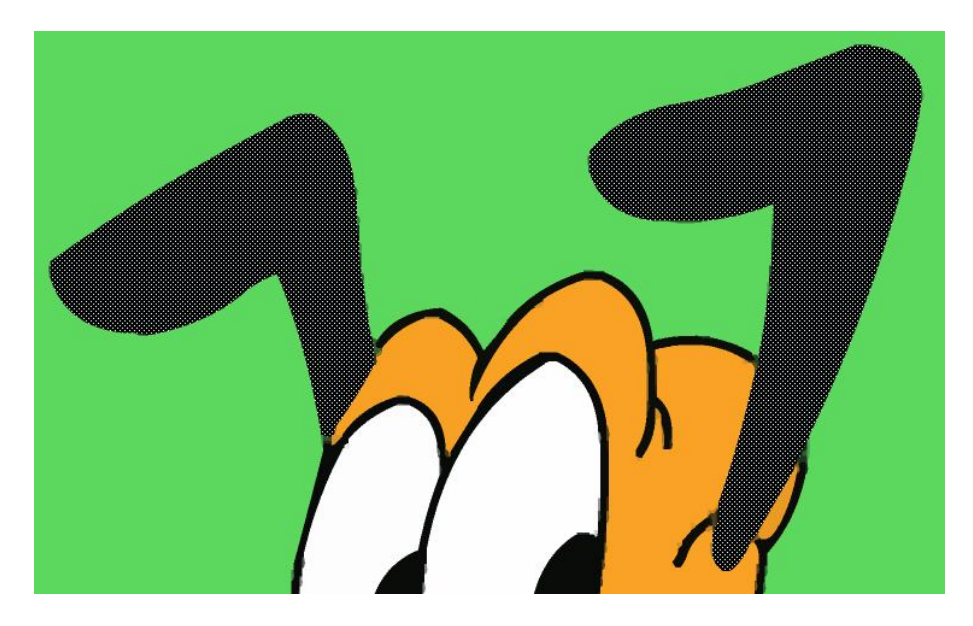

Agora basta concertar os erros que ficaram para trás ao criarmos a animação:

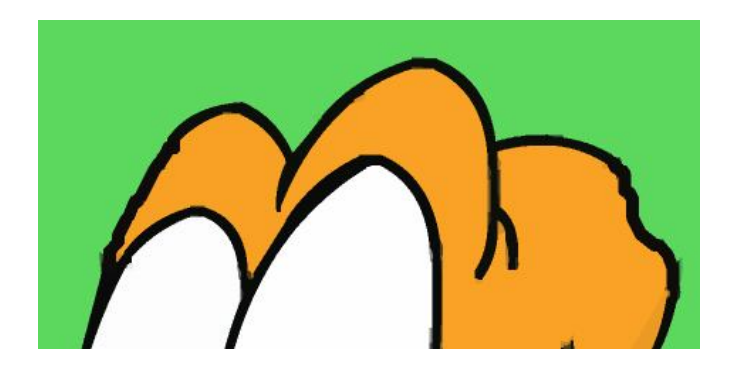

#### **Filtros em Símbolos**

No *Flash CS6* temos *Filtros* que são aplicados aos símbolos, esses *filtros*  podem ser aplicados a *Clipes de filmes* e *Textos*.

*Filtros* são efeitos visuais que podemos aplicar a objetos renderizados, como instância de *Clipe de filme*. Os *Filtros* incluem sombreamento, desfoque, brilho, bisel, brilho gradiente e bisel gradiente. Também é possível utilizar um *filtro* de ajuste de cor que permite editar o brilho, o contraste, a saturação e o matiz de um *Clipe de filme*. Os *filtros* podem ser aplicados utilizando a *interface* de usuário do *Flash CS6* ou utilizar o *ActionScript*.

Para aplicar um *filtro*, selecione seu *Clipe de filme CFPluto* no *palco* e na *barra Propriedades*, clique na paleta *Filtros*, para que possamos trabalhar e conhecer as as suas suas opções.

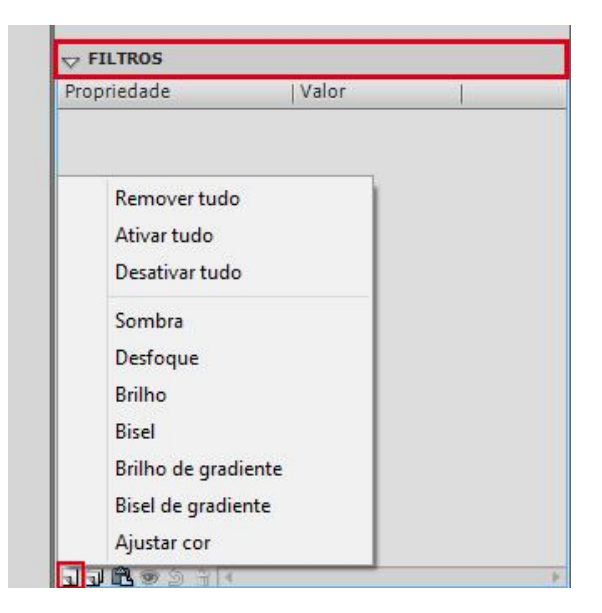

Clique em *Adicionar Filtro* e observe suas opções:

Clique em *Sombra*, após o clique será aplicada uma sombra ao seu objeto. Em *Desfoque X* e *Desfoque Y* marque *150* e selecione a opção *Sombra Interna* a opção *Cor* permite alterar a cor da sombra. Você terá o seguinte resultado:

A opção *Intensidade* trabalha a dispersão da sombra, para alterar sua qualidade trabalhamos com a opção *Qualidade*, podemos alterar ângulo e a distância da sombra. A opção *Supressão* trabalha a máscara dos símbolos e o *Sombra interior* aplica sombra interna. Para ocultar o símbolo deixando somente o *filtro* sendo mostrado, utilizamos o *Ocultar Objeto*.

Clique em *Adicionar Filtro* novamente e selecione a opção *Desfoque*.

Esta opção permite desfocar o símbolo, permitindo alterar as propriedades

de desfoque e qualidade do mesmo.

#### Ao visualizar a reação do efeito, selecione o *Desfoque* dentro da caixa e clique em *Excluir Filtro*.

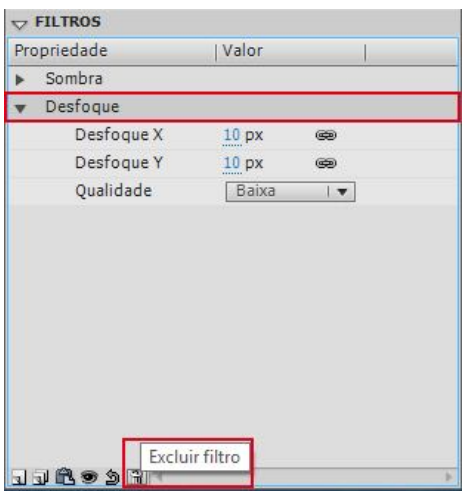

### **Pintura com bitmaps**

O flash conta com um recurso muito interessante quando o assunto é pintura, por exemplo, suponhamos que você esta trabalhando em um desenho e em uma parte do desenho você gostaria de pintar uma parte deste desenho com uma bitmap, o que fazer?

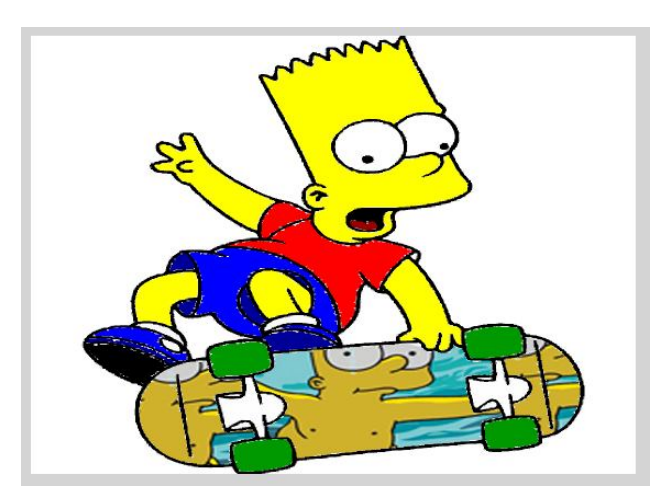

No flash, toda vez que nós importamos um arquivo, o mesmo fica disponível no painel de cores.

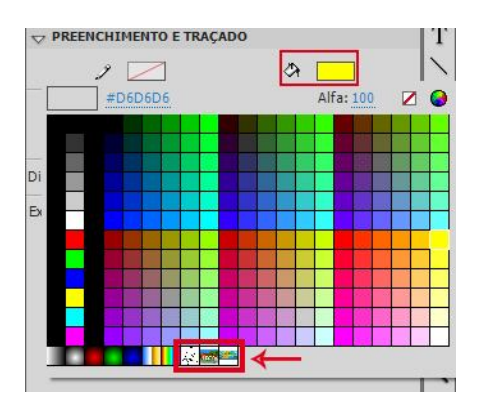

Depois basta selecionarmos o lugar onde queremos "pintar" e então clicarmos na miniatura desejada.

#### **Botões**

Os *Botões* são *Clipes de filme* interativos compostos por quatro quadros, pois quando é selecionado o comportamento de botão, o *flash* cria uma *Linha do tempo* com esses quadros. Os três primeiros exibem os estados possíveis do botão, enquanto o último define sua área ativa.

Para tornar um botão interativo, colocamos uma instância do *símbolo* no *palco* e atribuímos ações ao mesmo, também é possível adicionar ações aos botões diretamente no *símbolo*, ou na *linha do tempo*, neste caso é necessário dar um nome de instância ao *símbolo* de botão.

Observe no exemplo abaixo como funciona um botão:

Observe a *linha do tempo*, onde *Acima*, *Sobre*, *Para baixo* e *Ocorrendo* são os quatro estados de um botão, os quais cada quadro tem uma função específica:

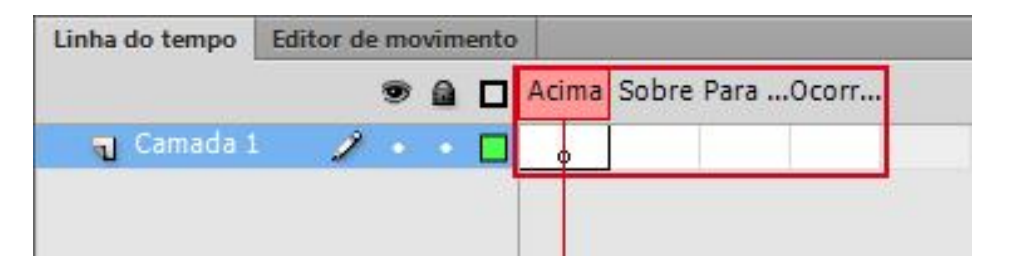

- *Acima* (*Repouso*): Representa o botão que será visível ao abrir o filme, o *mouse* não está colocado sobre o botão ou não se clicou sobre ele.
- *Sobre*: Representa a aparência do botão quando o *mouse* está colocado sobre o botão, mas ainda não clicou sobre ele.
- *Para baixo* (*Pressionado*): Representa a aparência do botão ao ser clicado.

 *Ocorrendo* (Área Ativa): Define a área que responderá ao clique no *mouse*, quando ele está ativo. Essa área é invisível no filme.

Vamos preencher a área com um botão, usaremos um retângulo com seus cantos arredondados. Selecione a ferramenta *Retângulo* e na opção *Raio do canto do retângulo* selecione o número *40*, em seguida desenhe a forma no centro do *palco*. Esta forma deverá ter a cor *amarela*.

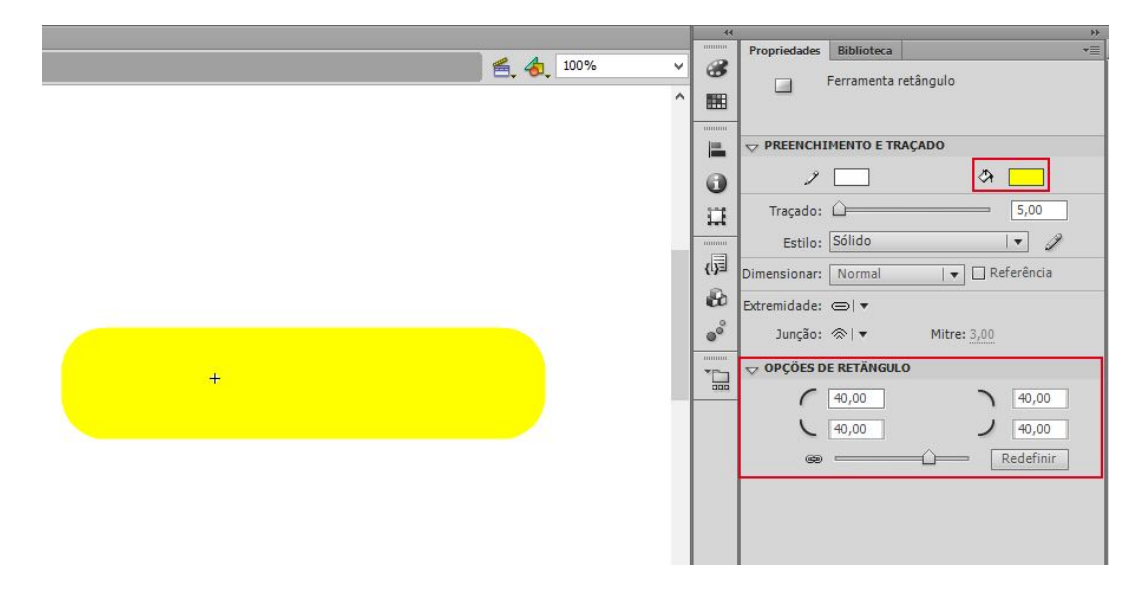

#### **Botões**

Após o desenho do retângulo pressione a tecla {*F6*}, para que automaticamente a *cabeça leitora* na *linha do tempo* passe ao estado *Sobre*, em seguida selecione o botão e altere a sua cor para *azul* através da opção *Cor de preenchimento*.

Com as cores aplicadas, faremos com que o botão altere de cor, quando se realizar os estados dos botões.

Em seguida, selecione a ferramenta *Texto* e digite a palavra *Aprenda+Mais* em *Branco* e arraste o texto sobre o botão criado através da ferramenta Seleção, ajuste o texto sobre o botão. Se desejar utilize as *setas de direção* para auxiliar no alinhamento dentro do botão.

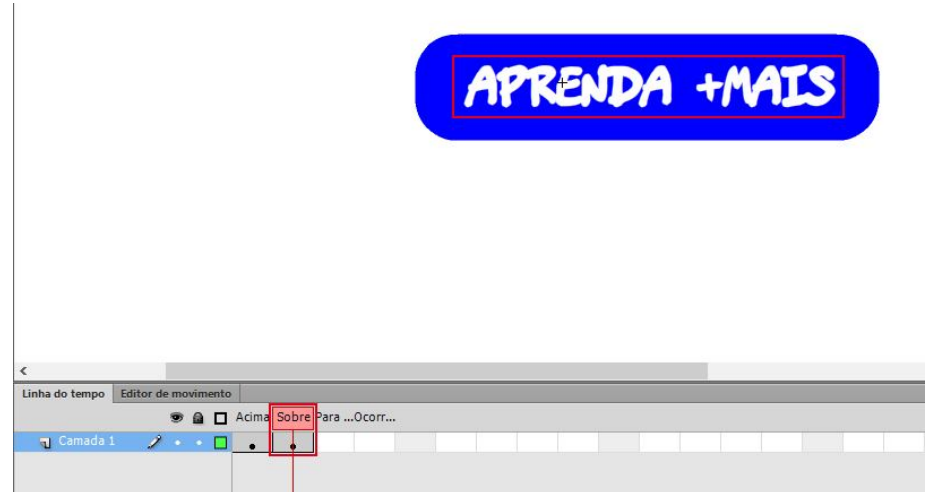

Clique em *Cena 1*.

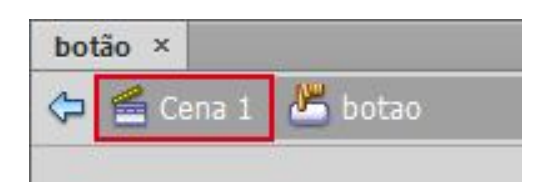

Agora basta ir em biblioteca e arrastar o nosso botão para o palco.

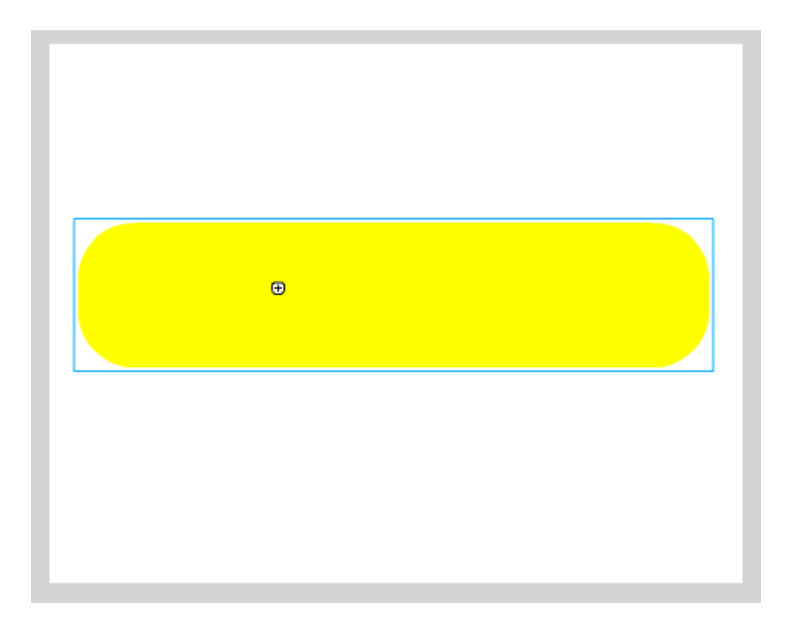

Vamos visualizar nosso documento, pressionando as teclas {*Ctrl*}+{*Enter*}.

Quando o botão está com a cor *amarela*, representa o *Acima*, momento em que o *mouse* não está sobre o botão. Ao colocar o *mouse* sobre o botão ativamos o quadro *Sobre*, e sua cor será *azul*.

Para facilitar, o *Flash* possui uma *biblioteca de botões*, acessamos esta opção através do menu *Janela*, opção *Bibliotecas Comuns* em seguida *Buttons*.

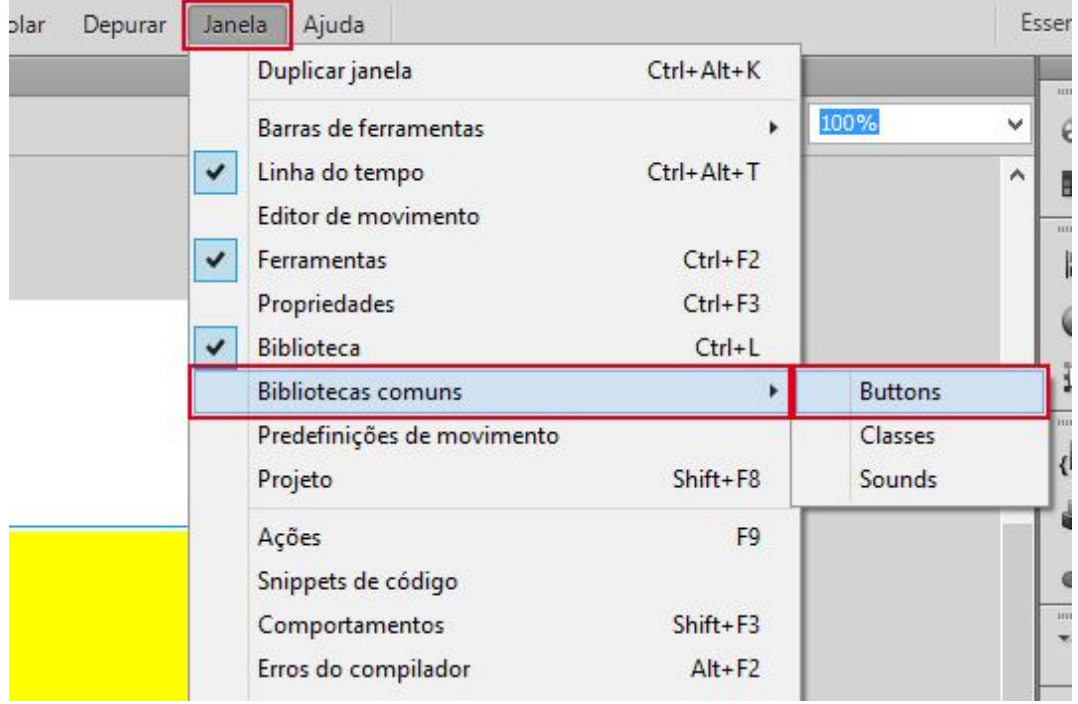

Experimente arrastar alguns modelos de botões e teste em seu arquivo.

# **Máscara**

Um dos mais interessantes recursos do *Flash CS6*, sem dúvida, é o efeito de *Máscara*. Ele consiste em fazer com que um objeto oculte e exiba partes diferentes de um objeto em outra camada. Veja um exemplo abaixo:

Vamos aprender a construir uma animação com máscara, elaborando um banner publicitário. Crie um novo arquivo com *480x360* pixels e *24 fps*.
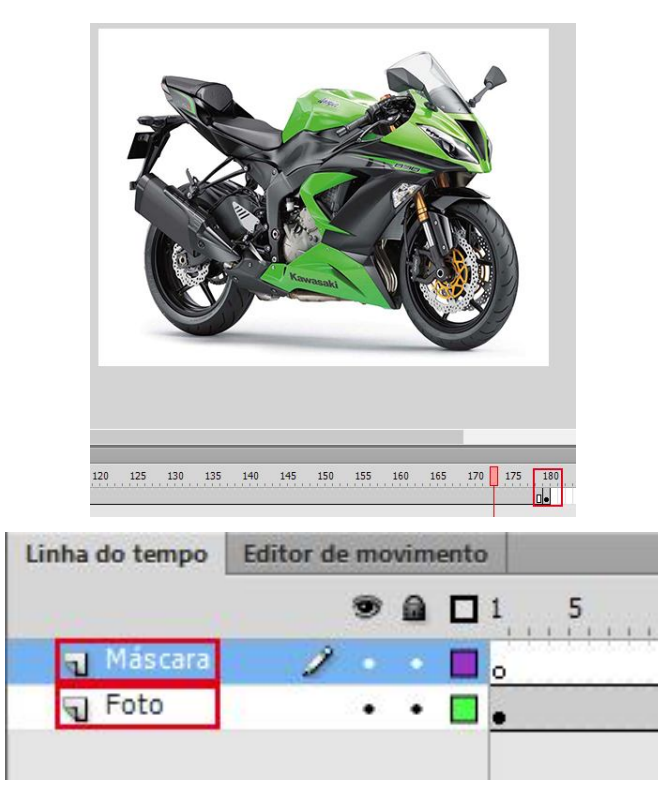

Na camada *Máscara*, desenhe um círculo de qualquer cor sem contorno.

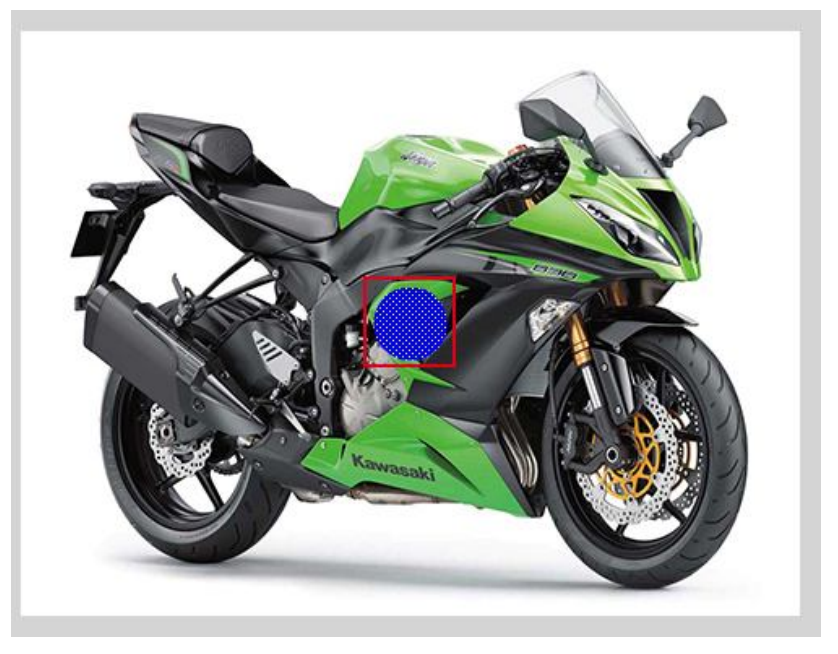

Após criar o círculo, clique com o *botão direito* sobre o primeiro quadro dessa camada e clique sobre a opção *Criar Interpolação de Forma*. A linha do tempo ficará na cor verde e com uma linha tracejada.

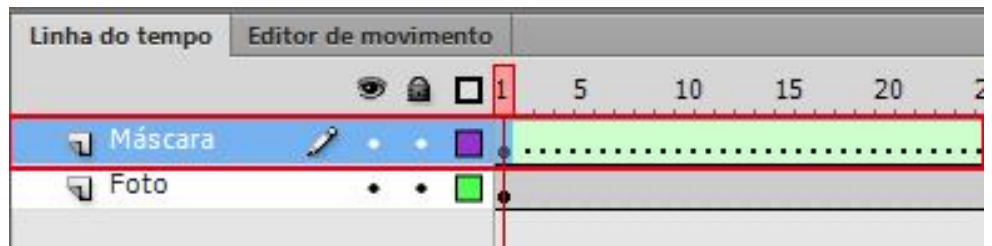

Com isso, podemos criar quadros-chaves nessa camada, a fim de estabelecer movimento ao círculo.

Vá até o quadro 90 dessa camada (onde a animação do círculo terminará) e crie um quadro chave. Repare que aparecerá o indicador de animação até o quadro 90.

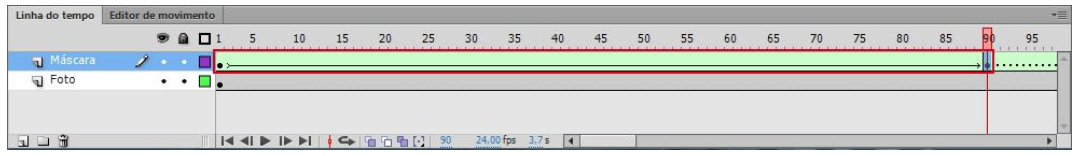

Apague o restante dos quadros, a partir do 91. Para isso, crie um quadrochave no 91, clique duas vezes sobre ele e o restante dos quadros a partir dele serão selecionados. Depois, clique com o botão direito do mouse sobre o quadro e escolha a opção Remover Quadros.

Agora, crie mais alguns quadros-chaves nessa camada, como mostra a figura abaixo e remova a interpolação de movimento entre os quadroschaves indicados.

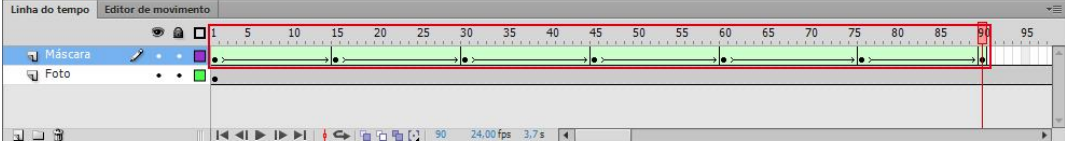

Para cada um dos quadro chaves criados (exceto o primeiro e os 3 últimos), altere a posição dos círculos. Veja a figura abaixo, mostrando o círculo movido em cada quadro chave:

A animação deve ser semelhante a mostrada abaixo. O círculo passa algumas vezes sobre a moto, pára, aumenta seu tamanho e desaparece.

Você pode ainda não ter entendido o motivo de tudo isso. Mas o círculo animado que você criou, será a máscara e somente seu perímetro exibirá a moto, em outras palavras o preenchimento do circulo será a moto.

Para definir uma forma como máscara, esta precisa estar em uma camada acima do que será exibido. No seu arquivo, você colocou a moto em uma camada e criou uma camada acima desta, com o círculo que será a máscara.

Clique como o botão direito do mouse sobre a camada *Máscara* e escolha a opção *Máscara*.

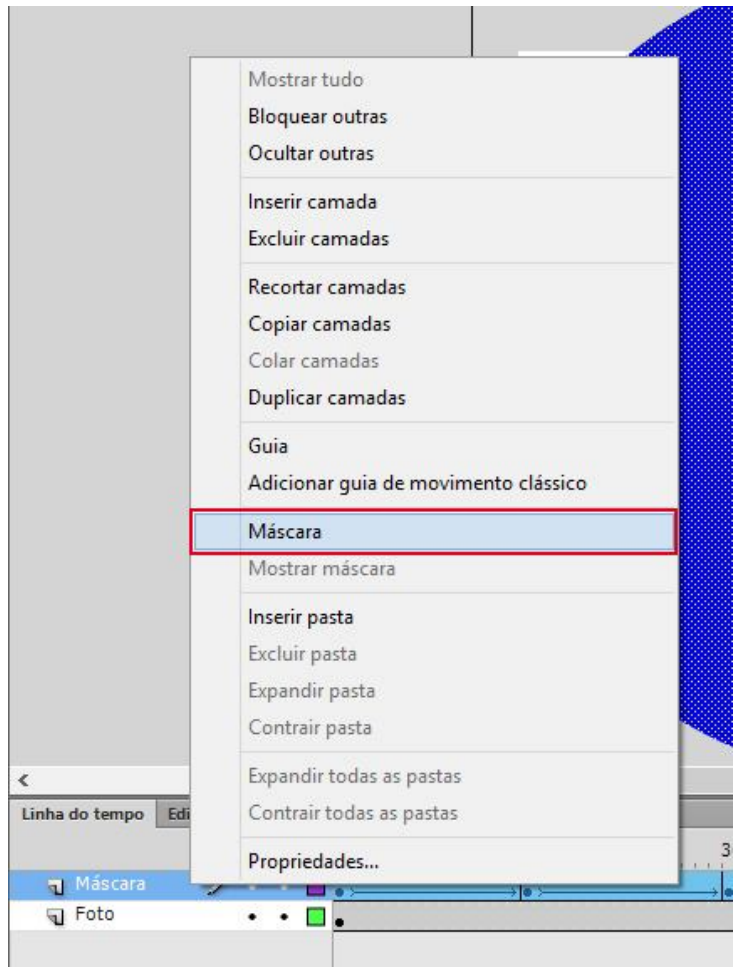

Você verá que aparecerão ícones nas camadas indicando que a camada *Foto* está mascarada pela camada *Máscara*. Repare que o círculo a hora exibe parte da moto. Pressione a tecla {Enter} para ver como ficou nosso exercício.

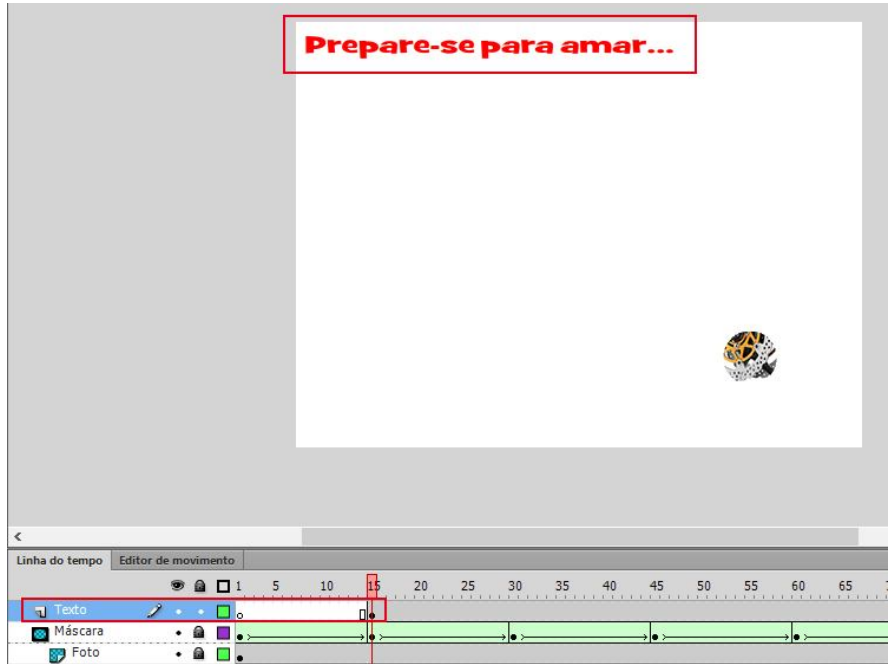

Crie um quadro-chave no quadro 75 e apague o conteúdo e em *120*, apague o texto e digite *KWZK-ZZR – apaixonante*, agora mova o texto no canto esquerdo conforme a

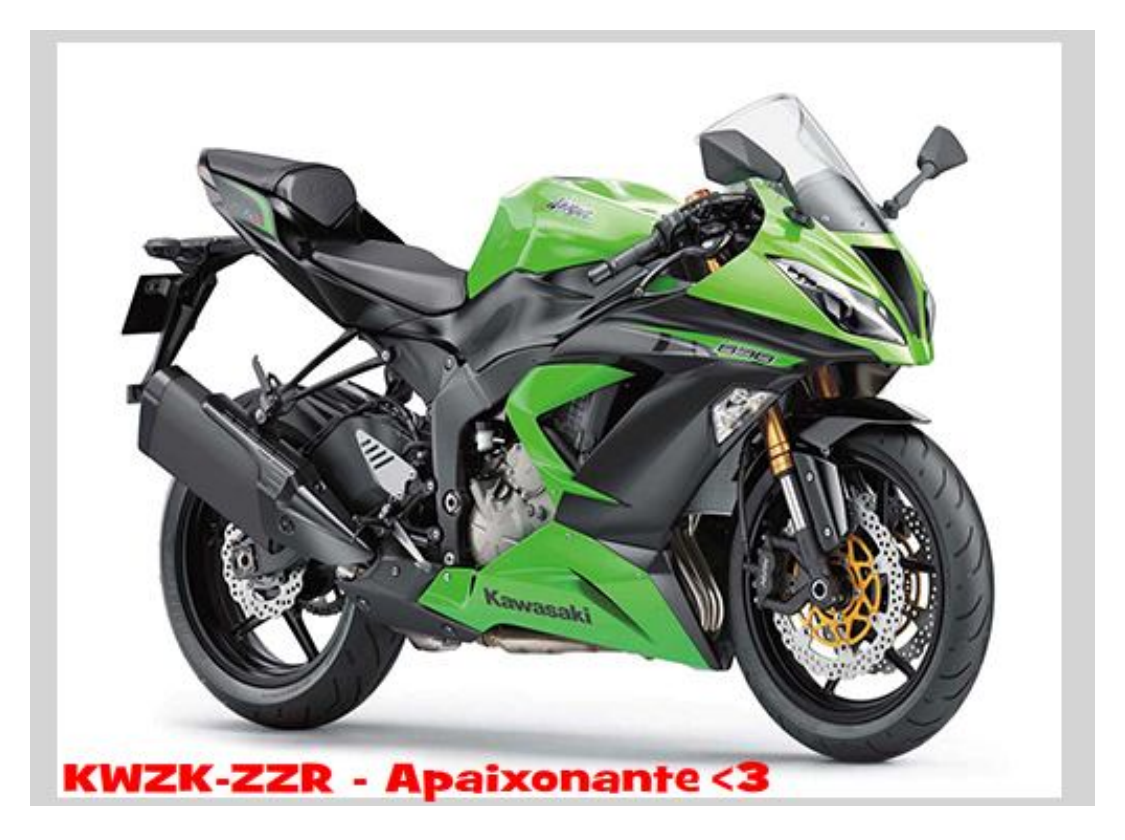

Entre os quadros 75 e 120 não teremos texto, perceba que os quadros estão brancos.

#### **Cenas**

Desde o começo do *Flash* estamos trabalhando com cenas, com elas podemos orientar, planejar um trabalho facilmente, sem que a *Linha do tempo* fique congestionada. Cada cena pode conter seus próprios objetos, que automaticamente se colocam em ordem uma após as outras e podem ser chamadas através de botões ou de ações colocadas diretamente nos quadros.

Depois de criada a cena é possível nomeá-las de forma a identificar sua função dentro da animação.

Em um documento novo, clique no menu *Janela*, em seguida selecione *Outros Painéis* e clique em *Cena* ou pressione as teclas {*Shift*}+{*F2*}, caso o *painel* não esteja aberto.

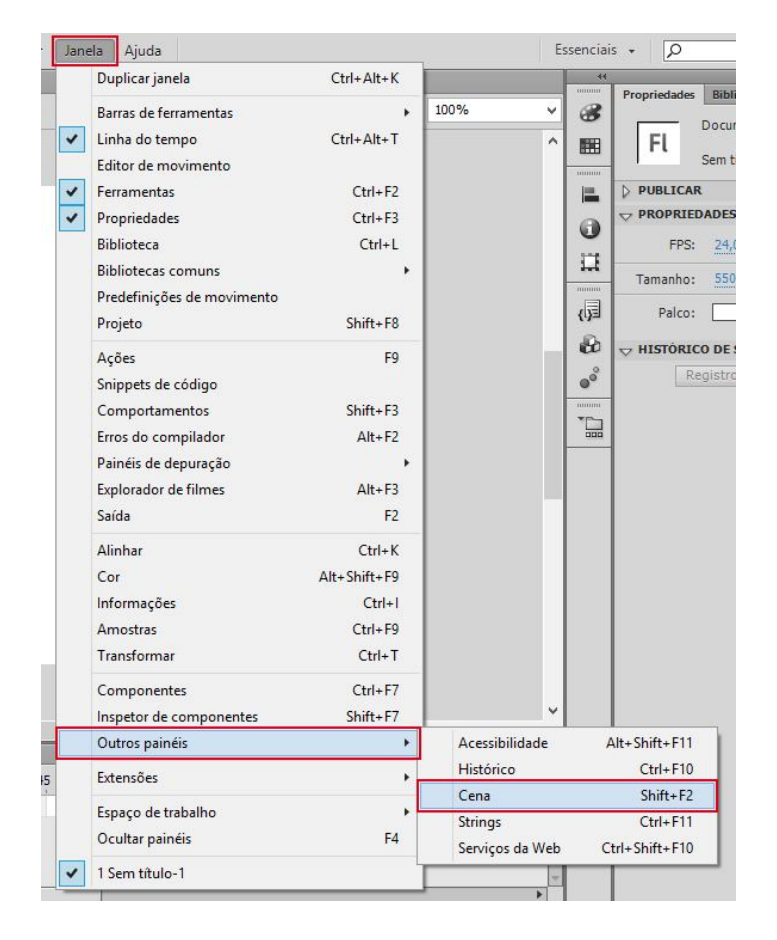

Em seguida será aberta a caixa *Cena*.

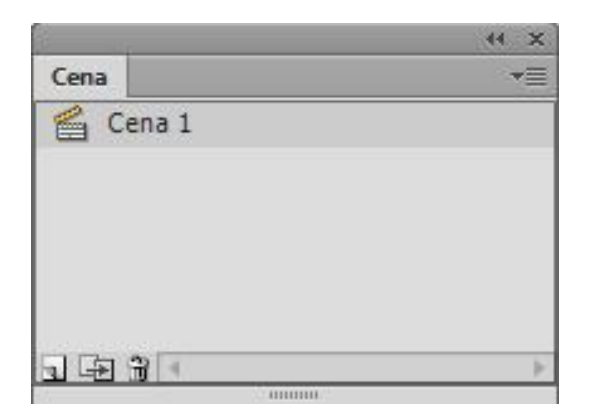

Para trocarmos o nome da cena, dê um duplo clique sobre a *Cena 1* e digite o nome desejado, neste caso manteremos como *Cena 1*.

Para duplicar, adicionar e excluir uma cena, utilizamos os seguintes botões:

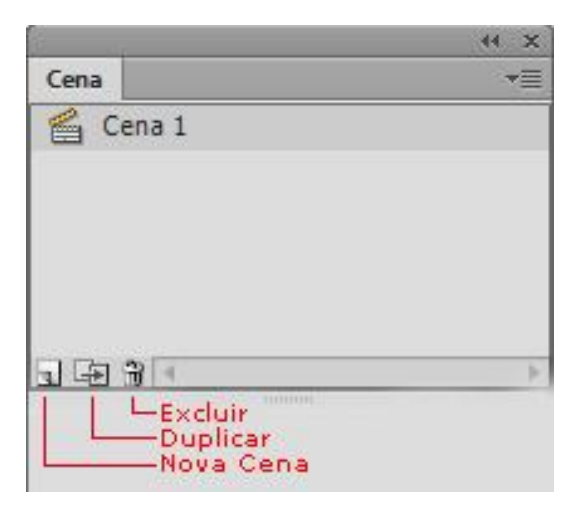

Adicione duas *Cenas*, clicando no botão *Adicionar Cena* e renomei-as como *Cena 2* e *Cena 3*.

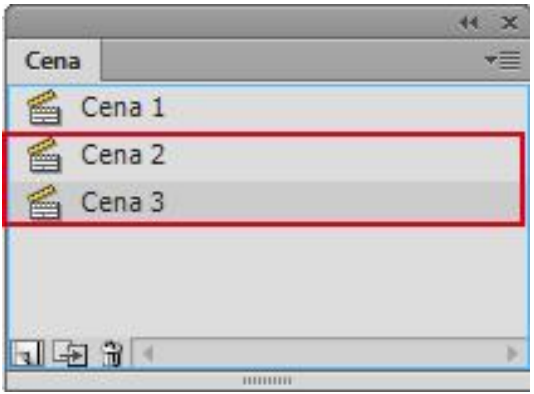

Clique no *palco* e na *barra de propriedades* selecione a opção *Tamanho*, e altere para *600* x *500 pixels*, confirme clicando no botão *OK*.

Clique em *Arquivo*, *Importar* em seguida *Importar para a biblioteca...*. Na caixa aberta selecione *C:*, *Arquivos de cursos*, abra a pasta *Flash CS6* e selecione as imagens como mostra a imagem abaixo:

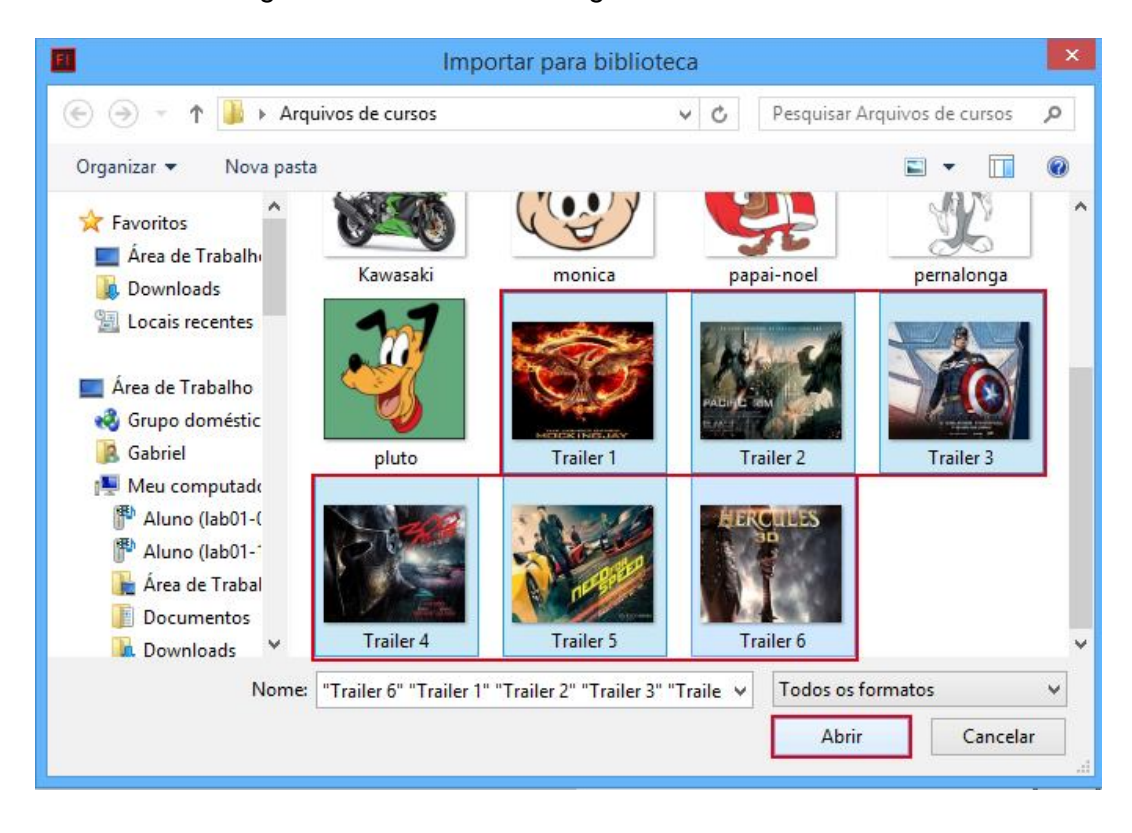

Agora nossas imagens foram importadas para a biblioteca, então vá até biblioteca e arraste para o palco a imagem Trailer 1.

Caso a imagem não tenha ficado alinhada, alinhe-a com o auxilio do painel Alinhar. Agora clique no quadro 20 e pressione a tecla F5 para criar quadros até essa posição.

Clique no quadro 21, aperte a tecla F6 e apague a imagem Trailer 1 do palco. Então arraste a imagem Trailer 2 para o palco e alinhe-a ao palco, e crie quadros até o quadro 40.

Em seguida, selecione a *Cena 2*, clicando no botão *Editar Cena*.

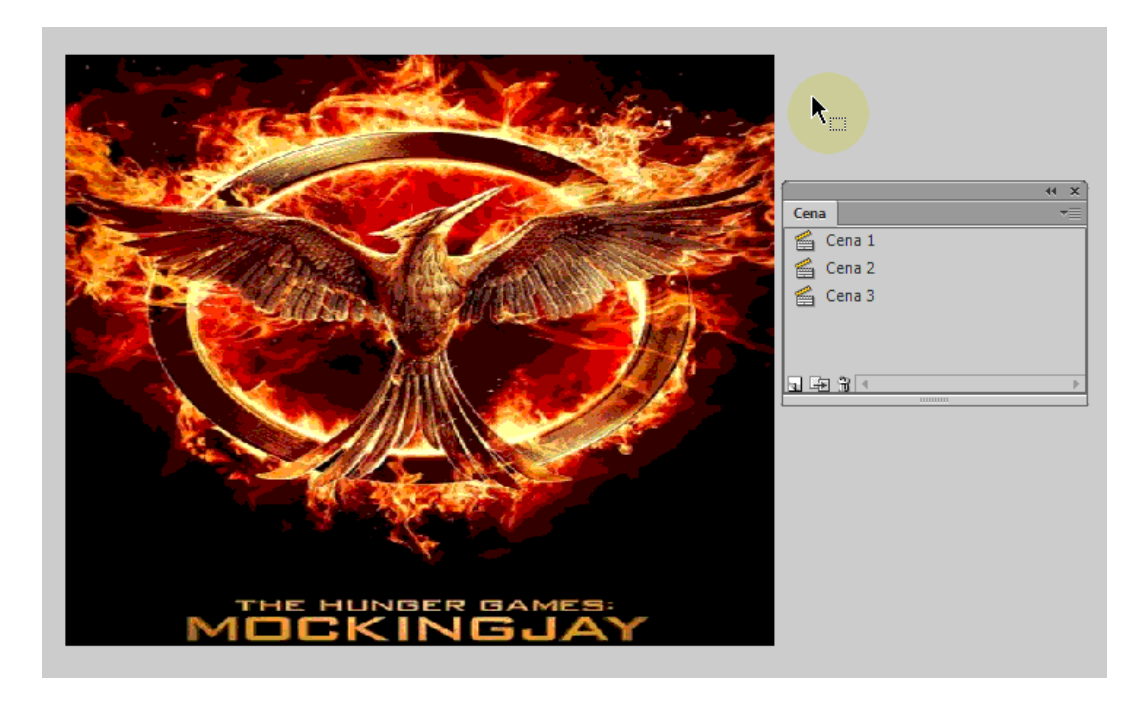

Agora repita o mesmo processo feito na Cena 1, só que agora você irá usar as imagens Trailer 3 e Trailer 4.

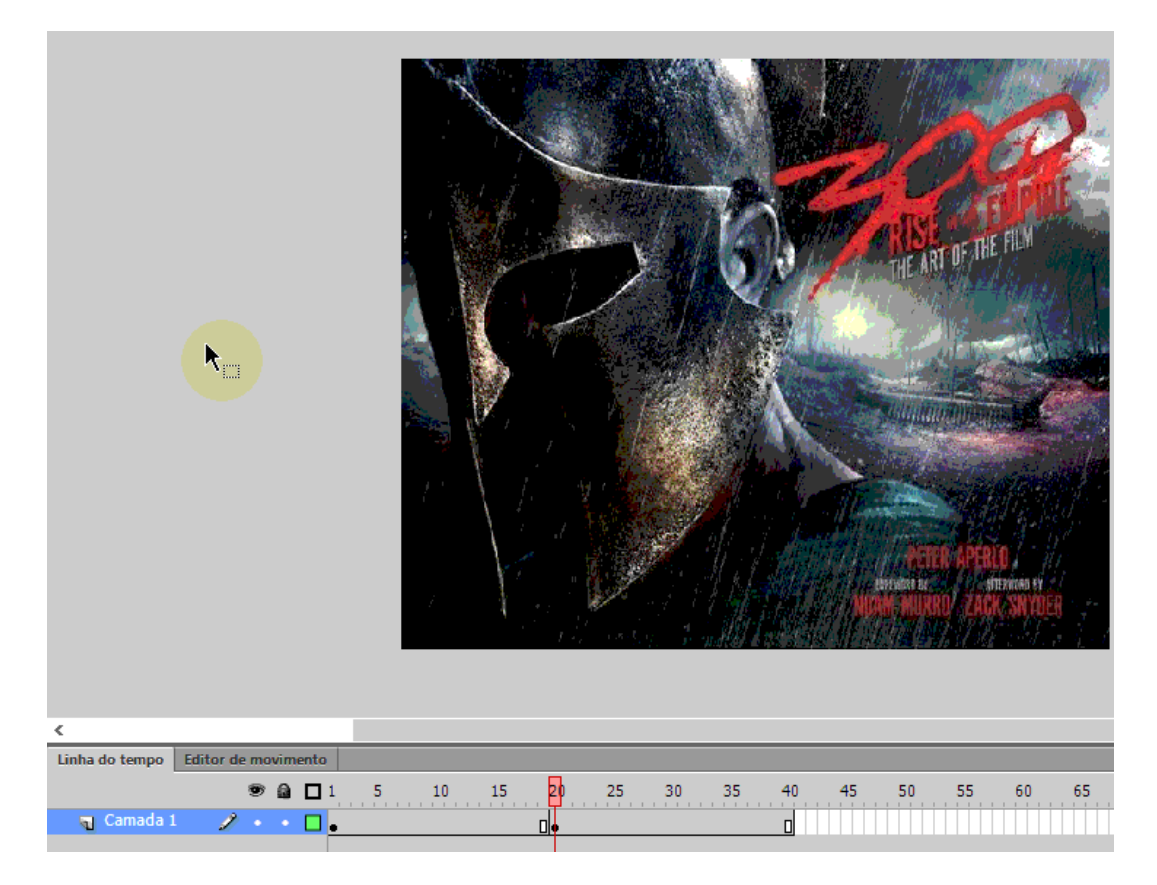

Selecione a *Cena 3,* em seguida, repita o mesmo processo feio anteriormente nas cenas 1 e 2, agora use as imagens Trailer 5 e Trailer 6.

Reproduza o filme e observe que o conteúdo das cenas é exibido de acordo com a ordem relacionada no *painel Cena,* ou seja, Cena 1 -> Cena 2 -> Cena 3.

Vamos fazer uma alteração em nosso projeto, primeiro aumente a altura do palco para 600 px, em cada cena crie uma nova camada e coloque o nome de texto, então, com a ferramenta Texto, crie um texto dentro da cena com o nome da respectiva cena.

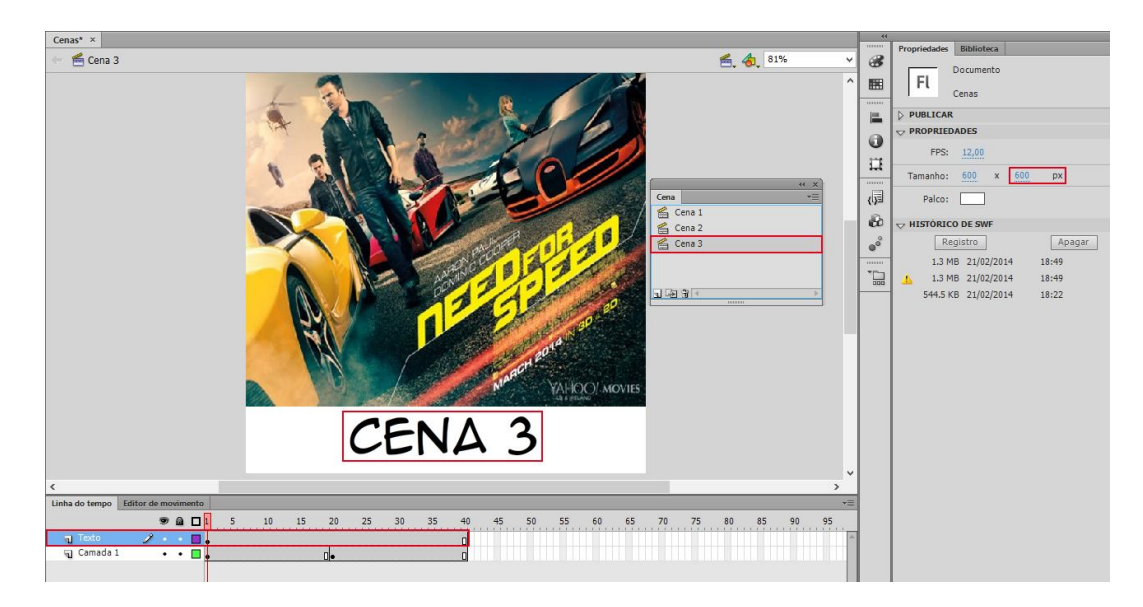

## **Action Script**

**Ações:** são utilizados pelo **Flash** para dar mais interatividade aos filmes e um melhor controle sobre os mesmos, a linguagem de scripts(códigos) do **Flash** é conhecida como **ActionScript**, quem já estudou linguagens de programação se sentirá à vontade com esta linguagem que como o **JavaScript** é Orientada a Objetos.

Nesta lição iremos ver algumas ações básicas, pois para um estudo mais profundo exige-se um conhecimento de lógica de programação.

Primeiramente inicie um novo documento, em seguida pressione a tecla *F9* para que o *painel Ações* seja aberto.

*Painel* do *ActionScript 3.0* aberto.

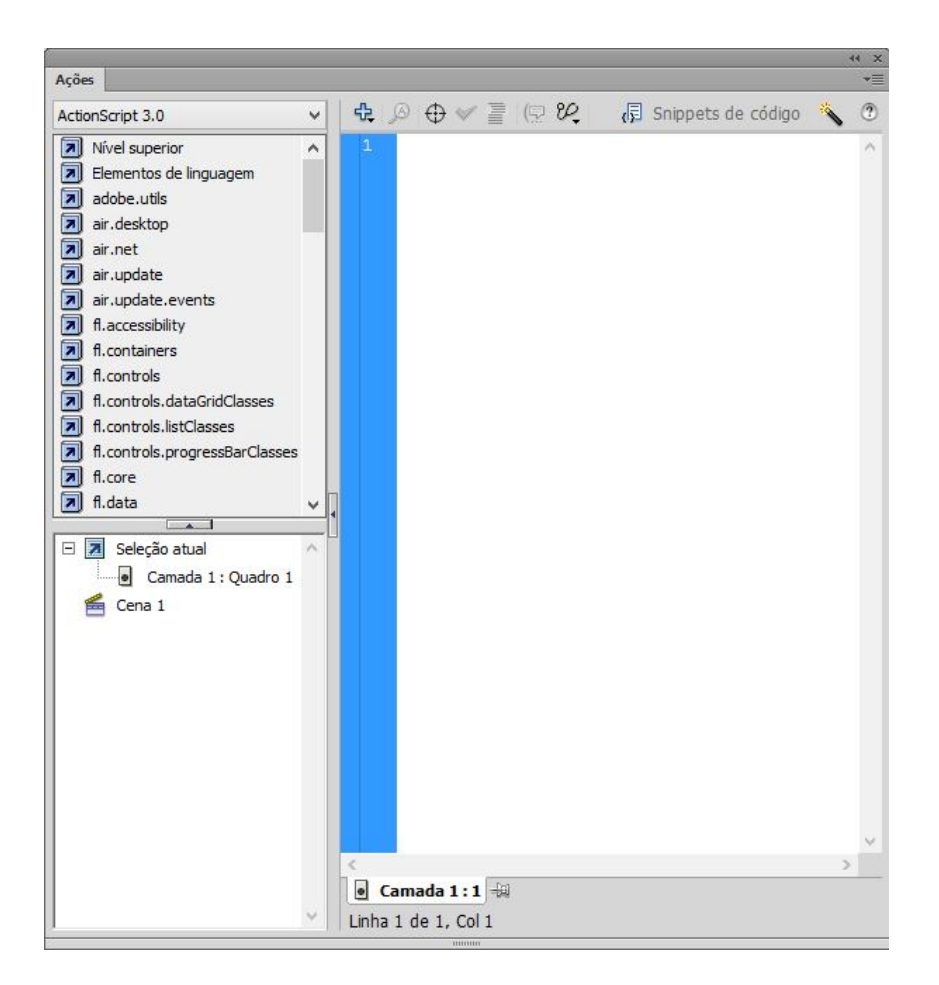

Uma das principais diferenças entre o *ActionScript 3.0* das outras versões anteriores, é que antes existiam diversas opções de colocar os códigos, como em *Linha do tempos*, *Clipes de filme* e *botões*. O *ActionScript 3.0* é totalmente baseado em classes, onde os códigos são colocados em métodos da classe.

Com o *Flash* aberto, crie um novo documento de dimensão *500* x *300 pixels*.

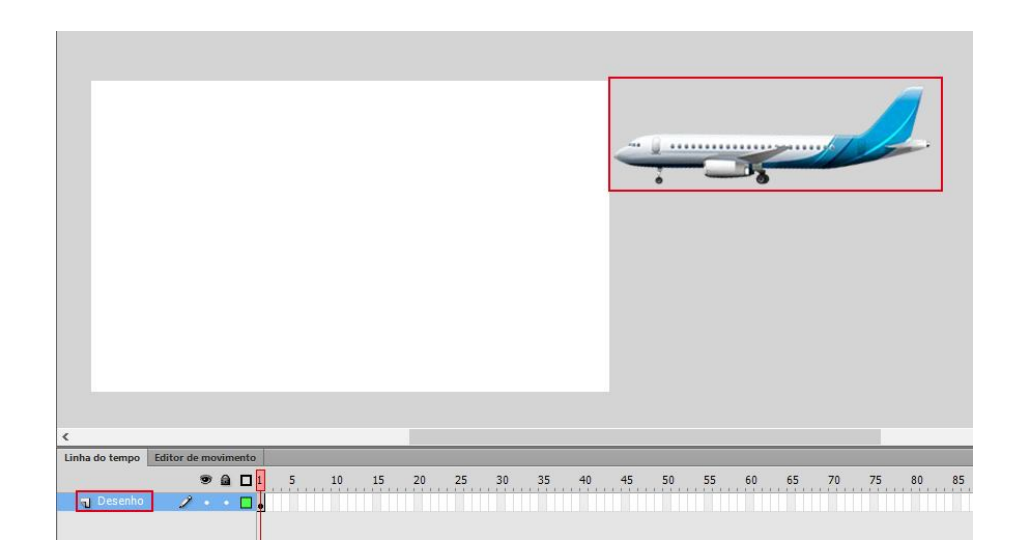

# **Action Script**

Clique no quadro *16* e pressione a tecla *F6* para criar quadros. Repita o processo nos quadros *17* e *34*.

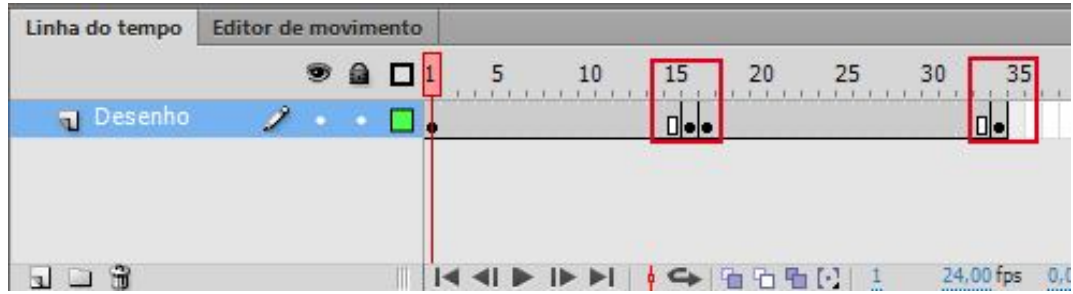

Clique no quadro *16* e posicione a *instância* como na imagem abaixo, ou seja, do lado direito do *palco*.

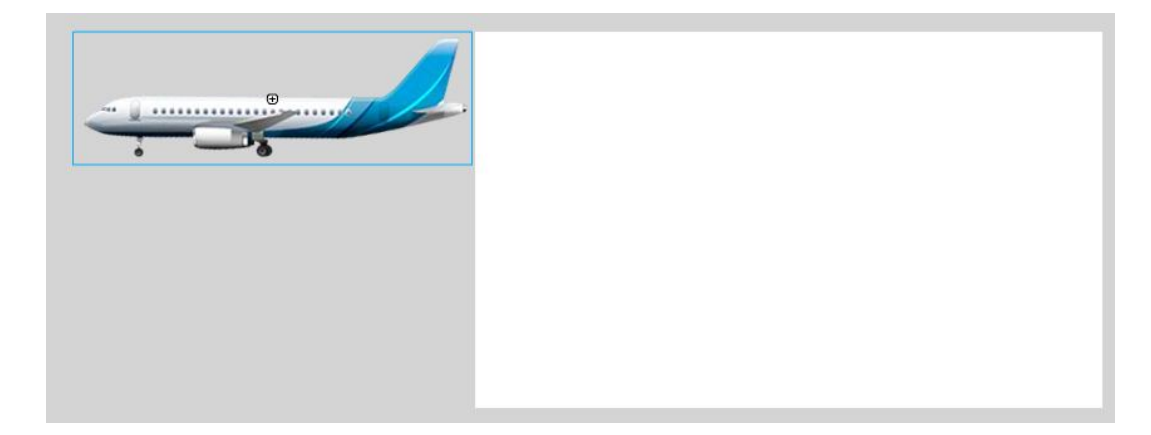

Com o quadro *16* selecionado, pressione as teclas *Ctrl*+*C*, para que seja copiada a *instância* deste quadro. Clique no quadro *17*, o qual estará com a imagem inicial do lado esquerdo do *palco* e pressione a tecla *Delete*. Em seguida, pressione as teclas *Ctrl*+*Shift*+*V* (*Colar no Local*). Assim, a *instância* será colada no mesmo local que a imagem do quadro *16*.

Continuando com o quadro *17* selecionado, clique em *Modificar*, selecione *Transformar* e clique em *Inverter Horizontalmente*, para que seja realizada a volta do movimento.

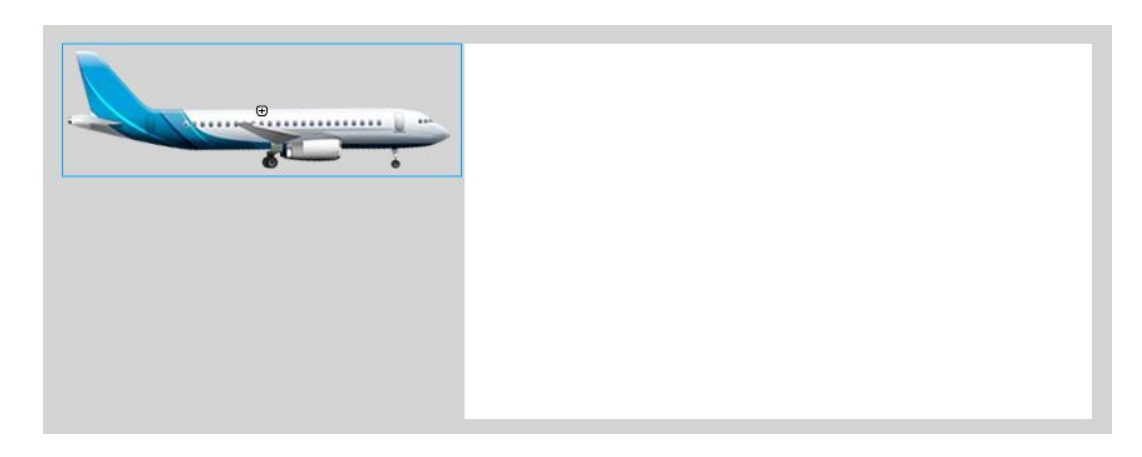

Observe que o avião foi invertido, ai agora aparenta estar indo para a direita.

Com o quadro *17* selecionado, pressione as teclas *Ctrl*+*C*. Clique no quadro *34* e apague a instância pressionando a tecla *Delete*. Em seguida, pressione as teclas *Ctrl*+*Shift*+*V* (*Colar no Local*). Através da ferramenta *Seleção* arraste a *instância* para o local inicial, como na imagem abaixo:

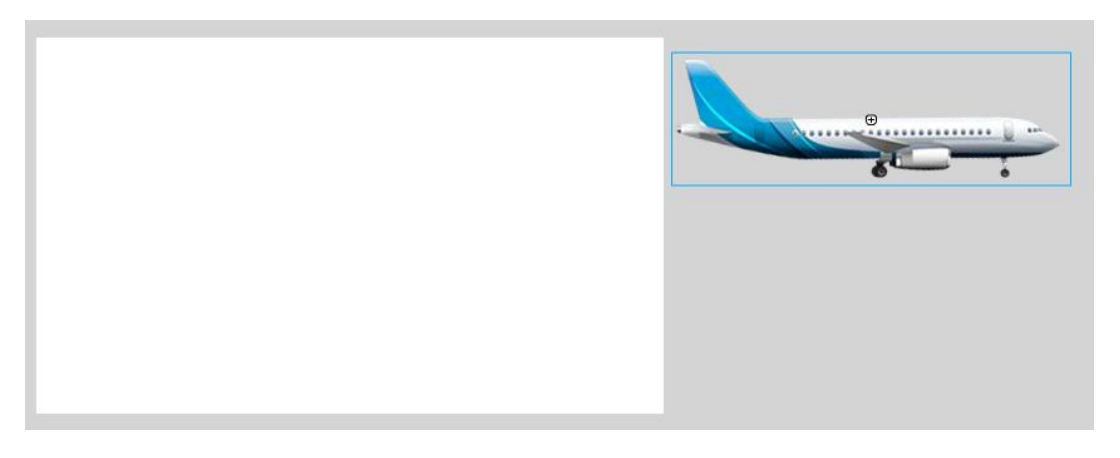

Clique no quadro *1* com o botão direito do *mouse* e selecione a opção *Criar Interpolação Clássica*, faça o mesmo no quadro *17*. Teste a animação através da barra *Controlador*, clique no botão *Reproduzir*.

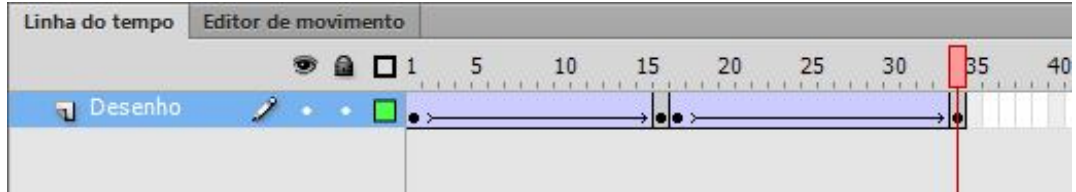

Insira três camadas, através da opção *Nova Camada*, com os nomes *Botão Direito*, *Botão Esquerdo* e *Botão Parar*. Mantenha as camadas na seguinte ordem:

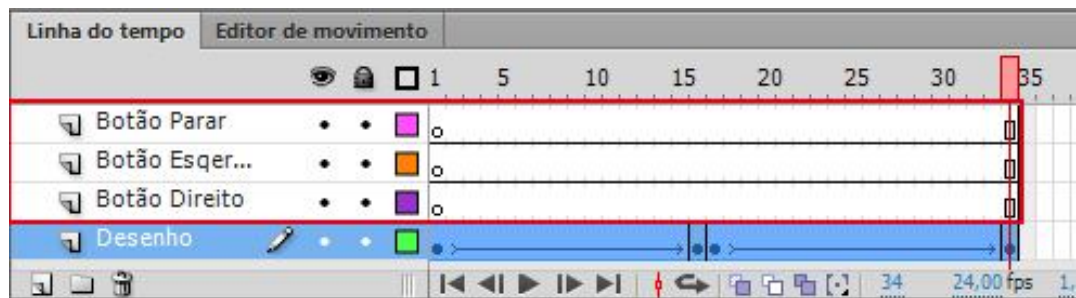

Vamos criar os botões que usaremos um nossa animação.

Clique na camada *Botão Esquerdo*, selecione a ferramenta *Retângulo*, na *barra de propriedades* em *Raio do canto do retângulo*, selecione o número *20* para os cantos arredondados, a opção *Cor do traço* selecione um azul escuro e em Traçado informe 2 e *Cor de preenchimento* com um azul mais claro. Em seguida no *palco* desenhe a forma, na cor que você desejar.

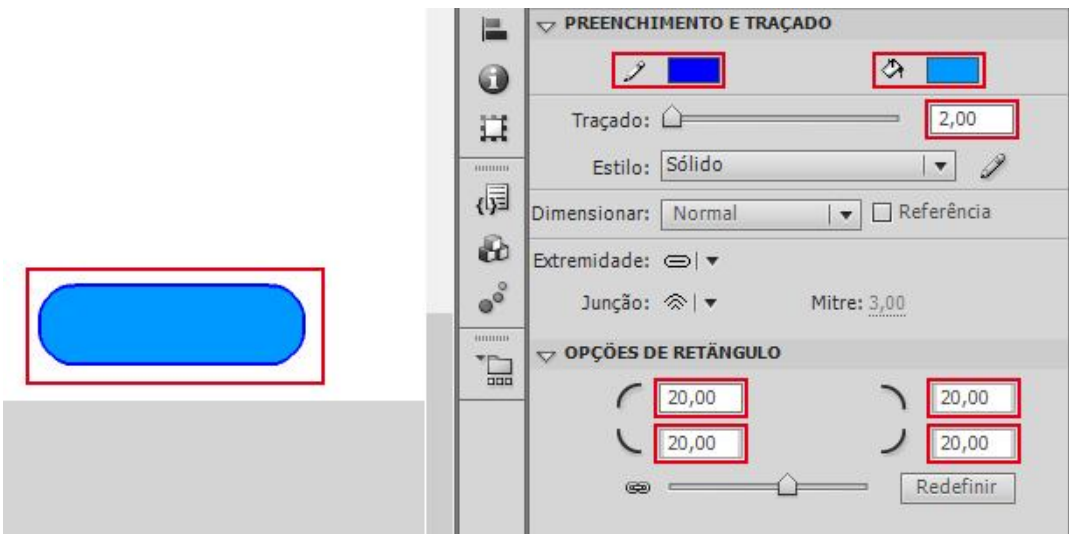

Utilizando a ferramenta de seleção, selecione a forma criada e pressione a tecla *F8* para convertê-la em botão. Em *Nome* informe *btao\_Esquerdo*, selecione o comportamento *Botão* e confirme clicando no botão *OK*.

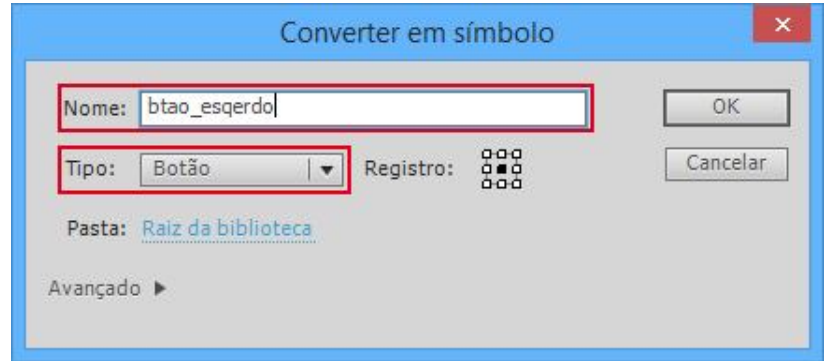

Selecione a ferramenta Seleção, de dois cliques sobre o botão, dentro do botão, crie uma nova camada com o nome de *Texto*, Selecione a ferramenta Texto e clique sobre a forma criada e digite *Esquerda*, alinhe o texto sobre a forma. Neste texto foi utilizado fonte *Courier New*, com tamanho *27* e cor da fonte *branco*.

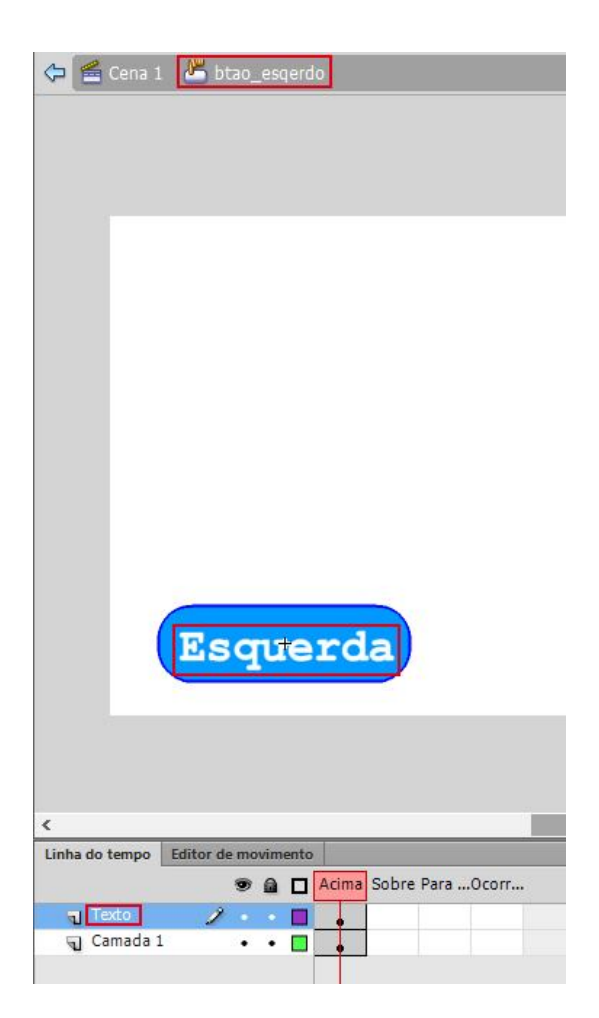

Com o botão selecionado, na *barra de propriedades* em *Nome da ocorrência* digite *botao\_esquerdo*.

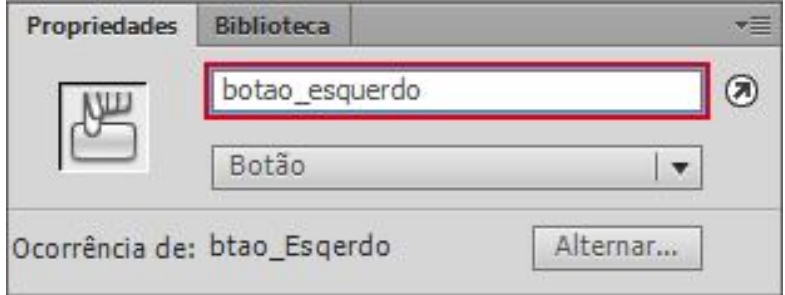

Na caixa *Biblioteca* clique com o botão direito do *mouse* sobre a opção *Btao\_Esquerdo* e escolha *Duplicar*, para que seja criado uma cópia do

#### botão *btao\_Esquerdo*.

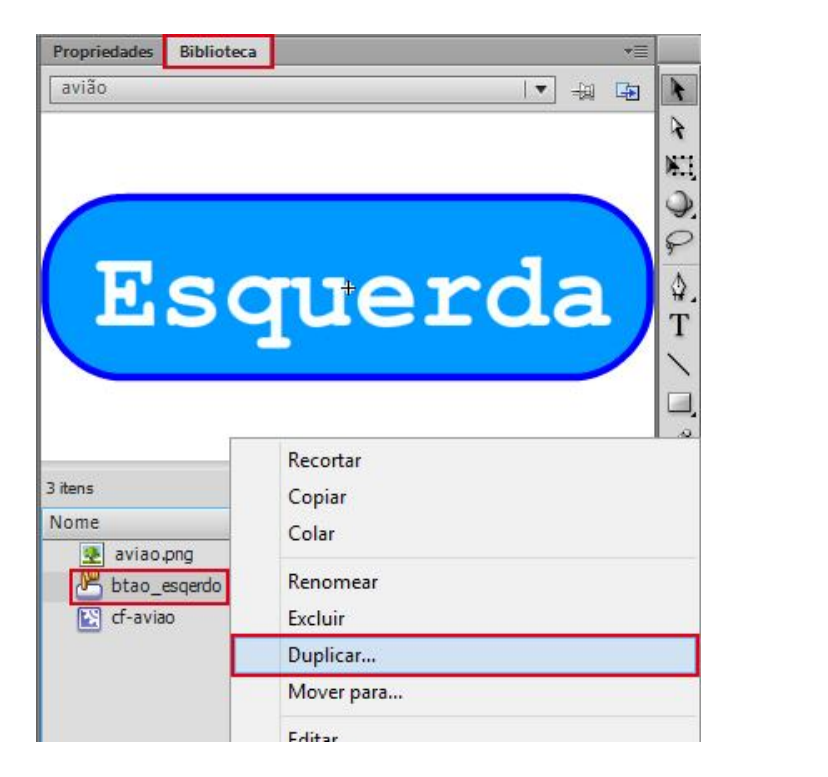

Na caixa *Duplicar símbolo* informe o *nome btao\_Parar* e, em *Tipo* selecione *Botão*, confirme clicando no *OK*.

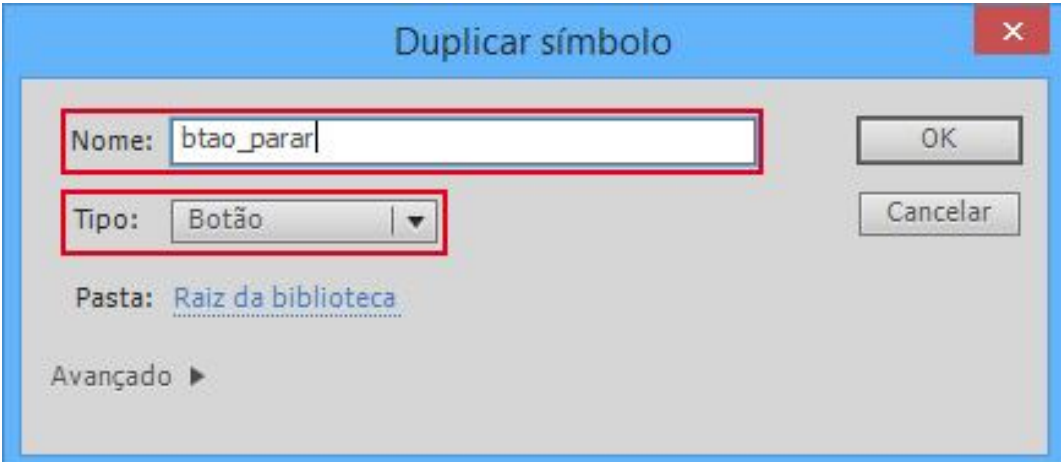

Repita o processo acima, duplicando o botão novamente. Na caixa aberta *Duplicar Símbolo* informe o *nome btao\_Direito*, selecionando a opção *Botão* confirme clicando no botão *OK*.

Selecione a camada *Botão Parar* e, em *Biblioteca* clique sobre o *btao\_Parar*  e arraste-o para o palco. Faça o mesmo com o botão *btao\_Direito*  selecionando a camada *Botão Direito*, em seguida alinhe-os.

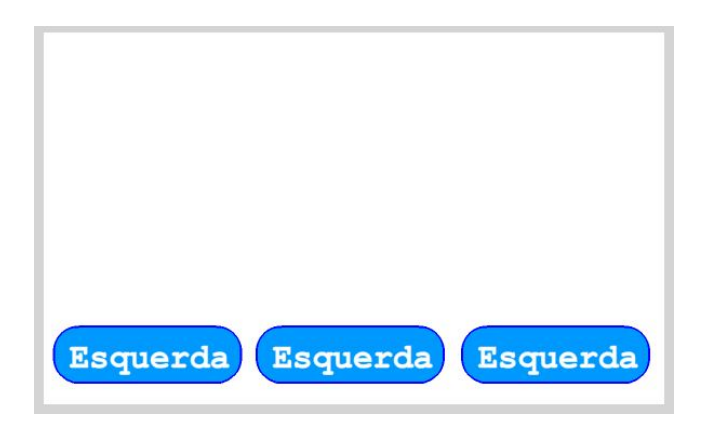

Selecione o botão respectivo a camada *Botão Parar*, em *Propriedades*  digite *Parar* em *Nome da ocorrência*. Entre no botão e com a ferramenta **Texto**, digite **Parar** e alinhe sobre a forma.

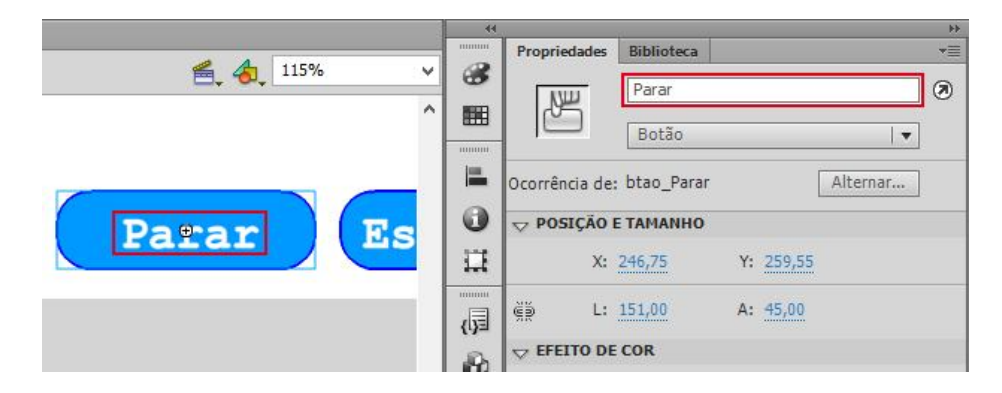

Selecione o botão respectivo a camada *Botão Direita*, em *Propriedades*  digite *botao\_direita* em *Nome da ocorrência*. Entre no botão e com a ferramenta *Texto*, digite *Direita* e alinhe sobre a forma.

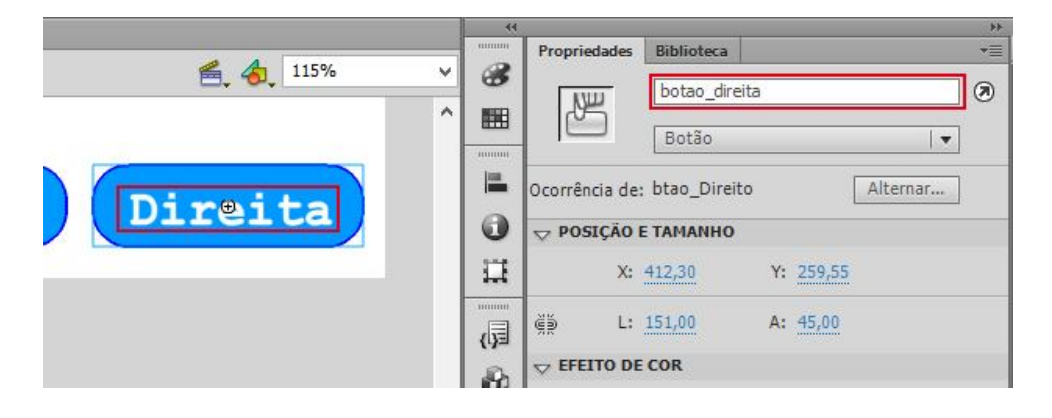

Diferente do *ActionScript 2.0*, no *AS3* inserimos o código em novas *camadas*. Insira quatro camadas e renomeie-as como *Action Direito*, *Action Esquerdo*, *Action Parar* e *Action*. As camadas deverão estar da seguinte forma:

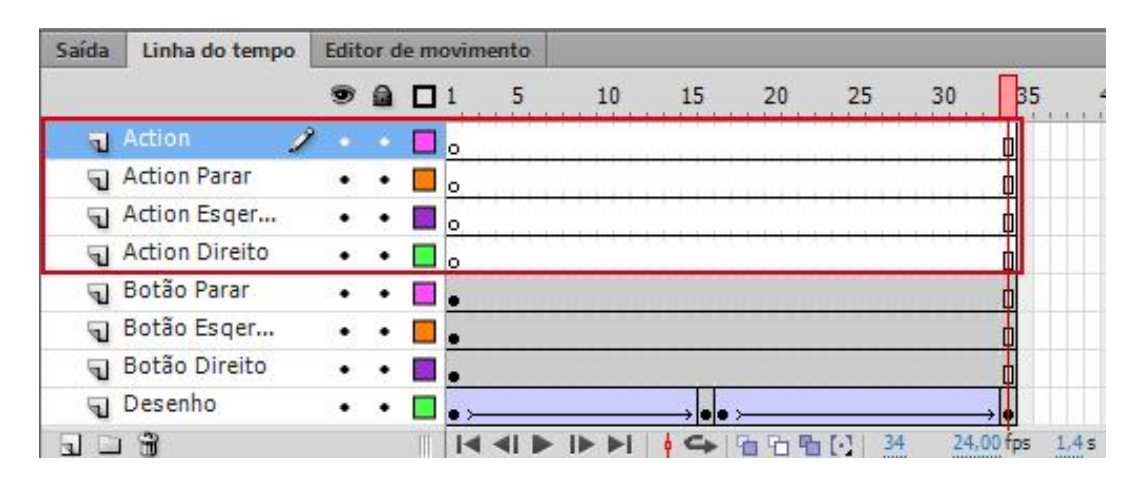

Selecione a camada *Action* e na *barra de propriedades* em **Rótulo, Nome**  digite *Direito*.

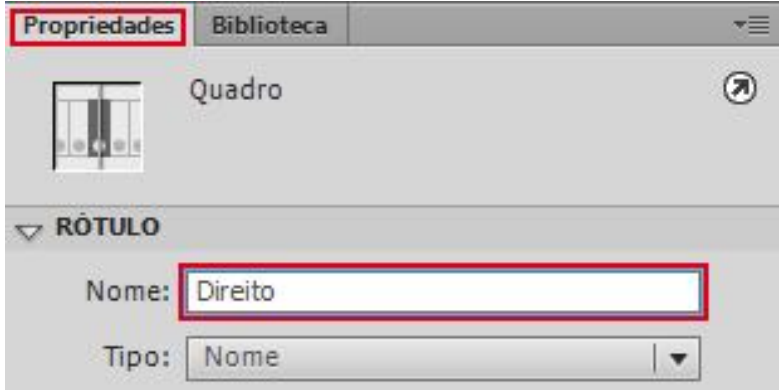

Com a camada *Action* selecionada, pressione a tecla <*F9*> para que o *painel Ações* seja aberto. Em seguida digite *stop();*, para que ao iniciar a apresentação, a instância fique parada no primeiro quadro. Em seguida, teste a sua animação novamente e observe que a *instância* do desenho não será visualizada. Tudo isso porque "stop" é um código que para a animação no atual. **The contract of the contract of the contract of the contract of the contract of the contract of the c** 

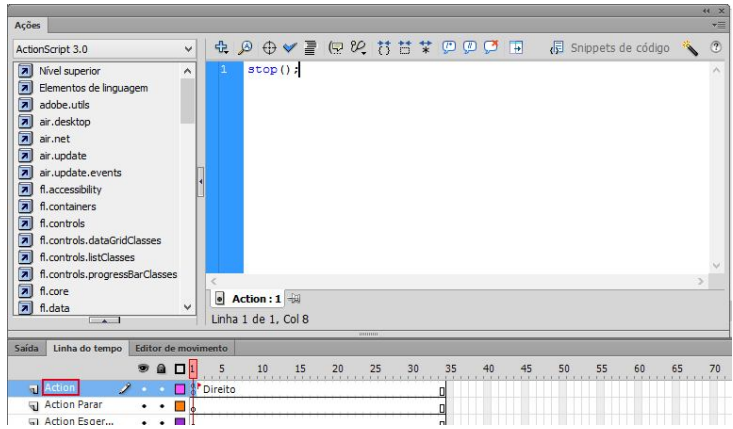

Clique no quadro *16* da camada *Action* e pressione a tecla *F6*, na *barra de propriedades*, em *Rótulo do quadro*, digite *Esquerdo*. No *painel Ações*  digite *stop();*, como já feito anteriormente.

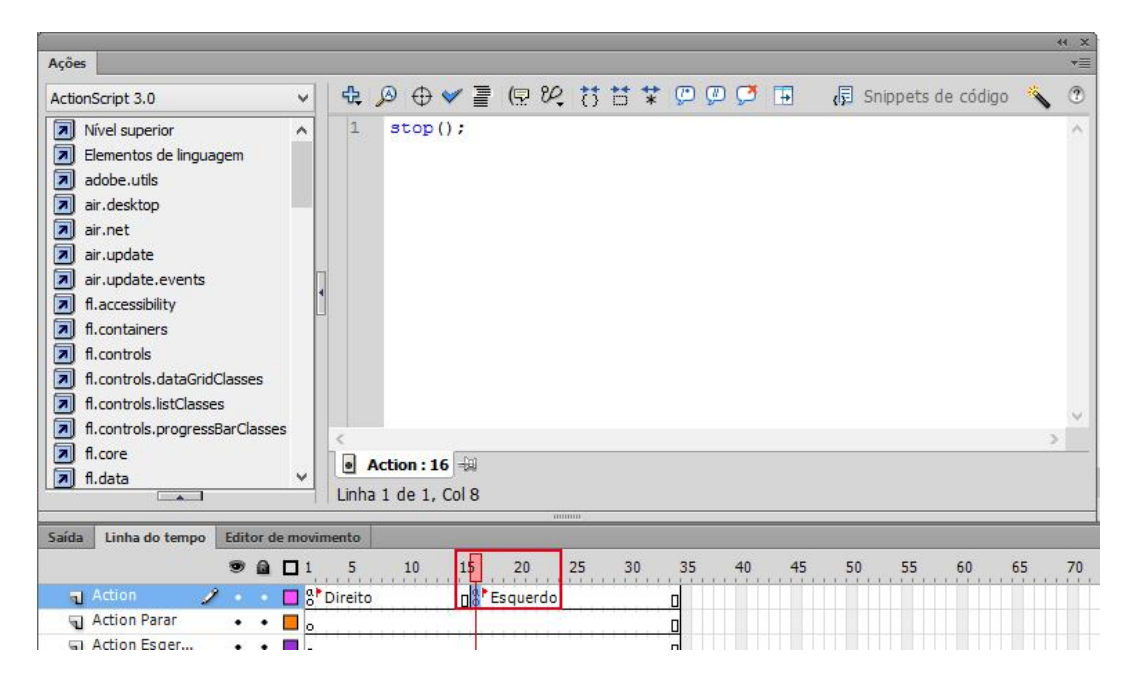

Clique na camada *Action Esquerdo* e digite o seguinte código:

| Ações                                                                                                    |                                                                                                    | $\leftarrow$<br>$\overline{\cdot}$ |
|----------------------------------------------------------------------------------------------------|----------------------------------------------------------------------------------------------------|------------------------------------|
| ActionScript 3.0                                                                                                    | $\oplus$ $\oplus$<br>$\checkmark$<br>Snippets de código | (2)                                |
| 7 Nivel superior<br>Flementos de linguagem<br>$  \overline{\mathbf{a}}  $ adobe, utils<br>ы<br>air.desktop<br>Ы<br>air.net<br>ы<br>air.update<br>$\boxed{\overline{\lambda}}$ air.update.events<br>⊡<br>fl.accessibility<br>$\overline{\mathbf{a}}$ fl. containers<br>$\overline{\mathbf{a}}$ fl. controls<br>7 fl. controls. dataGridClasses<br>fl.controls.listClasses<br>Ы<br>fl.controls.progressBarClasses | botao esquerdo.addEventListener(MouseEvent.CLICK, esquerda);<br>$\wedge$<br>function esquerda (event: MouseEvent) {<br>$\overline{2}$<br>3<br>this.gotoAndPlay (18);                                                                                                    |                                    |
| $\boxed{\overline{A}}$ fl.core<br>$  \overline{A}  $ fl.data<br>$\overline{A}$                                                                                                    | $\bullet$ Action Esquerdo : 1<br>$\checkmark$<br>Linha 4 de 4, Col 2<br><b>BURGUIL</b>                                                                                                    |                                    |

Entendendo o código:

- *botao\_esquerdo*: nome dado ao <*Instance Name*> do botão, se você não colocar os nomes iguais o flash ira dizer que há um acesso indefinido a propriedade, então quando isso acontecer basta você conferir os nomes.
- *addEventListener(MouseEvent.CLICK, esquerda)*: define a função do *mouse* ao ser clicado, que no nosso caso esta com o nome de esquerda.
- *function esquerda(event:MouseEvent)*: em "addEventListener(MouseEvent.CLICK, esquerda)" nós definimos que quando houver clique do mouse em cima do "botao\_esquerdo" ele irá executar a função esquerda, e esse código irá definir o que será feito na função esquerda. Tudo que esta entre as chaves são as funções da "function esquerda".
- *this.gotoAndPlay*: Quando executado, vai para o quadro indicado entre parênteses, o qual reproduz a linha do tempo a partir do quadro indicado.

Clique no quadro *1* da camada *Action Parar* e insira o seguinte código.

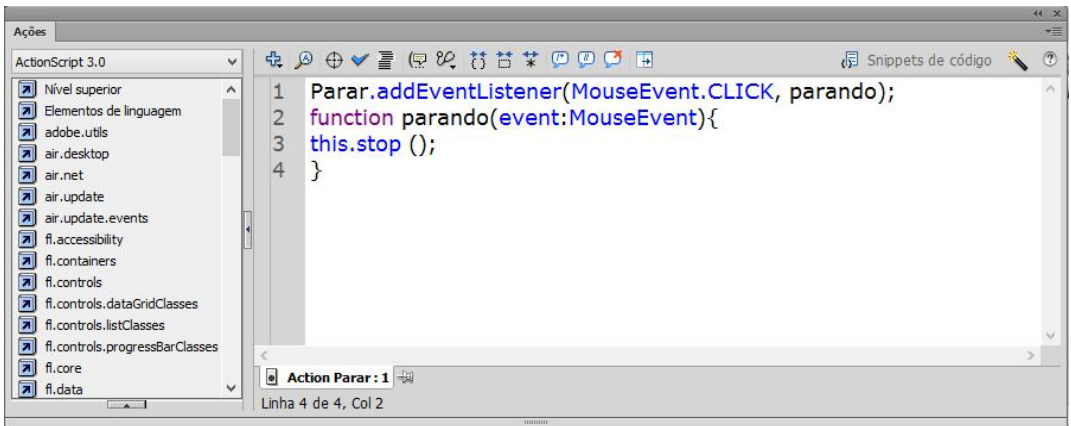

O código acima tem a mesma estrutura do código anterior, a diferença dentro da função parando, que usa o código "this.stop()", que diferentemente do código anterior para a animação no quadro atual, isso porque dentro de parênteses não há números, então o flash lê isso como quadro atual.

Usando a mesmo estrutura de códigos usada na camada Action Esquerdo, crie a função pro botão direito. As diferenças serão: Nome de instância do botão, nome da função e o quadro que o comando que ele ira reproduzir, nesse caso o quadro 2.

#### **Sons**

O *Flash* utiliza sons em bibliotecas compartilhadas para vincular um som de uma biblioteca a vários filmes. Também é possível usar sons em objetos de som para controlar reproduções com o *ActionScript*. Os sons são armazenados na biblioteca juntamente com os *bitmaps* e símbolos. Nos símbolos, basta uma cópia de um arquivo de som para utilizá-lo de várias maneiras, sincronizando a animação com uma trilha sonora ou botões.

O *Flash* só aceita sons com extensões *.wav* e *.avi*. Caso tenha um arquivo de outra extensão, será necessário convertê-lo para arquivos compatíveis ao *Flash*.

Neste caso como estamos importando um arquivo de som, poderemos utilizar as opções *Importar para a biblioteca* e *Importar para o palco* do menu *Arquivo*, ambas as opções farão com que o arquivo fique na biblioteca do *Flash*.

Após importar os arquivos, eles ficam armazenados na biblioteca. Veja que, assim como os botões e *clipes de filme*, os arquivos de áudio podem ser executados através do botão *play* da biblioteca. Caso o painel não esteja aberto, pressione as teclas *Ctrl*+*L*.

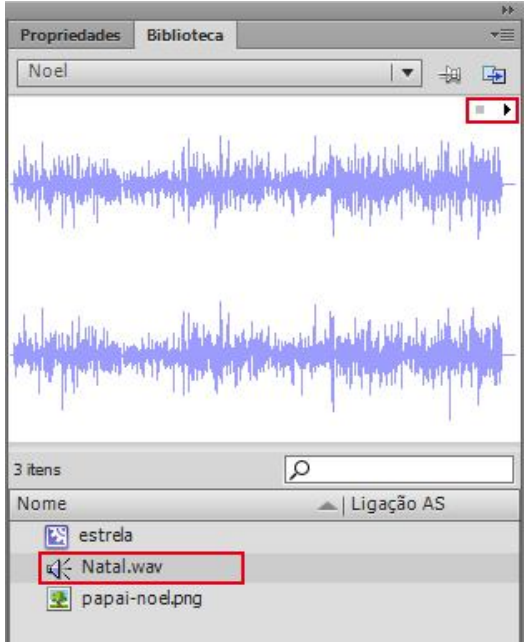

Dê um duplo clique sobre o botão *Iniciar* e pressione a tecla *F6* nos quadros *Acima*, *Sobre, Para...* e *Ocorr..*.

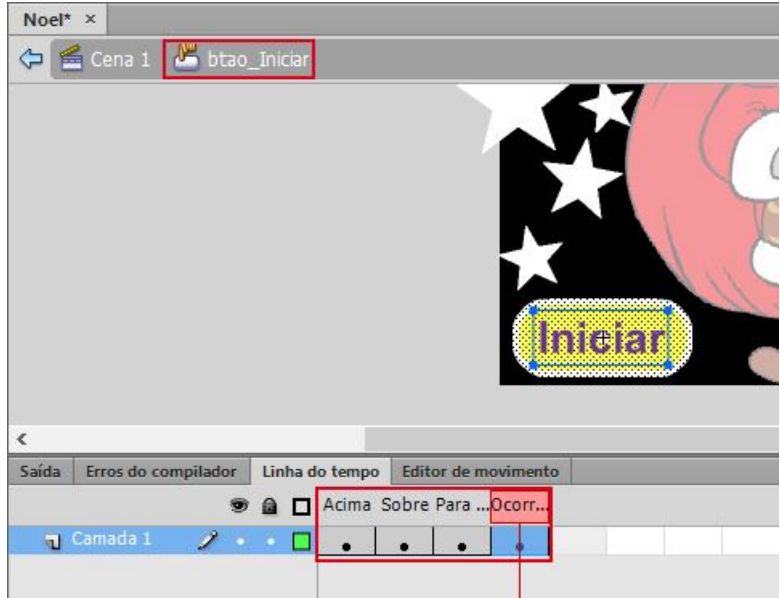

Em seguida, insira uma nova camada. Insira um quadro-chave (*F6*) no quadro **Para...**, pois o som será inserido neste quadro.

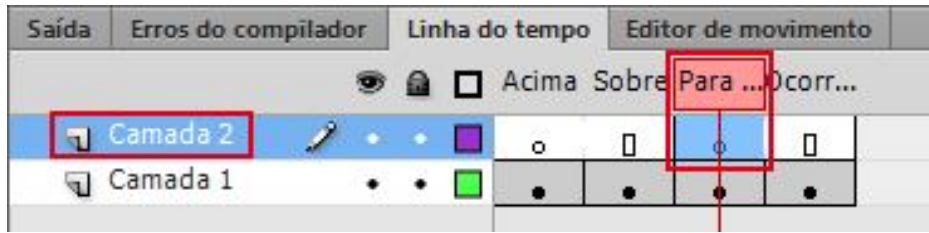

Clique sobre o quadro-chave criado e na *barra de propriedades*, campo *Som*  escolha *Natal.wav* para inserí-lo no botão e no campo *Sincronizar*  selecione *Iniciar*. E em repetir selecione Executar loop.

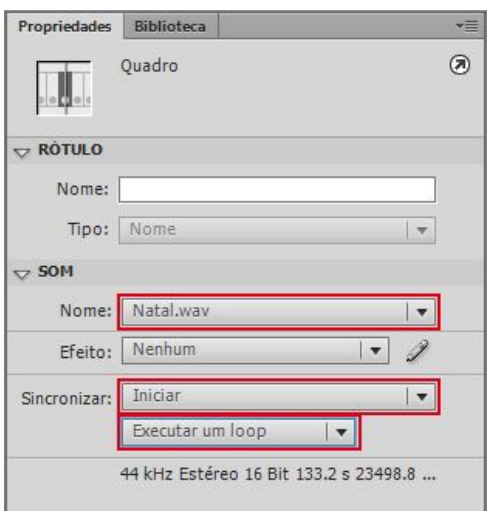

A opção *Iniciar* indica que o som será sincronizado ao iniciar o filme.

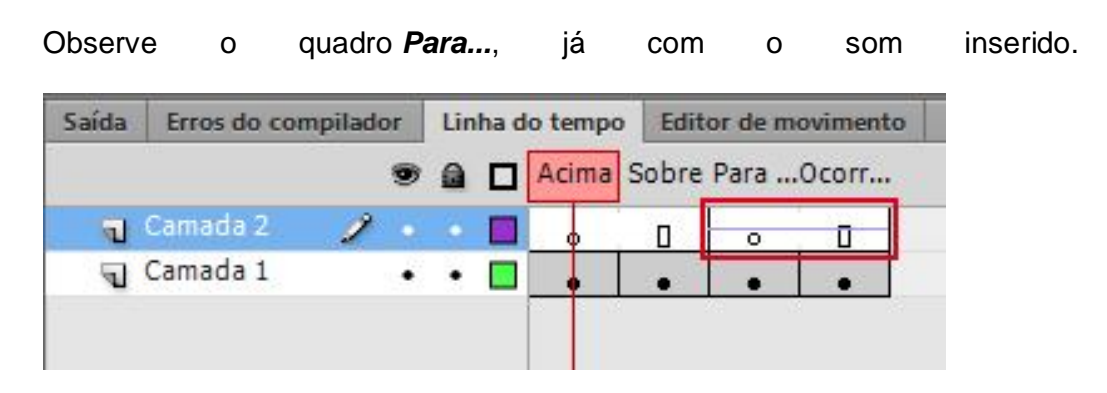

Vamos configurar o botão parar.

Agora faremos o mesmo com o botão *Parar*. Dê um duplo clique no mesmo, insira quadros *F6* até o quadro *Ocorr..*. Crie uma nova camada, insira um quadro-chave<*F6*> no quadro *Para...* e determine no campo *Som*, o áudio *Natal.wav*, com a propriedade *Sincronizar* em *Parar*.

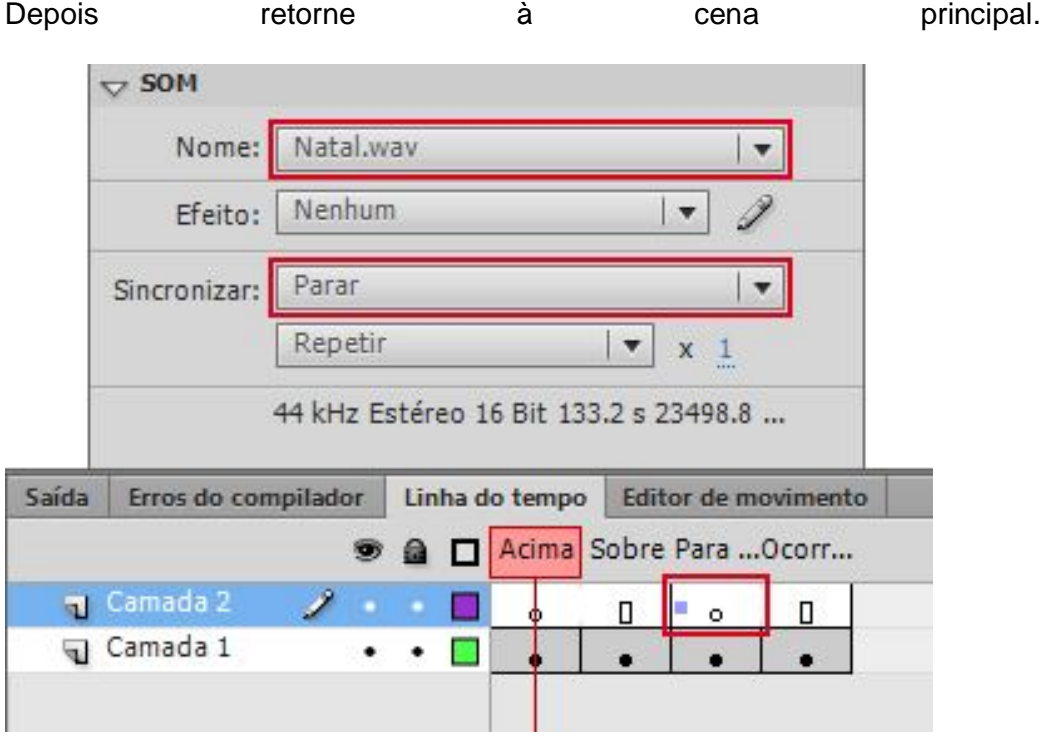

Vamos ver alguns efeitos para o som:

- *Evento*: Esta opção faz com que o som seja executado a partir do momento em que o cabeçote de reprodução passar pelo local que ele está inserido.
- *Iniciar*: Esta opção indica onde desejamos iniciar o som.
- *Parar*: Indica onde desejamos parar o som.
- *Fluxo*: Faz com que o som seja executado enquanto o cabeçote de reprodução estiver passando pela onda sonora, indicada na linha do tempo.

## **Vídeos**

O *Flash CS6* suporta muitos tipos de vídeos, porém em alguns casos o flash não aceita, então iremos trabalhar com os dois tipos mais usados: **.FLV** e **.F4V**. Além de importar é possível adicionar interatividade, animações e figuras do *Flash*.

Assim como é feito com arquivos de imagem, para importar o arquivo de vídeo, clique em *Arquivo*, *Importar*, *Importar Video...*.

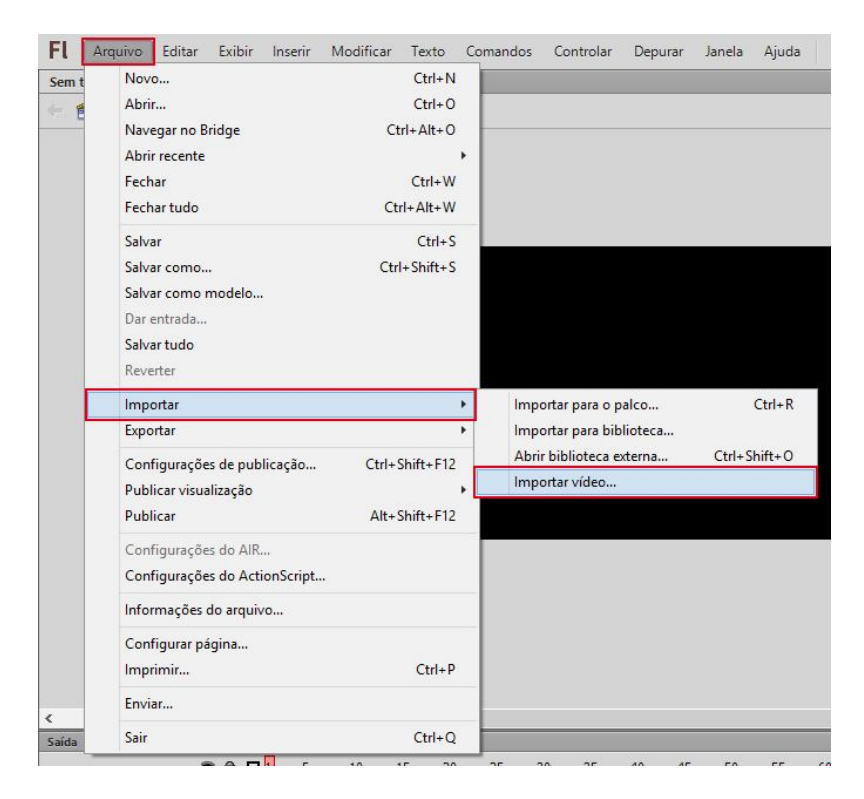

Logo abaixo do botão procurar nós temos 2 opções:

Carregar vídeo externo com o componente de reprodução: esta opção adiciona ao vídeo um reprodutor, como na imagem abaixo.

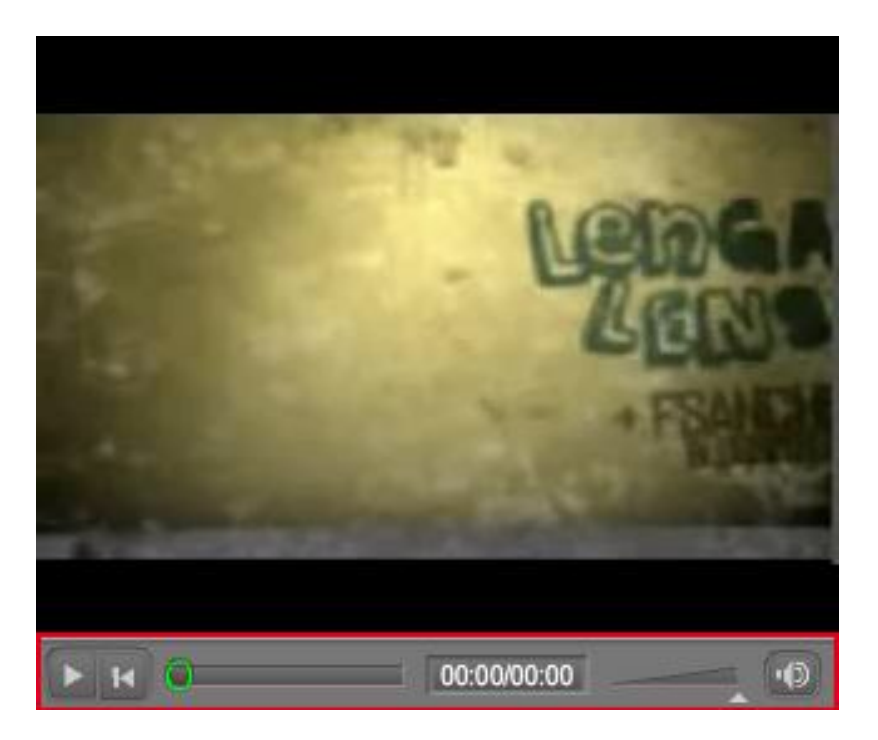

Incorporar FLV no SWF e reproduzir na linha do tempo: Esta opção transforma o vídeo em quadros na linha do tempo, ou seja, o vídeo ficará inserido na linha do tempo como se fosse uma animação criada ali, observe no exemplo abaixo, o vídeo incluso na linha do tempo.

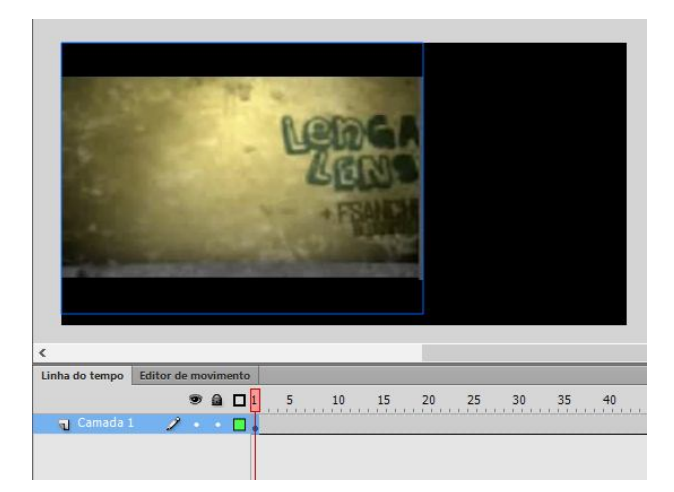

Nós iremos utilizar a segunda opção para que nosso vídeo seja importado nos quadros da linha do tempo.

E depois clique em Avançar.

Nesta etapa da importação do filme, nós temos a parte da Incorporação, nesta parte nós selecionamos qual tipo de símbolo o nosso vídeo será: vídeo incorporador, clipe de filme ou gráfico. Também temos a opção de colocar o vídeo no palco (Colocar ocorrência no palco), expandir o numero de quadro da linha do tempo (Expandir linha do tempo, se necessário), e também importar o áudio ou não.

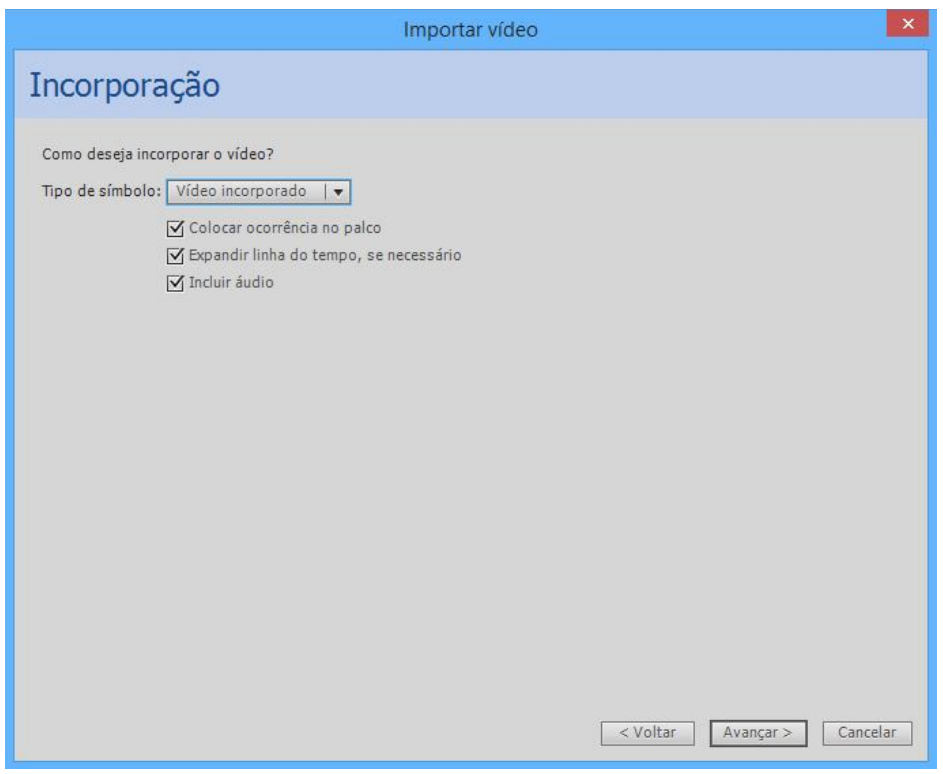

A ultima janela é apenas uma janela de conclusão, onde aparecem alguns detalhes sobre o vídeo. Para concluir a importação, clique em *Avançar*. Aguarde alguns segundos, e o filme será importado.

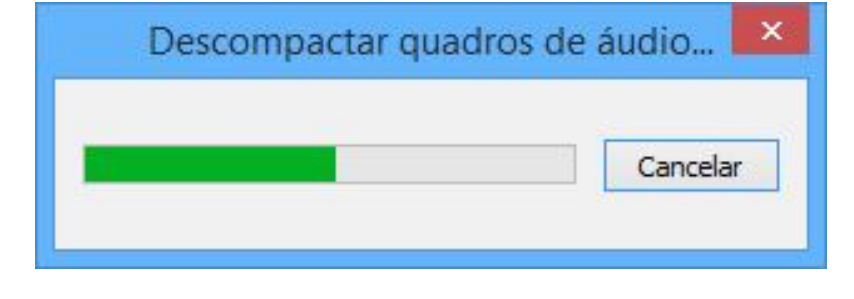

Veja o filme importado e ajustado na linha do tempo.

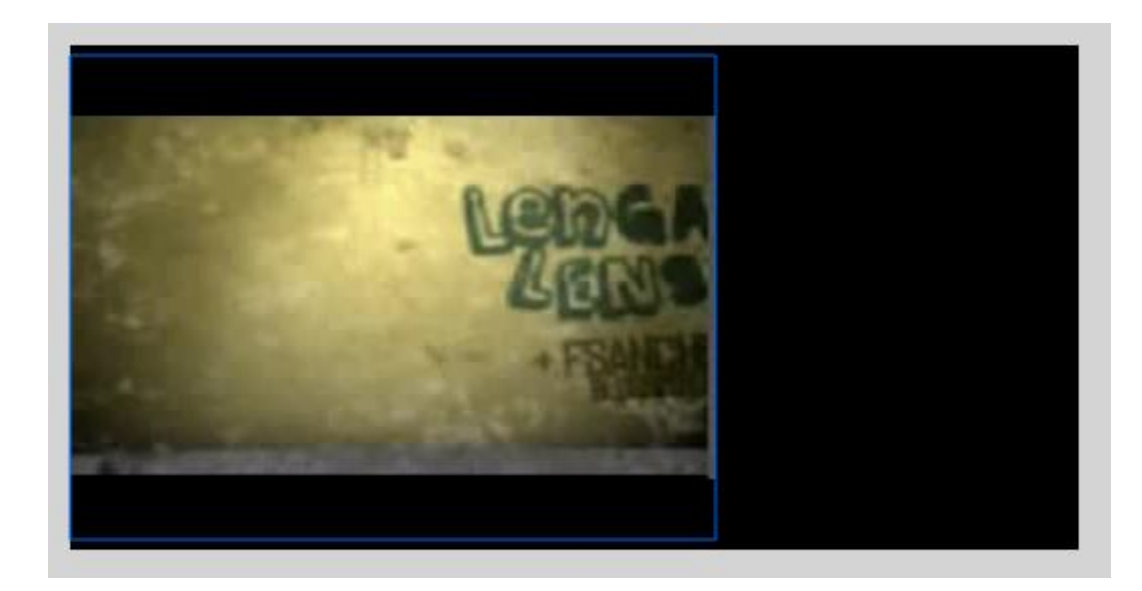

Vamos agora inserir o texto do *banner*. Para isso, crie uma nova camada e a renomeie como *Texto* e a *Camada 1* como *Filme*.

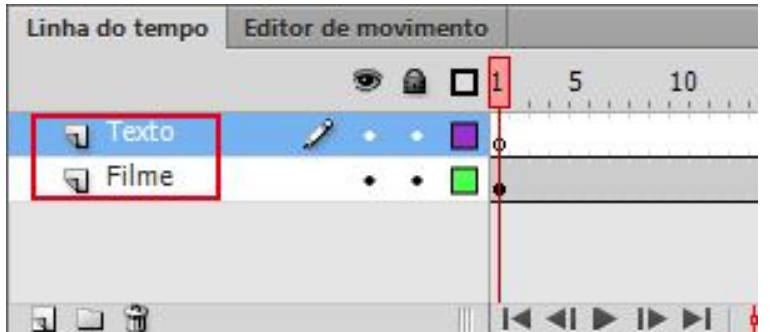

Na camada *Texto*, utilizando fonte *Old English Text MT*, digite o texto *Ana Ballet*. Para o texto *Academia de Danças - Faça a sua inscrição!* utilize a fonte *Lucida Handwriting*.

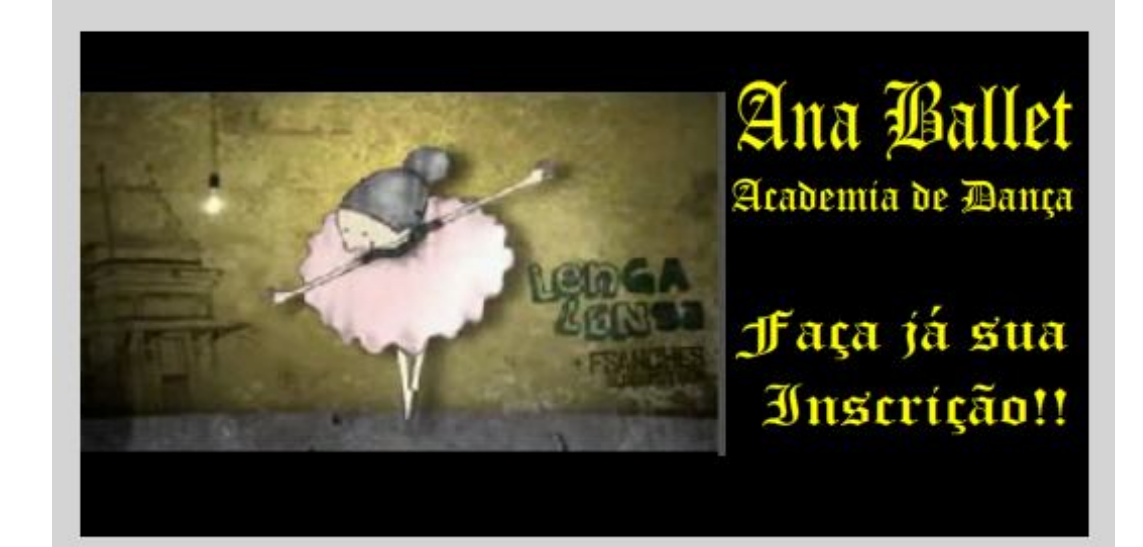

# **Vetorização**

Vamos falar de outro assunto no flash, a vetorização. Diferentemente de outros programas, a vetorização do Flash é mais relacionada à passagem de um desenho feito a mão para o flash.

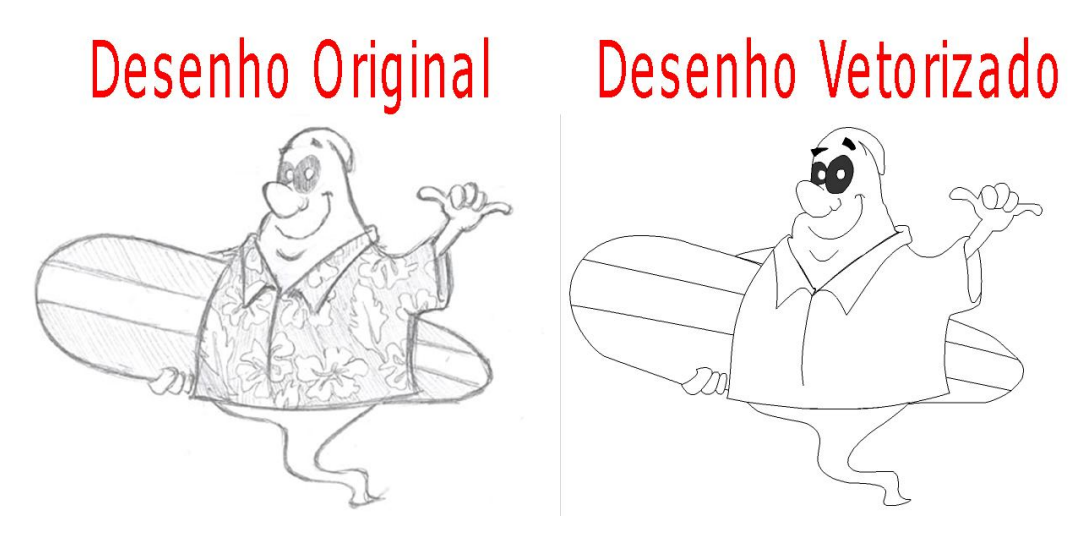

Depois de vetoriza-lo podemos pinta-lo da maneira que quisermos.

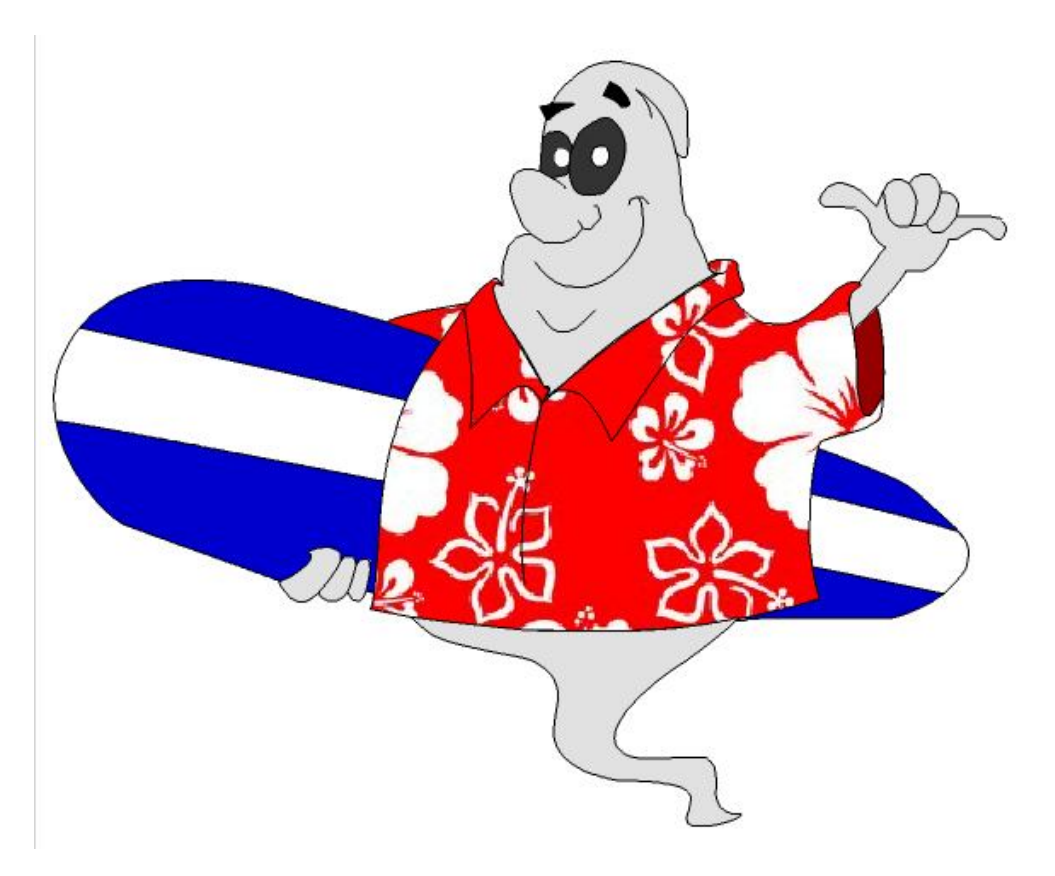

Princípios da vetorização:

 Organização: nos flash, o que nos ajuda a manter os objetos organizados são as camadas, portanto, elas será parte essencial da vetorização. A principio devemos importar a imagem que iremos vetorizar em uma camada e depois bloqueá-la. Depois devemos dividir a vetorização em partes, por exemplo, na imagem usada acima foram usadas as seguintes divisões: Prancha, Camisa e Corpo.

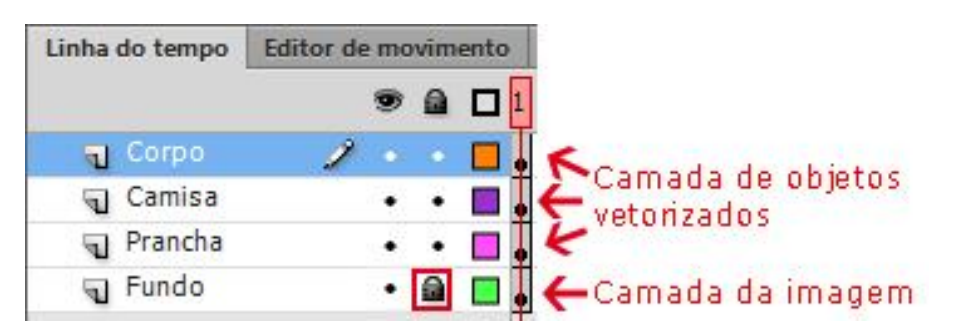

 Ferramentas: Podemos vetorizar com várias ferramentas, a mais usadas são: Lápis, Pincel e Caneta. A ferramenta que julgamos a melhor para esse tipo de ação é a ferramenta Caneta(P). Nós estudaremos essa ferramenta um pouco a frente.

 Pontos Ancora: os pontos ancora são pontos que dão origem a linhas retas ou curvas. Dentro da vetorização os pontos ancora são criados sempre antes e depois de uma curva.

Vamos criar camadas para os objetos que serão vetorizados, encontre método para distinguir os vetores, por exemplo: cor, formato, tipo e etc., e depois crie as camadas necessárias.

Selecione a ferramenta Zoom (Z), focalize na calda do fantasma. Depois selecione a ferramenta Caneta (P).

Agora com a ferramenta Caneta clique na parte superior esquerda da calda.

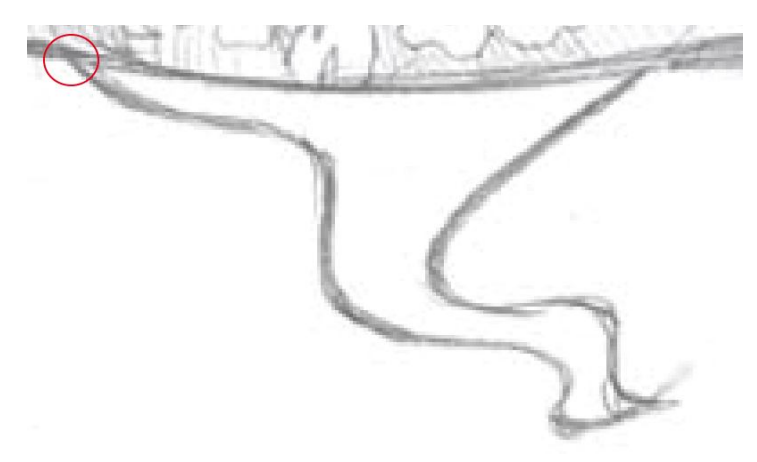

Agora iremos criar uma curva para a esquerda, então clique no ponto mostrado abaixo e arraste para a direita.

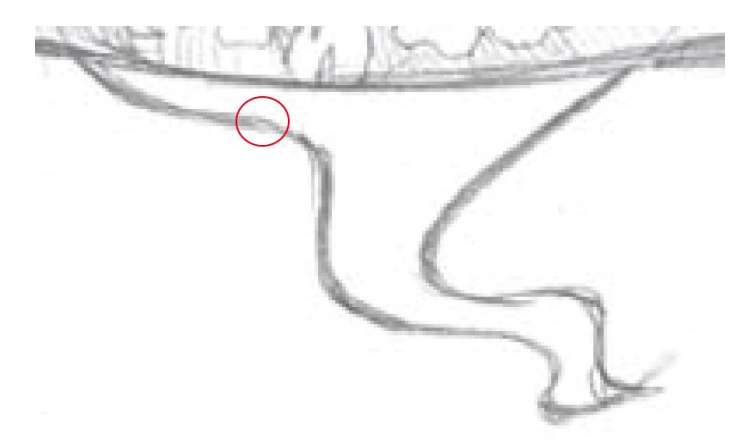

Vamos próximo ponto ancora. Observe que os pontos ancora são criados sempre antes depois de uma curva, isso acontece porque seu manuseio fica mais fácil quando usamos essa técnica. Clique no local mostrado abaixo:

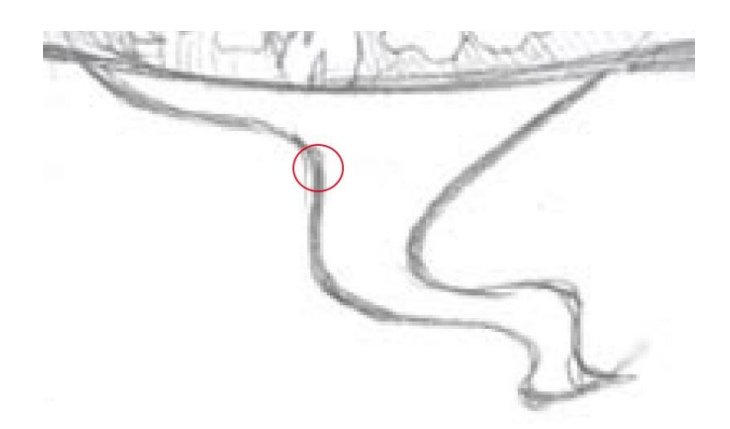

Levando em consideração o conceito dos pontos ancora antes e depois das curvas, faça o contorno da calda do fantasma. Caso seja necessário mover.

Vamos agora vetorizar as mãos do fantasma. Começando pela mão esquerda.

Observe que nesta parte nós fizemos apenas o contorno da mão, dentro da vetorização você sempre deixará detalhes para serem feitos depois, no caso os dedos nós faremos agora.

Vamos a mão direita. Usaremos a mesma lógica usada na primeira mão, fazer o contorno e pois os detalhes.

Usando a ferramenta Caneta, faço um vetor parecido com o da imagem abaixo.

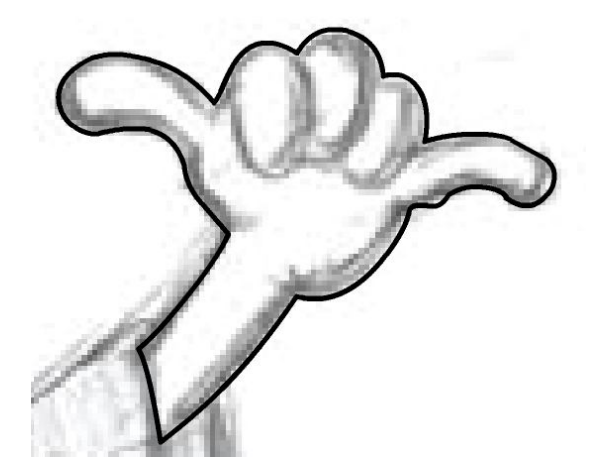

Agora basta criar os detalhes.

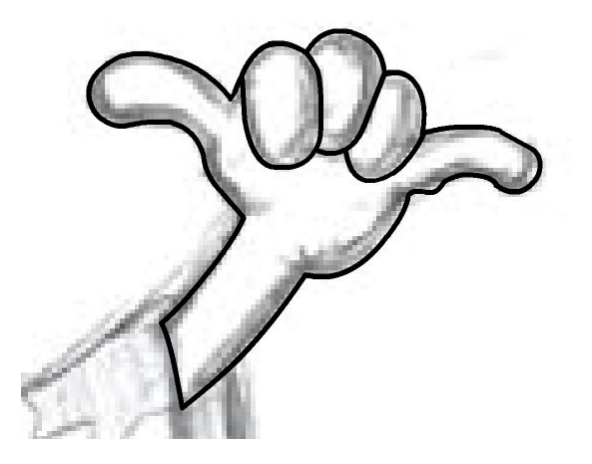

Agora nós vamos vetorizar o rosto. Porém, dentro do rosto nós temos, os olhos e as sobrancelhas, então teremos de mudar algumas coisas.

Faça o contorno do rosto.

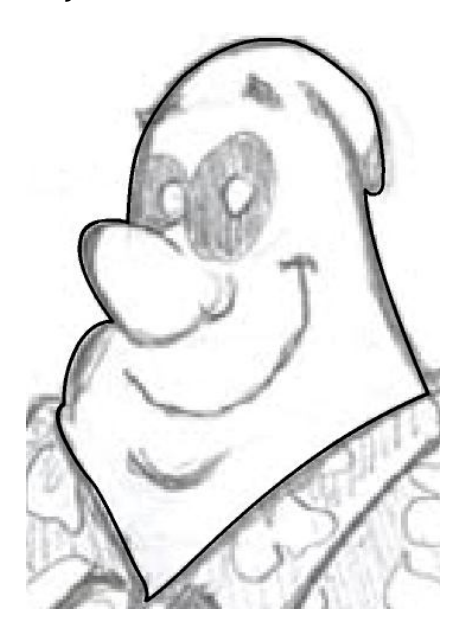

Agora faça os detalhes do nariz, do queixo e da boca.

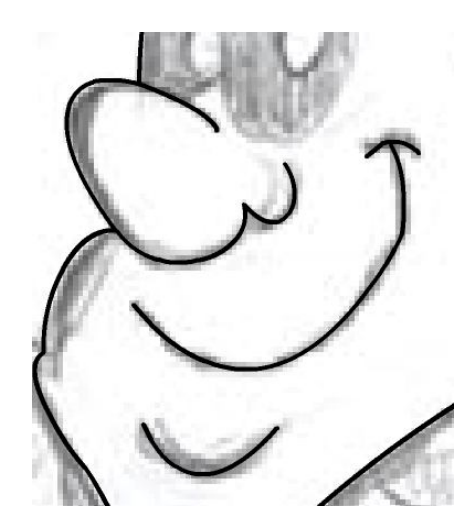

Como os olhos tem um formato oval, nós podemos usar a ferramenta elipse. Portanto selecione a ferramenta elipse.

Agora faça um vetor nos olhos.

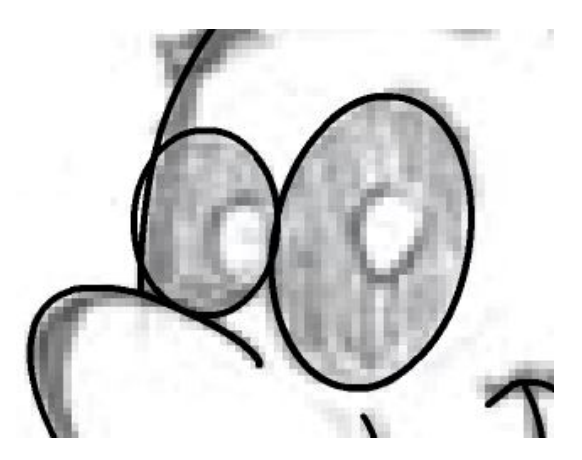

Perceba que ficaram algumas falhas:

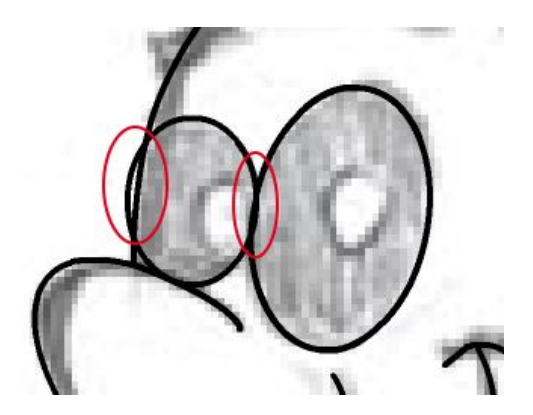

Para concertar essas falhas basta seleciona-las e deleta-las, para isso use a ferramenta Selecionar e pressione a tecla Delete.

Faça os círculos de dentro do olho usando a ferramenta elipse, e vetorize a sobrancelha para que fique parecida com a da imagem abaixo.

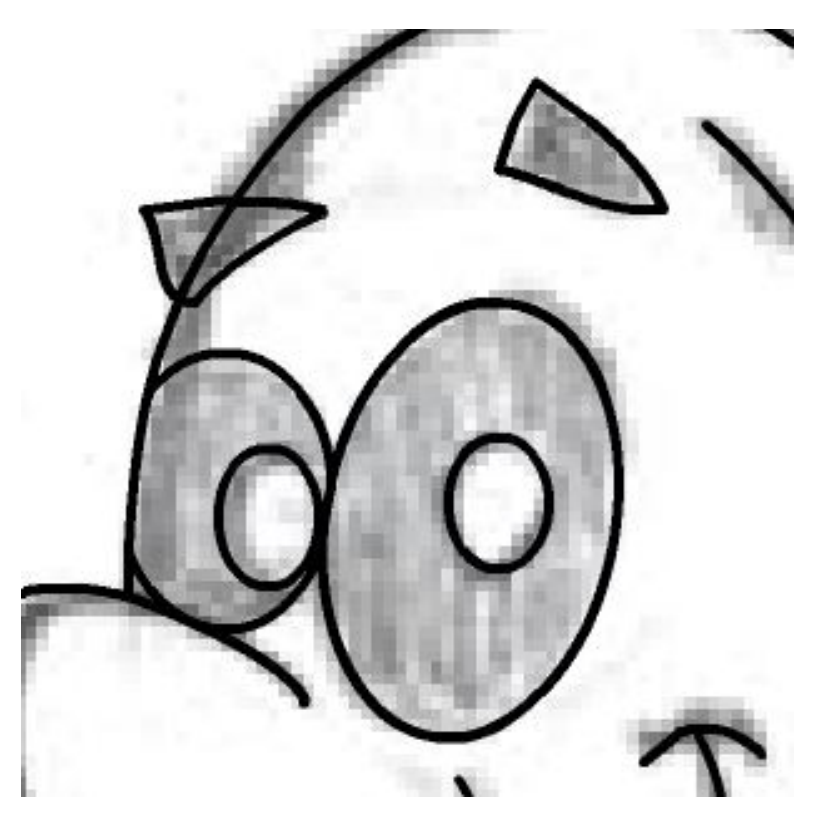

Agora nós vamos vetorizar a camiseta, e como primeiro passo devemos fazer o contorno do local onde iremos vetorizar, porém observe que há pedaços já vetorizados, e o que fazer nessas áreas? A resposta em bem simples, nós temos que contornar a área já contornada. Observe a animação abaixo:

Agora que já sabemos como lidar com essa situação, faça o contorno da camiseta.

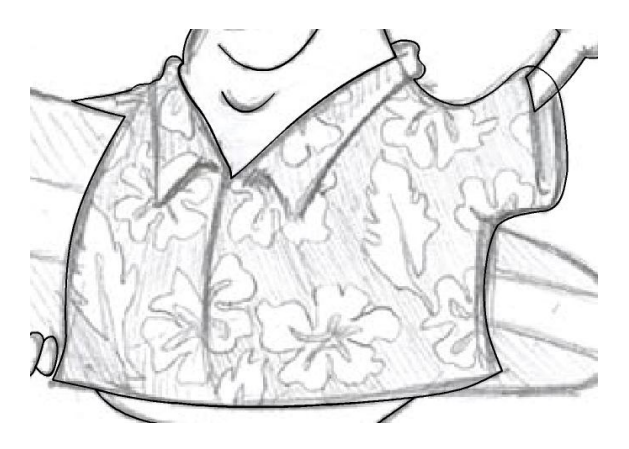

Vamos finalizar a camiseta criando os detalhes.

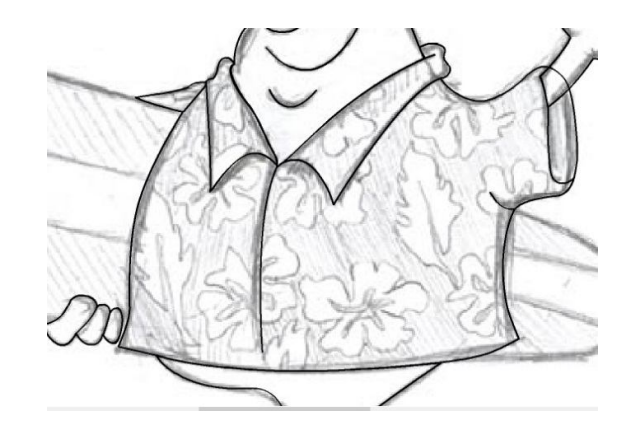

Vamos agora vetorizar a última parte do desenho: a prancha. Temos duas maneiras de vetorizar a prancha, uma dividindo ela em duas partes:

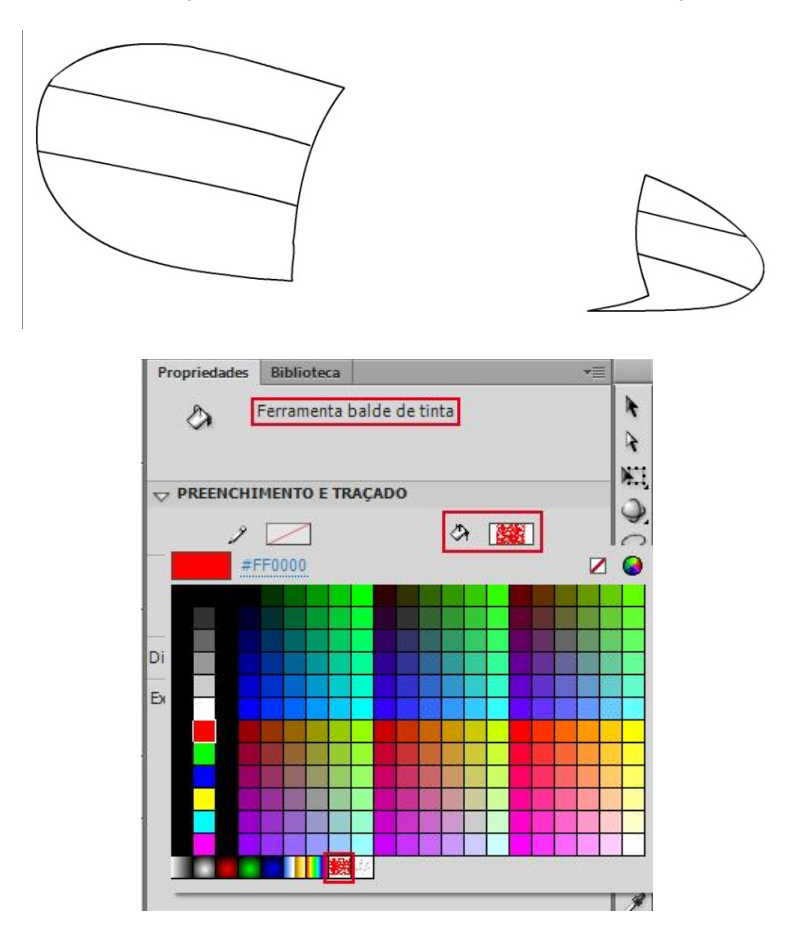

Na parte de dentro da camisa pinte com um tom de vermelho escuro, para podermos criar uma intenção de aquela é a parte de dentro da camisa.
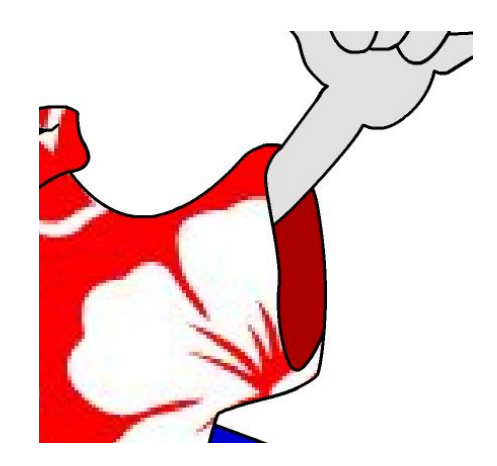